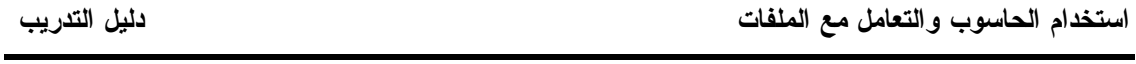

المقدمة ـ المعلومات الأساسية

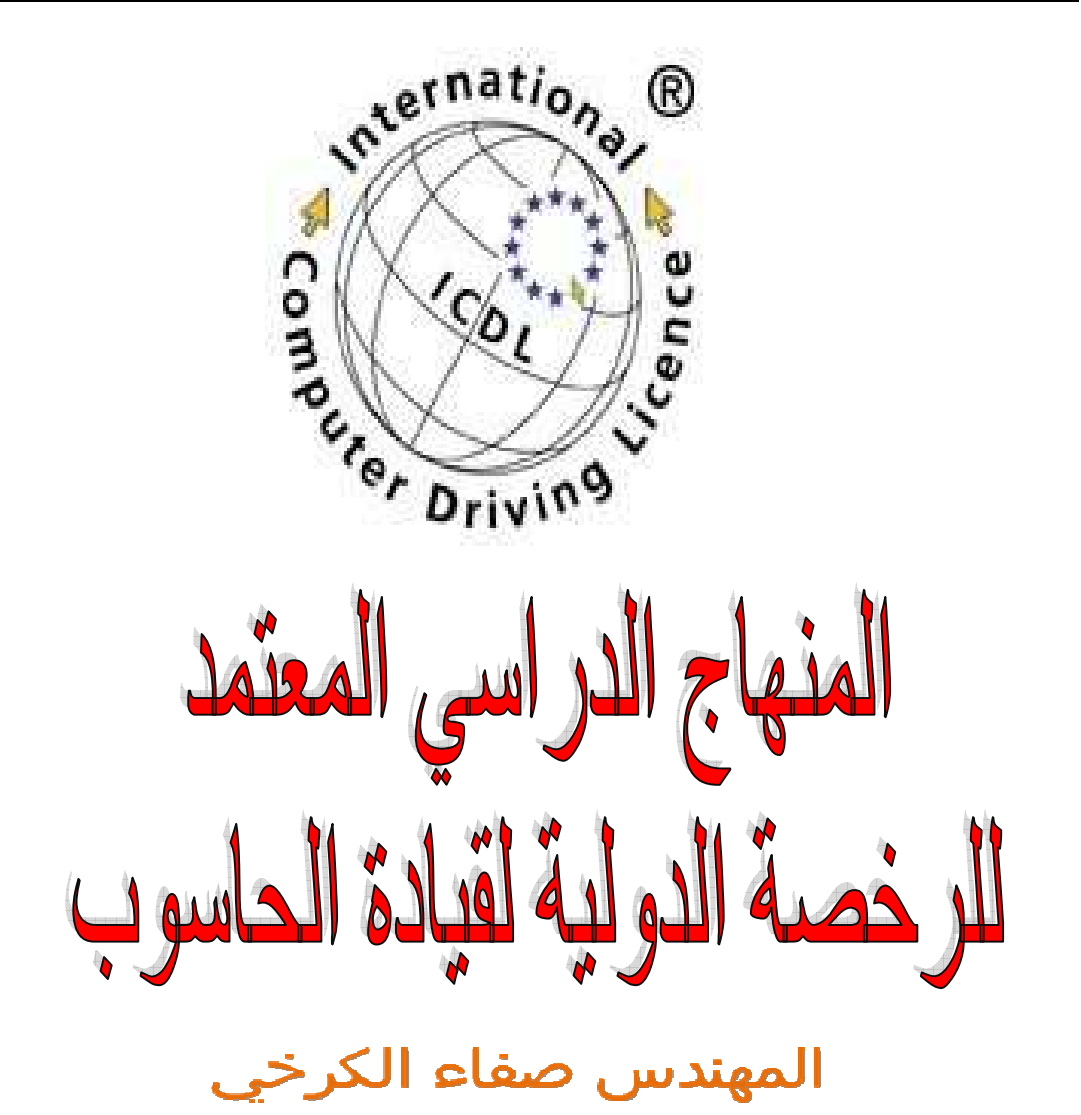

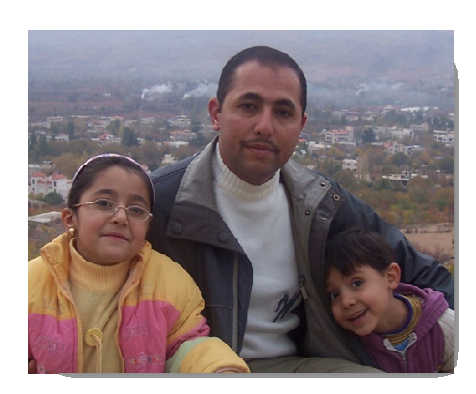

استخدام الحاسوب و التعامل مع الملفات دليل التدريب

مقدمة يمكن القيام بأغلب العمليات داخل نظام التشغيل ويندوز من خلال طـريقتين : تمتاز الأولى بالصعوبة والتعقيد بينما الثانية بالسهولة والبساطة. بالتأكيد سوف نستخدم الطريقة المبسطة . تدرب على المهارات الأساسية الموضحة في هذا الجزء و. سوف تلاحظ تكرار استخدام هذه المهارات أثناء استعمال نظام التشغيل ويندوز وأ تطبيقاته .

- ا**ستخدام أزرار |في معظ**م الحالات، سوف تستخدم زر الفأرة الأيسر. فلكي تقوم مثلا بتحديــد الفأرة شيء ما عليك الضغط عليه باستخدام زر الفأرة الأيسر. وكون الزر الأيسر هو الأكثر استعمالا فسوف نستخدم عبارة زر الفأرة للدلالة عليه، وعنـد الحاجـة لذكر الزر الأيمن للفأرة فسوف نعبر عن ذلك بشـكل صـريح (زر الفـأرة الأيمن).
- التحديد والمعالجة إذا أردت تنفيذ أي إجراء أثناء استخدام نظام التشغيل وينـدوز أو أي تطبيـق يعتمد عليه، ي نبغي عليك أن تحدد لويندوز العنصر الذي تود تنفيـذ الإجـراء عليه، فمثلا: إذا أردت نقل أيقونة من مكان ما إلى شاشة ويندوز التي تعمـل عليها (سطح المكتب)، فعليك الضغط عليها مرة واحدة لتحديدها ثم اسـتخدام تقنيتي السحب والإفلات لتحريك الأيقونة ووضعها في المكان المطلوب .
- الضغط مرتين | يعني الضغط مرتين الضغط على زر الفأرة مرتين متتاليتين (ســريعًا). وقــد يفشل البعض أحيانا في القيام بالضغط مرتين، ويرجع ذلك في الغالـــب إلـــي تحريكهم للفأرة بين الضغطتين أو الضغط ببطء. وبالتالي يفسر ويندوز هـذا الأمر خلاف ما يريدون . كمثال للضغط مرتين، اضغط مرتين فوق أيقونة Computer My الموجـودة على شاشة ويندوز . My Computer

استخدام الحاسوب و التعامل مع الملفات دليل التدريب

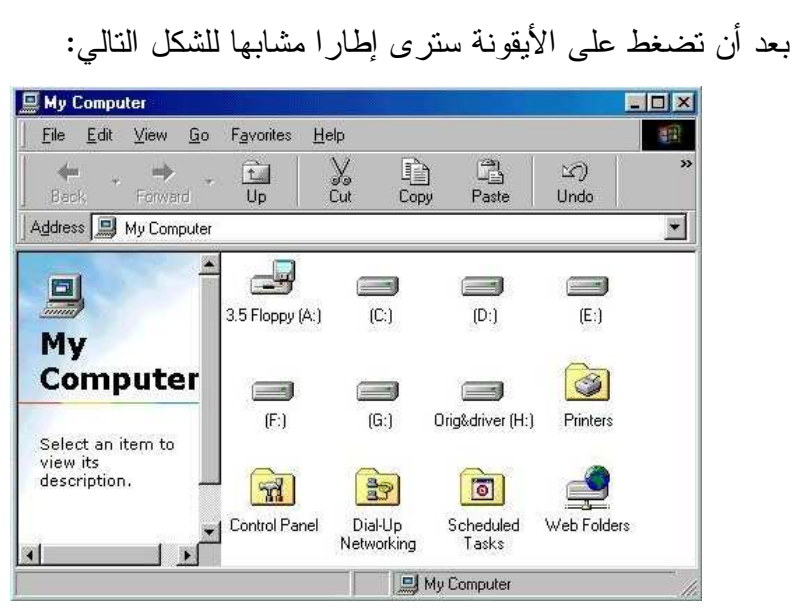

ا**لنقل باستخدام |** يعني مصطلح "السحب والإفلات" أن يحدد عنصرا ما باستخدام الفأرة ثم يـــتم السحب والإفلات سحبه ونقله إلى مكان جديد و. يمكن أن تستخدم ذلك عند نقل أيقونة من مكـان على الشاشة إلى مكان آخر، أو نقل ملف من مجلد لآخر . لكي تقوم بالسحب والإفلات لعنصر ما، ينبغي عليك أولا أن تضغط عليه بزر الفأرة ، ثم تضع المؤشر عليه وتضغط على زر الفأرة الأيسر وتحرك الفأرة مع الإبقاء على عملية الضغط (السحب) حتى يتم سحب العنصر المحدد إلى المكان الجديد. بعد ذلك ترفع إصبعك عن زر الفأرة (الإفلات) فيتم وضع العنصر في المكان الجديد .

استخدام الحاسوب و التعامل مع الملفات دليل التدريب النسخ باستخدام السحب والإفلات ما ينطبق على النقل من خلال السحب والإفلات ينطبق على النسخ باسـتخدام السحب والإفلات، أ إلا نه في حالة النسخ ستحصل على نسـخة أخـرى مـن العنصر في المكان الجديد . لكي تقوم بالنسخ من خلال السحب والإفلات، اتبع ما يلي : - اضغط على العنصر الذي تريد نسخه لتحديده. - ضع مؤشر الفأرة فوق العنصر واضغط على مفتاح Ctrl الموجود على لوحة المفاتيح وفي نفس الوقت اضغط على زر الفأرة الأيسر . - استمر بالضغط على كلا المفتاحين مع تحريك الفأرة (السحب) حتى يتم سحب العنصر المحدد إلى المكان الجديد. - ارفع إصبعك عن مفتاح Ctrl ومفتاح الفأرة (الإفلات) فيتم نسخ العنصر في المكان الجديد. سؤال : ما الفرق بين عمليتي النقل والنسخ من خلال السحب والإفلات ؟ تقنيات التحديد يمكنك الضغط على أي شيء لتحديده. مع ذلك، بمجرد أن تقوم بالضغط على

المتعدد أي شيء آخر، سيتم تحديد العنصر الثاني مع إلغاء تحديـد العنصـر الأول . لذلك، ولكي تتمكن من تحديد عدة عناصر، استمر في الضغط علـى مفتـاح (Ctrl (Control أثناء تحديد العناصر وسوف يتم تحديد كـل العناصـر التـي تضغط عليها، بعد انتهائك مـن تحديـد كـل مـا تريـد، ارفـع إصـبعك عن مفتاح Control .

استخدام الحاسوب و التعامل مع الملفات دليل التدريب الزر الأيمن عندما تقوم بتحديد أي عنصر، يؤدي الضغط بالزر الأيمن للفأرة للفأرة على العنصر المحدد إلى عرض قائمة منبثقة تتعلق مباشرة بهذا العنصر . كذلك، إذا قمت بالضغط بالزر الأيمن للفأرة فوق جـزء خالٍ على شاشة الويندوز، سوف ترى قائمة منبثقة تسمح لك بمعالجة سطح مكتب ويندوز . يمكن أيضا استخدام الضغط بالزر الأيمن للفأرة في تنفيذ مهام معينـة داخـل التطبيقات. ففي برنامج مايكروسوفت وورد على سبيل المثال، سـيتم تمييـز الكلمة التي بها خطأ إملائي بوضع خط أحمر أسفلها و. إذا قمت بالضغط بالزر الأيمن للفأرة على هذه الكلمة، تظهر قائمة منبثقة تقدم بدائل مقترحة لها . 

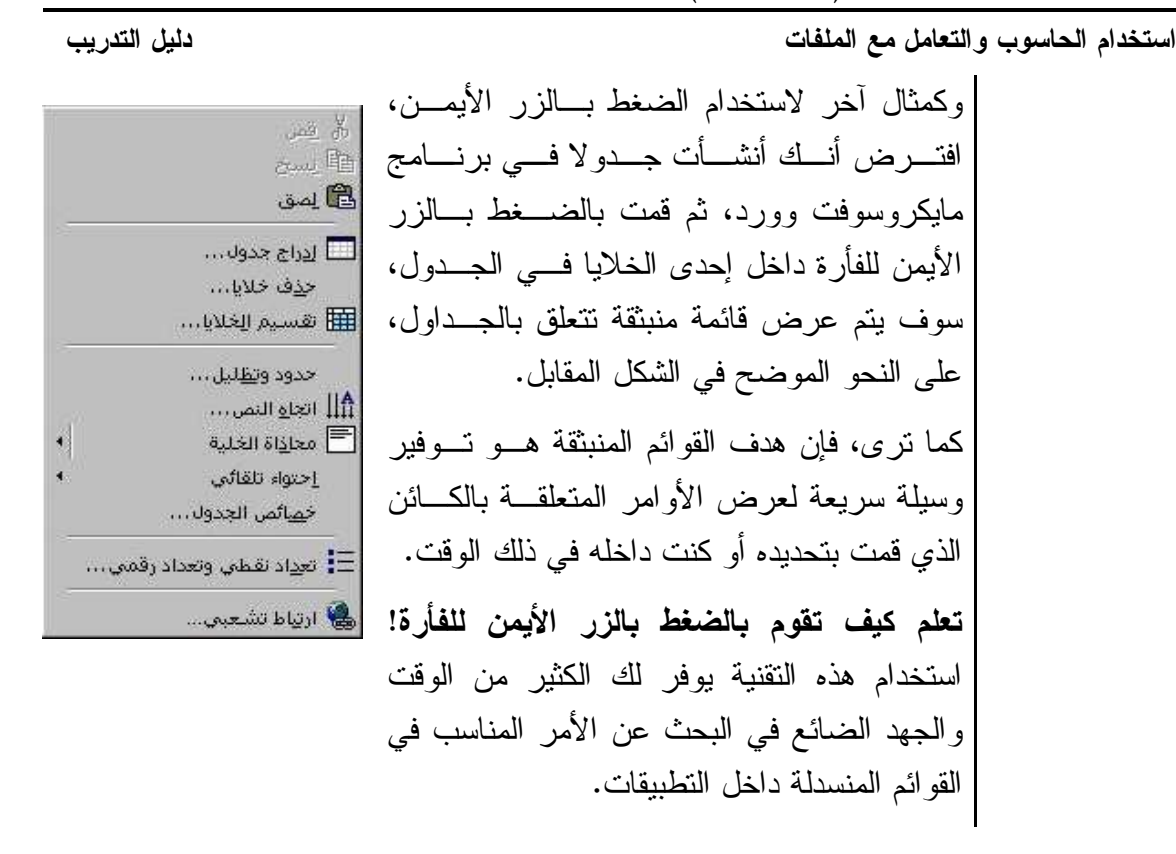

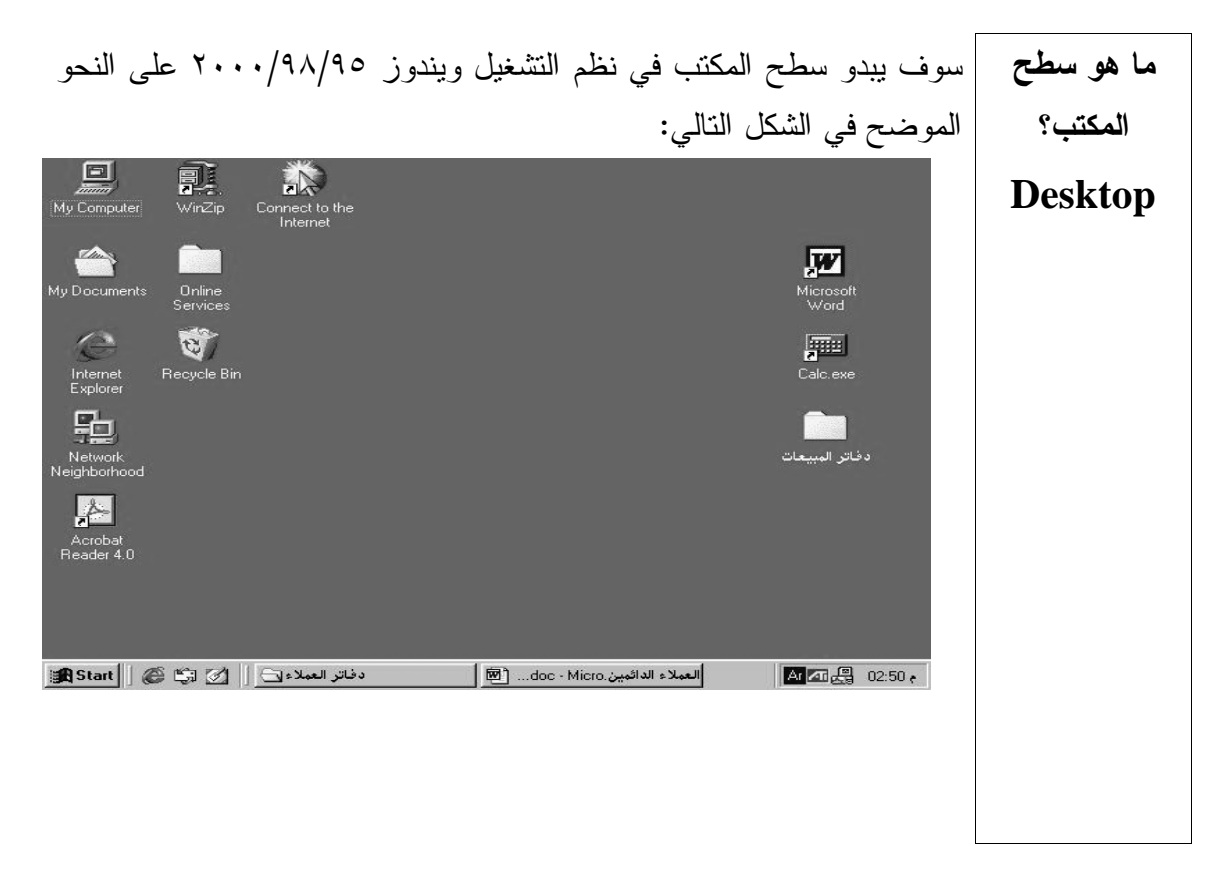

استخدام الحاسوب و التعامل مع الملفات دليل التدريب ما هو زر **Start** ؟ يؤدي الضغط على زر Start إلى استدعاء قائمة Start. كما ذكرنا من قبـل، فإن الهدف من زر Start هو السماح للمستخدم بالوصول إلى التطبيق الـذي يريده بأسهل وسيلة ممكنة، وهو ما يسهل العمل على المستخدم المبتدئ (مثلاً ، إذا ل م يتقن بعد الضغط مرتين ). يؤدي الضغط لمرة واحدة بالزر الأيمن للفأرة فوق زر Start إلى عرض قائمة منبثقة تحتوي على الخيارات (Open و Explore و Find( . ا ا **Open** يتم عرض محتويات قائمة Start. يمكن حذف أو نسخ أو نقـل المجلدات والأيقونات باستخدام تقنيات السحب والإفلات . **Explore** يؤدي ذلك إلى استدعاء برنامج ويندوز إكسبلورار(Explorer ( المضمن في نظم التشـغيل ٩٥/ ٩٨/ .٢٠٠٠ يمكـن لبرنـامج ويندوز إكسبلورار أن يعرض الهيكل التسلسلي للنظام بأكملـه ، كما يوفر إمكانات إضافية لضبط ومعالجة سطح المكتب . **Find** يؤدي ذلك إلى استدعاء وسيلة البحث عن الملفات في وينـدوز ٩٥/ ٩٨/ ٢٠٠٠ ، والتي من خلالها تستطيع البحث عن أي ملف تعرف اسمه أو شيئا من محتوياته .

قائمة **Start** توفر قائمة Start وسيلة سهلة للوصول إلى التطبيقات والأعمال المثبتة علـى جهازك، حيث يتم توزيع هذه الأعمال ضمن فئات رئيسية ينبثق منهـا فئـات فرعية، ويمكن الانتقال إلى الفئات الفرعية من خلال وضع مؤشر الفأرة فوق الفئة التي ترغب فيها، فيتم فتح الفئة الفرعية التالية تلقائيًا (لا يلزم الضغط على زر الفأرة في هذه الحالة ). تلميح: إذا قمت بسحب كائن من على سطح المكتب أو من ويندوز إكسبلورار، ثم أفلته على زر Start مباشرة، فسيظهر رابط (Link (لهذا العنصر تلقائيا في قائمة Start .

استخدام الحاسوب و التعامل مع الملفات دليل التدريب • اضغط على زر Start الموجود في الجزء السفلي من يسار الشاشة . لعرض قائمة **Start** باستخدام **B** Start الفأرة لعرض قائمة • اضغط على مفتاحي Esc+Ctrl الموجودين على لوحة المفاتيح . **Start** باستخدام مفاتيح الاختصار • تحتوي لوحات المفاتيح المجهزة للعمل مع الإصدارات ( ٩٥/ ٩٨/ ٢٠٠٠) لعرض قائمة لنظام التشغيل ويندوز على مفتاحين إضافيين . **Start** باستخدام لوحة مفاتيح • لفتح قائمة Start، اضغط على المفتاح المثبت عليه رمز ويندوز مجهزة للعمل  $\cdot$  (f) بالإصدارات  $(7 \cdot \cdot \cdot)9 \wedge 9$ لنظام التشغيل ويندوز • لإغلاق قائمة Start ضع مؤشر الفأرة على سطح المكتب (لا على قائمة لإغلاق قائمة **Start** باستخدام Start(، ثم اضغط بزر الفأرة الأيسر . الفأرة

استخدام الحاسوب و التعامل مع الملفات دليل التدريب ٩ فئة **Programs** في قائمة **Start** من خلال فئة Programs، يمكنك الوصول إلى كـل المجموعـات ( الفئـات ) الفرعية التي قمت بإنشائها، أو تم إنشاؤها تلقائيا بواسطة برامج تثبيت التطبيق. تلميح: يمكنك بسهولة إضافة الفئات الفرعية الخاصة بك إلى فئة Programs من خلال الضغط بزر الفأرة الأيمن على زر Start وتحديد أمر Open. سوف تتسع طريقة العرض لكي تعرض محتويات كل الفئات في إطـار . فـي هـذا الإطار، يمكنك بسهولة إنشاء مجلدات وبرامج إضافية . عند الانتهاء من العمل أغلق الإطار . اضغط ثانية على زر Start باستخدام زر الفأرة الأيسر، فتظهـر الأيقونـات والمجلدات التي قمت بإضافتها داخل قائمة Start . فئة **Documents** في قائمة **Start** تحتوي فئة Documents في قائمة Start على قائمة بآخر ١٥ مستندا تم فتحها مباشرة من سطح المكتب. حدد المستند الذي ترغب في فتحه، ف يقوم وينـدوز ٩٥/ ٩٨/ ٢٠٠٠ بتشغيل التطبيق المرتبط بالملف . ملحوظة: المستندات التي يتم فتحها باستخدام تطبيقات قديم (ة عادة ما يتم ذلك من خلال تحديد أمر ملف) لن تعرض في هذه الفئة . فئة **Settings** في قائمة **Start** من خلال تحديد Settings في قائمة Start، يمكنك الوصـول مباشـرة إلـى مجلدات Panel Control و Printers. وهذه تتيح الوصول إلى وسائل إعـداد النظام الأساسية . للقيام بذلك، اضغط على Esc+Ctrl لاستدعاء قائمـة Start، واضغط على Settings . فئة **Run** في قائمة **Start** يقدم خيار Run إمكانية إضافية لتشغيل البرامج، عند الضغط على Run في قائمة Start يتم عرض مربع إدخال للنص يسمح لك بكتابة اسم ومكان الملف الـذي ترغب في تشغيله. يؤدي الضغط على زر Browse ) استعراض ) إلى السماح لك بالبحث عن الملفات في مشغلات الأقراص على جهازك وعبر الشبكة المجاورة . يعد ذلك مفيدا جدا إذا لم تكن متأكدا من اسم ومسار الملف، يمكنك كذلك تشـغيل الملفات ذات الامتداد exe. أما تشغيل ملف مستند فيؤدي إلى تشـغيل البرنـامج المرتبط به وعرض المستند من خلاله .

استخدام الحاسوب و التعامل مع الملفات دليل التدريب ١٠ استخدامات الزر الأيمن للفأرة تستخدم نظم التشغيل ويندوز ٢٠٠٠/٩٨/٩٥ الزر الأيمن للفأرة في زيـادة إمكانيات الإصدارات السابقة من نظام التشغيل ويندوز. وحيـث إن سـطح مكتب ويندوز ٩٥/ ٩٨/ ٢٠٠٠ ي عتمد على الكائن، يؤدي الضغط بالزر الأيمن للفأرة على أي كائن (حتى لو كان سطح المكتب نفسه) إلى استدعاء قائمـة ، تعتمد على الكائن ، تحتوي على المعلومـات الأساسـية المتعلقـة ب الإعـداد وعناصر التحكم . يعمل تصميم ويندوز ٩٥/ ٩٨/ ٢٠٠٠ على تشجيع المستخدمين على العمـل بشكل أكثر فاعلية عن ذي قبل. فكل ما يكون على المستخدم القيام بـه هـو الضغط فقط على المستند الذي يعم به ل لكي يتم استدعاء التطبيق المطلوب. ويؤدي استخدام زر الفأرة الأيمن إلى زيادة إمكانيات هذه العملية، فبمجـرد قيامك بالضغط باستخدام الزر الأيمن للفأرة تظهر إمكانيات جديـدة تجعـل التطبيق أكثر فاعلية . لاستخدام زر الفأرة الأيمن • اضغط على أي كائن بالزر الأيمن للفأرة . • يتم عرض قائمة منبثقة . • تعتمد محتويات القائمة على الكائن الذي قمت بالضغط عليه. يؤدي الضغط على سطح المكتب إلى فتح قائمة منبثقة . ما هي ورقة الخصائص؟ تشبه أوراق الخصائص مربعات الحوار وهي تسمح لك برؤية المعلومـات التي تتعلق بإعدادت الكائن المحدد . لفتح ورقة الخصائص • اضغط بزر الفأرة الأيمن على الكائن الذي ترغب في تغيير خصائصه ، ثم حدد أمر Properties لعرض ورقة الخاصية المتعلقة .به • عندما تنتهي ، اضغط على زر OK لإغـلاق ورقـة الخاصـية وقبـول التعديلات، أو اضغط على Apply لقبول التعـديلات دون إغـلاق ورقـة الخاصية، أو Cancel لإلغاء العملية .

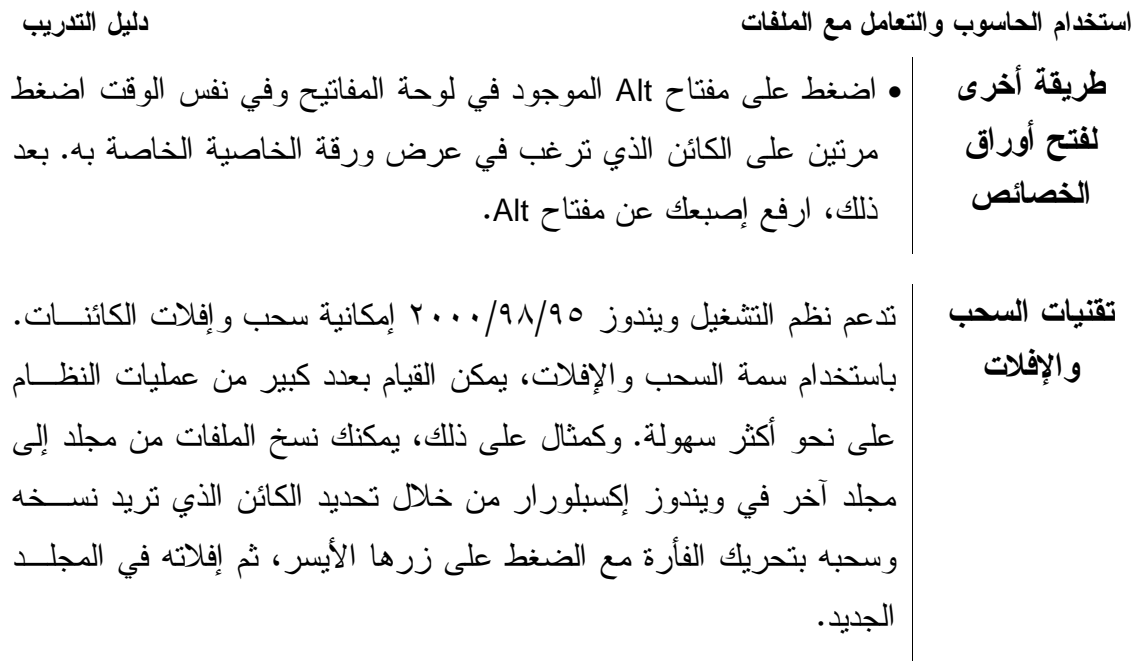

I

( ١-١) مقدمة

## (٦-١-١) بداية التعامل مع جهاز الحاسوب

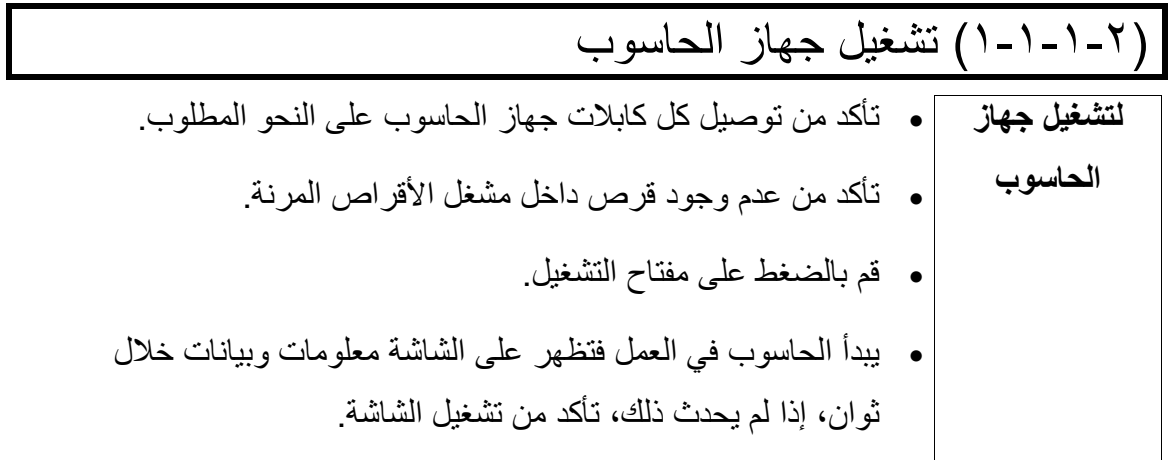

|(١-١-١-٢) إغلاق جهاز الحاسوب

ا
س ء ا com.yahoo@sarahprinting ق ز • اS R أي ت آT 0 )6 . 

استخدام الحاسوب والتعامل مع الملفات دليل التدريب المحاسوب [ • أغلق أي تطبيقات مفتوحة. • استخدم أمر Shut Down (من قائمة Start) لإغلاق النظام. • لا تقم بإغلاق الجهاز إلى أن يشير لك الحاسوب بذلك.

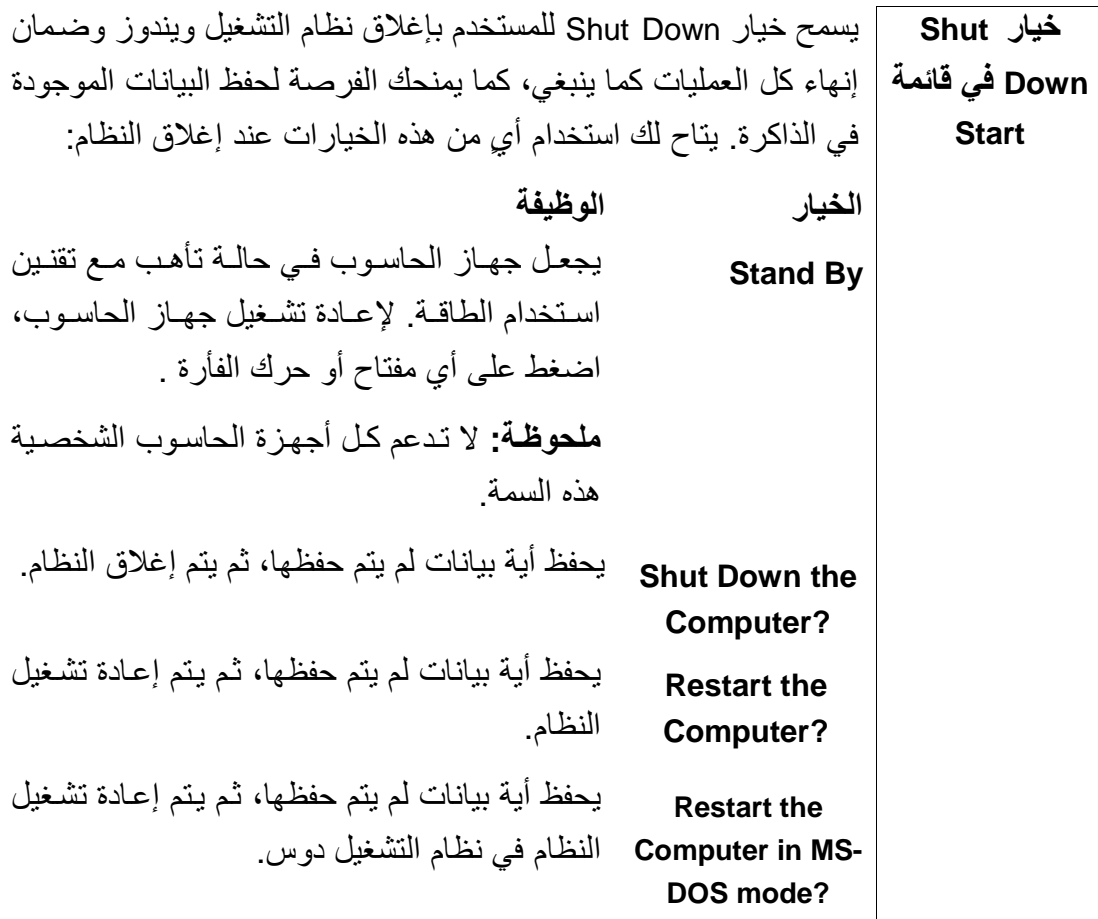

sarahprinting@yahoo.com المهندس حدفاء الكرخى

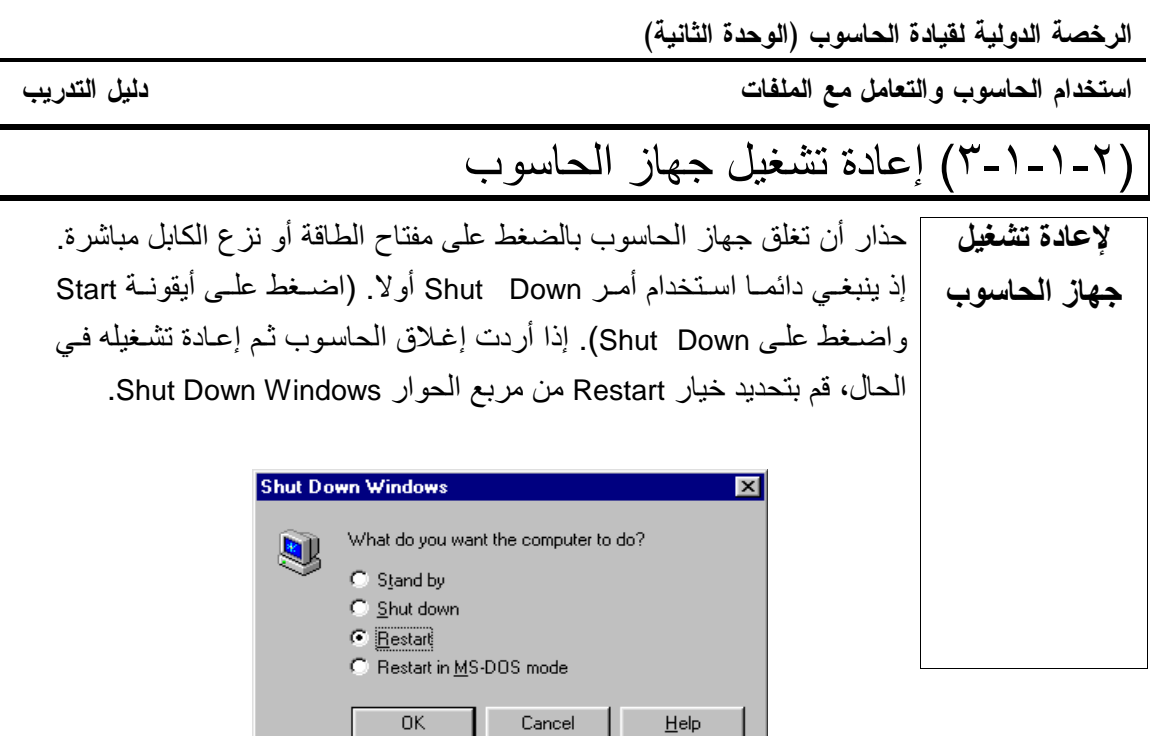

# (1-1-1-٤) عــرض المعلومــات الأساســية لنظــام الحاســوب، مثــل نظــام<br>التشغيل ونوع المعالج وحجم ذاكرة الوصـول العشوائــي ومـا إلـى ذلك.

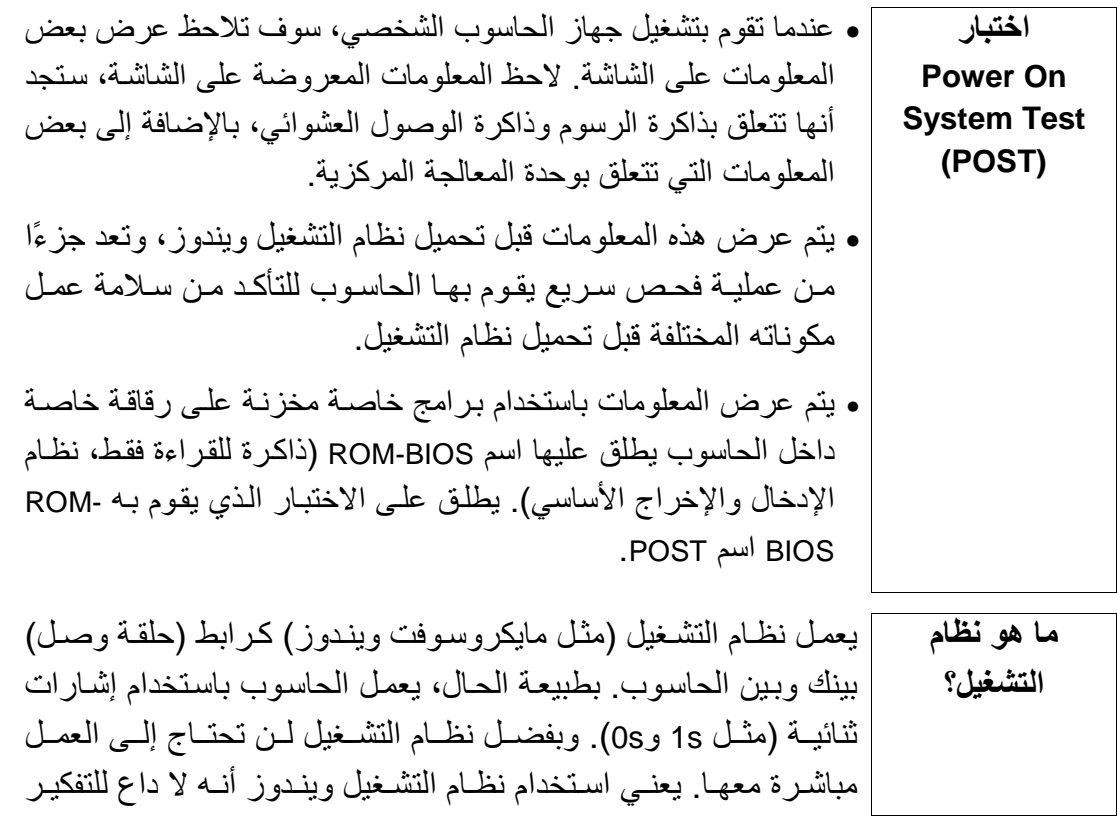

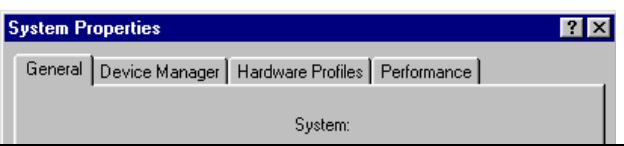

استخدام الحاسوب والتعامل مع الملفات دليل التدريب هو موضح بالشكل تشتمل المعلومات المعروضة على معلومات عن نسخة ويندوز المثبتة ونوع وحدة المعالجة المركزيـة وحجم ذاكرة الوصول العشوائي.

> (٢–١-١-٥) عرض مواصفات سطح المكتب: اليوم والتاريخ، إعدادات الصوت، خيارات عرض سطح المكتب (مثل خيارات الخلفية وإعدادات الشاشة وخيارات شاشات النوقف إلى غير ذلك)

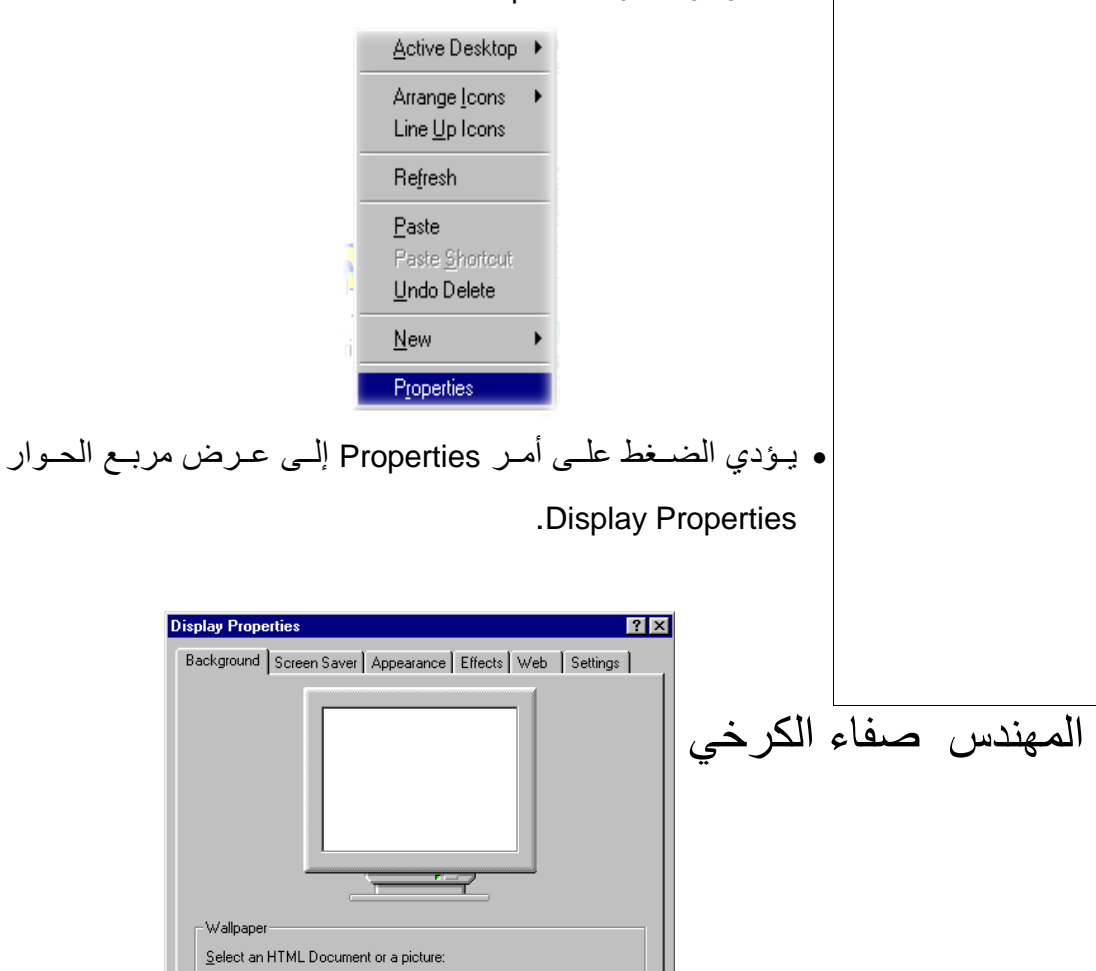

 $P_{\text{source}}$ 

استخدام الحاسوب والتعامل مع الملفات

دليل التدريب

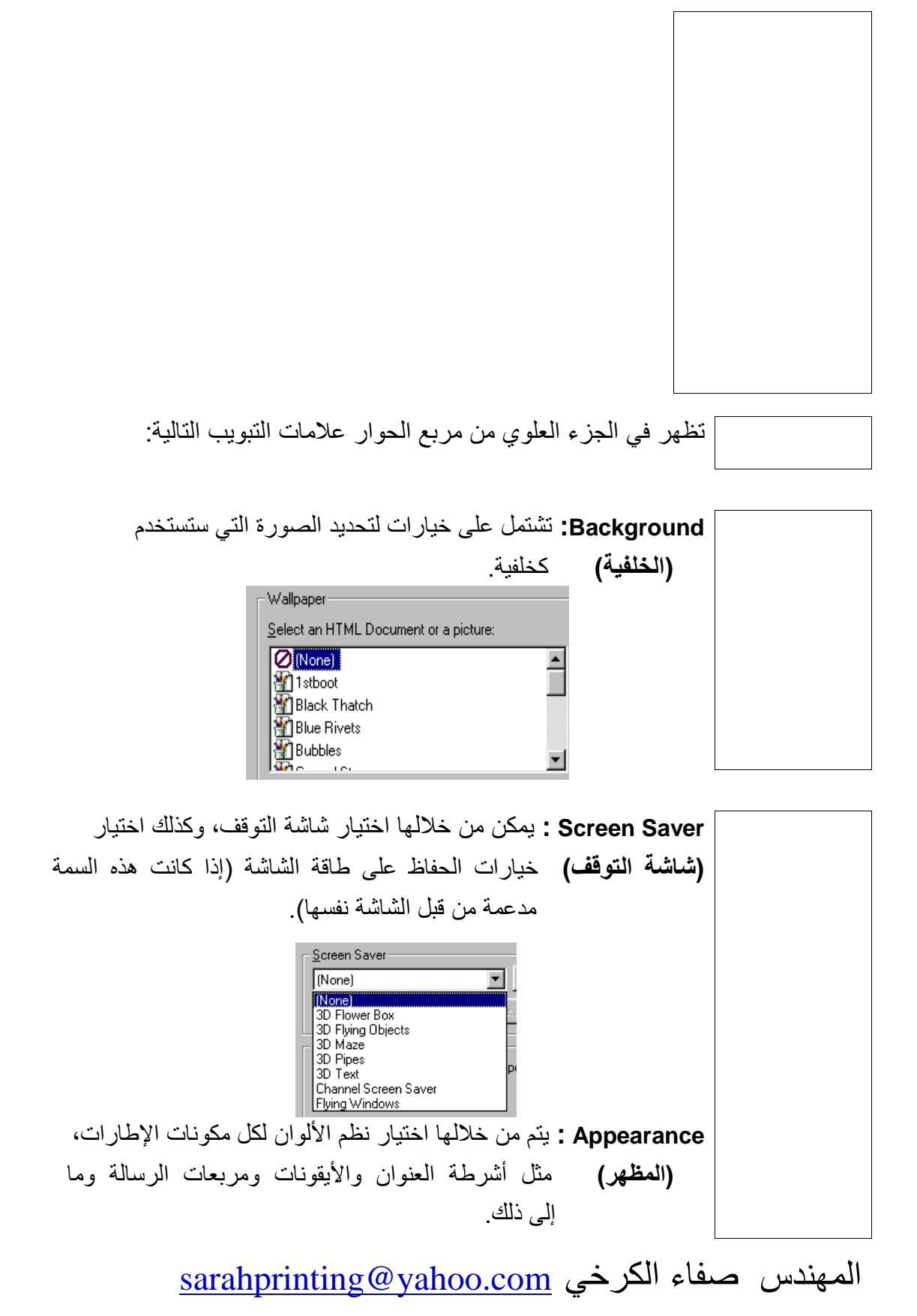

الرخصة الدولية لقيادة الحاسوب (الوحدة الثانية) استخدام الحاسوب والتعامل مع الملفات دليل التدريب **Display Properties**  $\overline{2|x|}$ Background | Screen Saver | Appearance | Effects | Web | Settings |  $|I|$ active Windo **Active Window Colx** Normal Disabled Selected Window Text  $\overline{\phantom{0}}$ **Message Box** Message Text OK Scheme:  $\begin{array}{|c|c|c|c|c|}\hline \quad\bullet\end{array}$  Saye As...  $\begin{array}{|c|c|c|c|c|}\hline \quad\bullet\end{array}$  Delete **Windows Standard** Color: Color 2 [tem: e er Desktop 그「  $\left\Vert \mathbf{v}\right\Vert$  $\mathsf{Font}$ Color:  $\boxdot$   $\Box$   $\Box$   $\Box$ Cancel |  $OK$ Apply Effects: تسمح لك بضبط المؤثرات المرئية. Visual effects (المؤثرات)  $\Box$  Use large icons  $\nabla$  Show jeons using all possible colors  $\nabla$  Animate windows, menus and lists ■ Smooth edges of screen fonts  $\Gamma$  Show window contents while dragging Web: تسمح لك بإعداد سطح المكتب كي يعمل مثل صفحة الويب. (الويب) Settings: تسمح لك بضبط عدد الألوان المستخدمة بواسطة النظام (الاعدادات) الذي تعمل عليه، كما يتم ضبط دقة الشاشة. Colors<sup>-</sup> Screen area-High Color (16 bit) Less  $-\rightarrow$ - More  $\overline{\mathbf{E}}$ 

لماذا نستخدم | الهدف من شاشة التوقف هو تغيير أو تعتيم الشاشة بعد فترة محددة لا يجري **شاشة التوقف؟** | فيها أي عمل على الجهاز . تتيح بعض شاشات التوقف إمكانيـة إضـافة كلمـة مرور، بحيث لا يمكن العمل ثانية على النظام إلا بعد إدخال كلمة المرور

sarahprinting@yahoo.com المهندس صفاء الكرخى

800 by 600 pixels

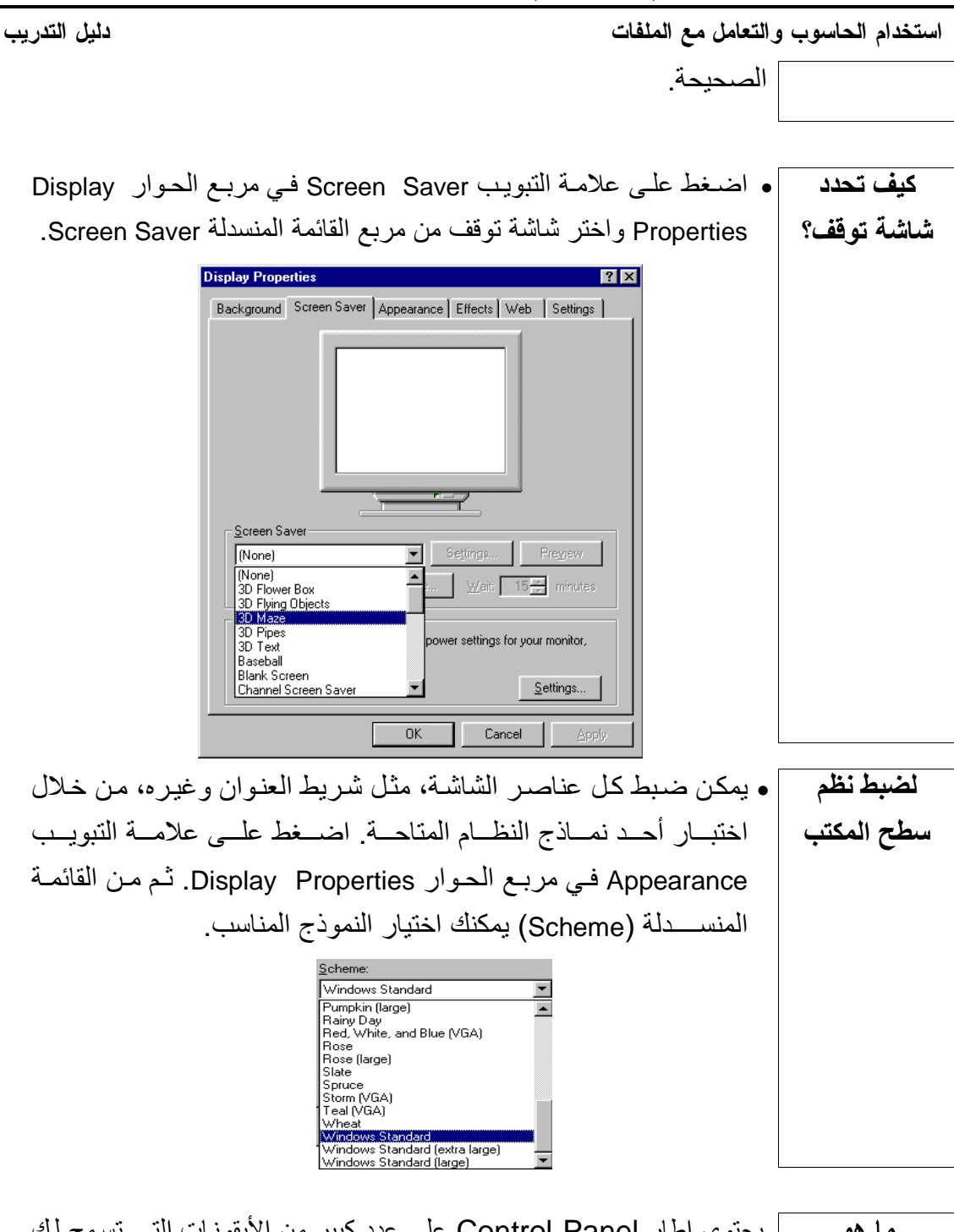

يحتوى إطار Control Panel على عدد كبير من الأيقونات التي تسمح لك ما هو بِالتَّحكمِ في نظامٍ و يندو ز ¸ (قد تختلف) الأيقو نات الخاصية التي تر اها على جهاز **Control** الحاسوب قليلاً عن تلك الموضحة هنا، ويرجع ذلك إلى احتمال اختلاف **Panel** مكونات الحاسوب المثبتة على جهازك، فقد يكون الجهاز متصلاً بشبكة اتصـال أو مودم. كذلك، قد تكون خيارات الويندوز المثبتة مختلفة. فعندما يتم تثبيت

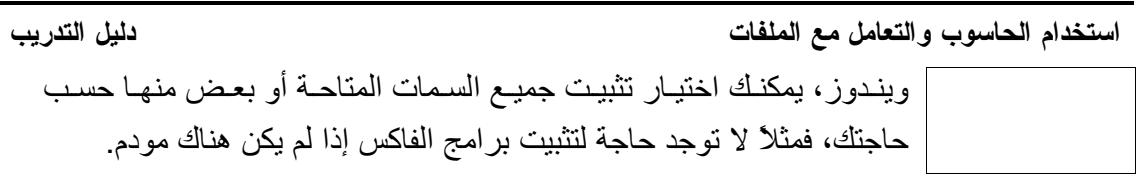

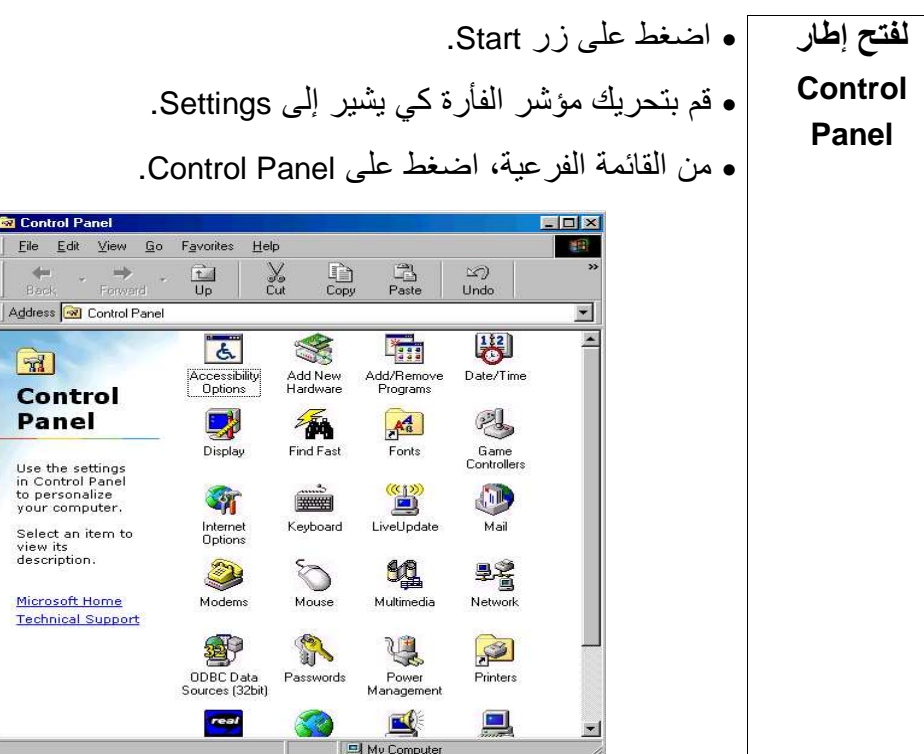

الرخصة الدولية لقيادة الحاسوب (الوحدة الثانية) استخدام الحاسوب والتعامل مع الملفات لتغيير إعدادات ] . يمكن ضبط معلومات الوقت والتاريخ والمنطقة الزمنية الوقت والتاريخ | من خلال أبقونة Date/Time داخل Control Panel. • حدد الناريخ المناسب بعد النوجه إلى العام و الشهر المناسبين. كما يمكن تغيير الوقت من خلال تحديد العرض الرقمي ثم الضغط على السهم المتجه

دليل التدريب

體

Date/Time

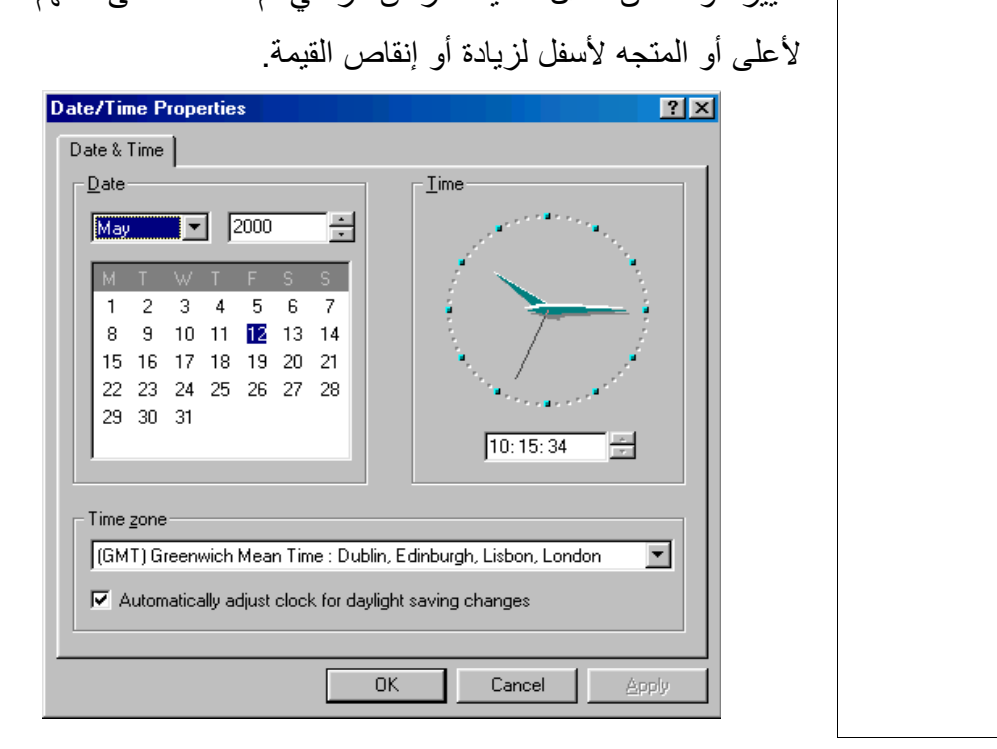

لتغيير المنطقة • حدد المنطقة الز منبة المناسبة من القائمة المنسدلة Time Zone أسفل الشاشة. الزمنية ملحوظة: يؤدي تغيير معلومات الوقت والتاريخ داخل ويندوز إلى تحديث ساعة البطارية في النظام.

#### sarahprinting@yahoo.com المهندس صفاء الكرخى

استخدام الحاسوب و التعامل مع الملفات دليل التدريب

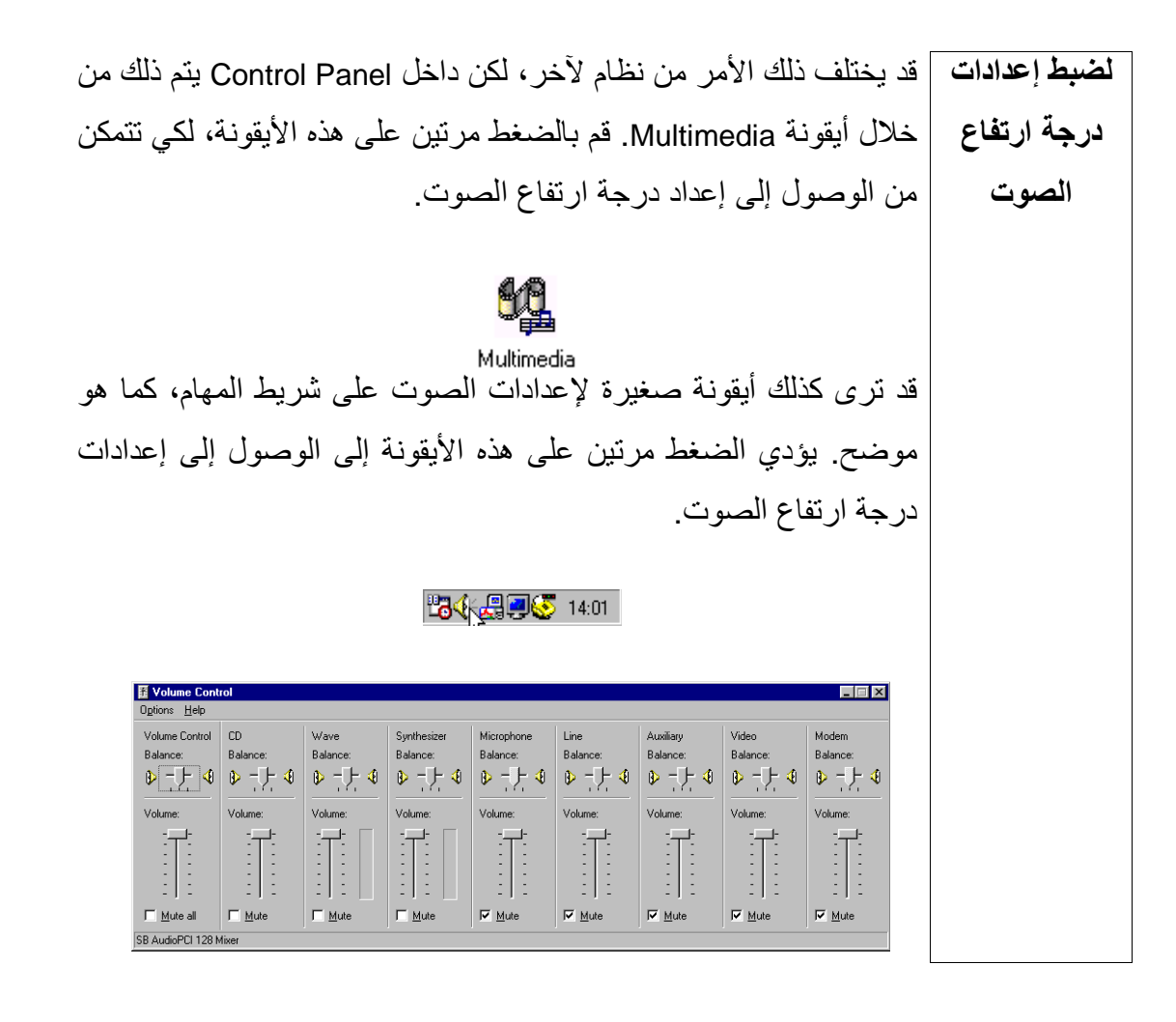

الرخصة الدولية لقيادة الحاسوب (الوحدة الثانية)<br>استخدام الحاسوب والتعامل مع الملفات

دليل التدريب

لإعداد الفأرة إ يمكن القيام بإعداد الفأرة من خلال Control Panel بالضغط مرتين على أيقونة Mouse.

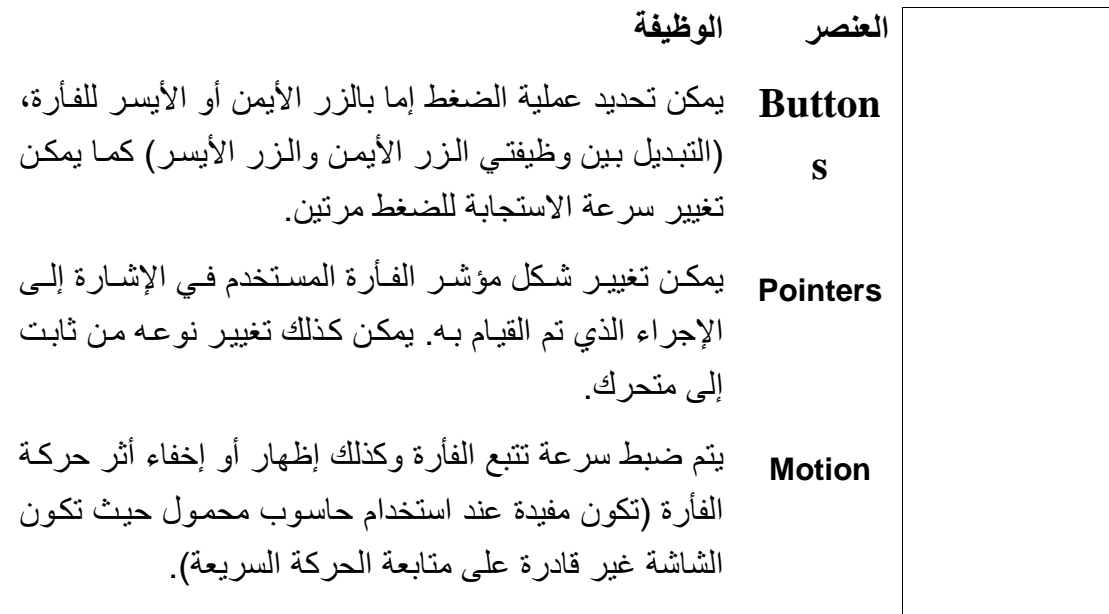

(٢-١-١-٦) إعداد القرص المرن

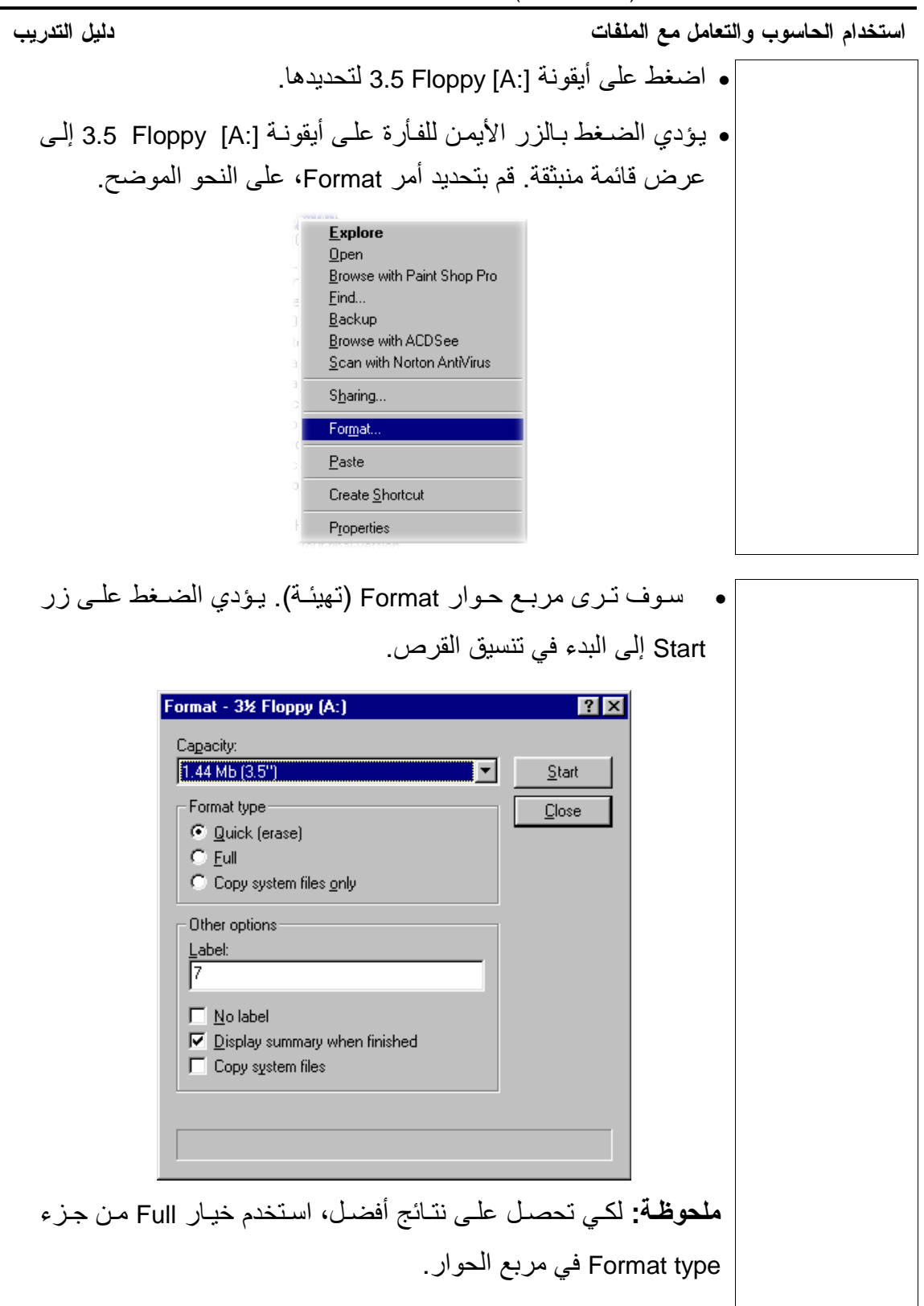

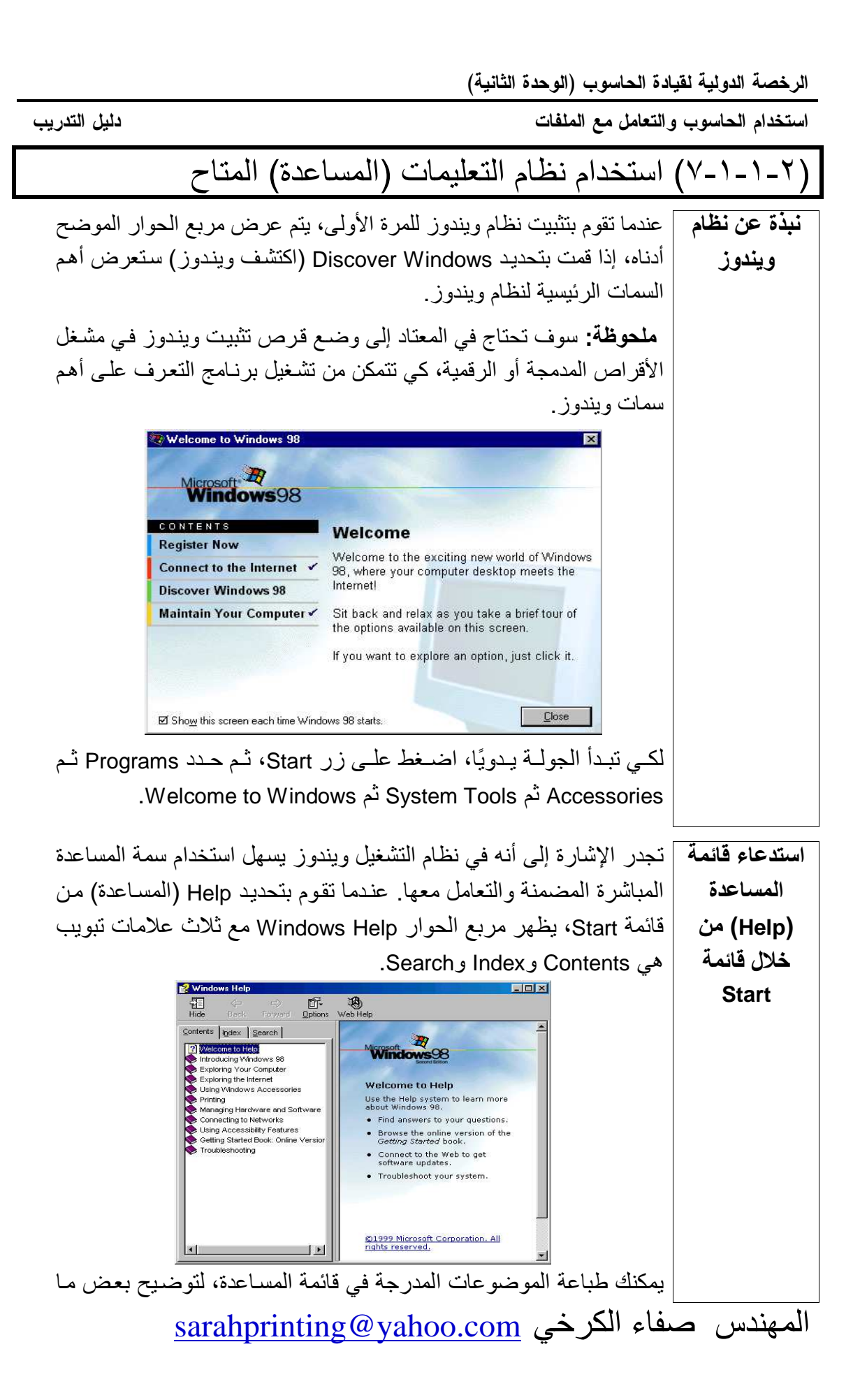

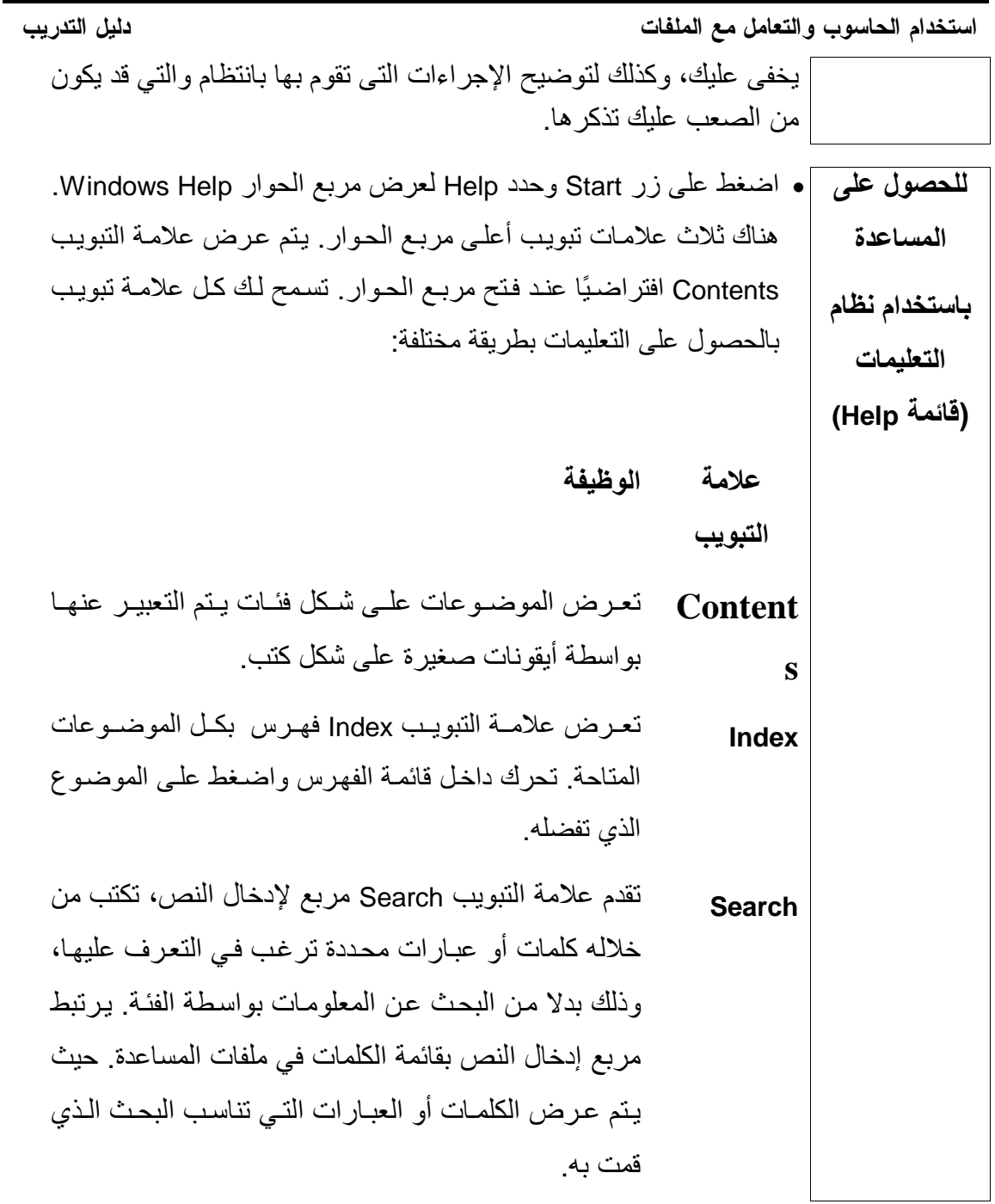

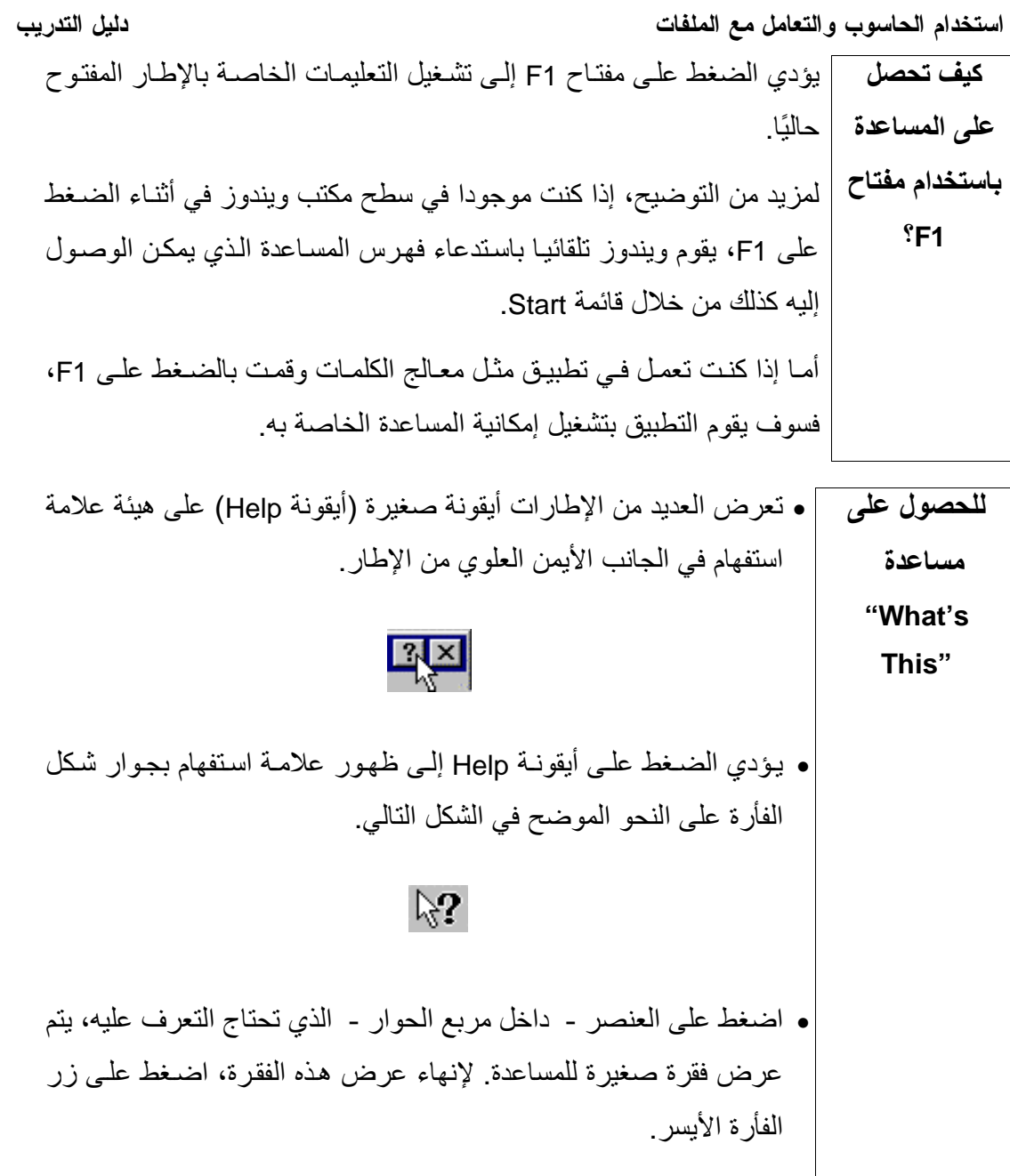

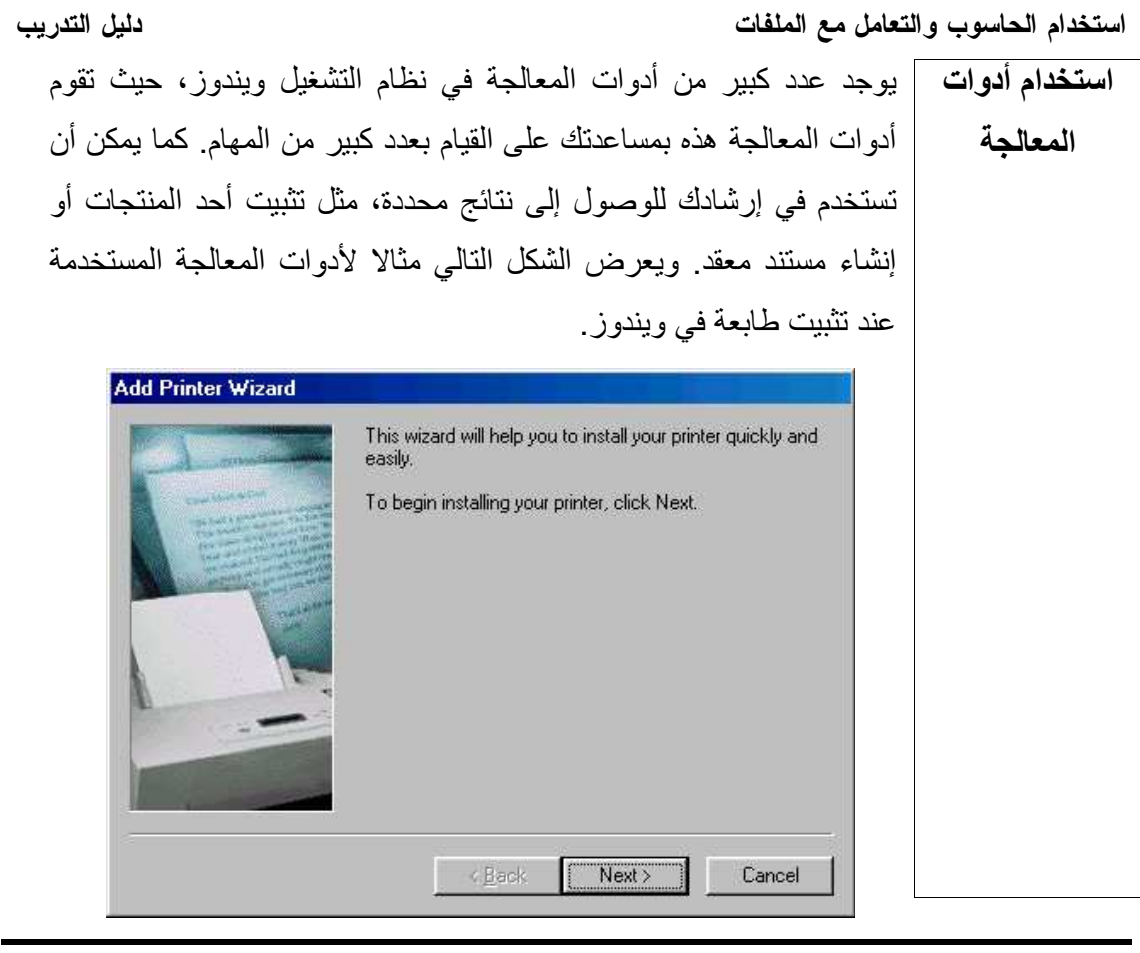

 $\ddot{ }$ 

## (٢-٢) بيئة سطح المكتب

## (٢-٢-١) استخدام الأيقونات

المهندس صفاء الكرخي sarahprinting@yahoo.com ٢( ٢- -١ ١-) تحديد ونقل أيقونات سطح المكتب. التعرف على الأيقونات الأساسية لسطح المكتب مثل أيقونات القرص الصلب والهيكل التسلسلي للأدلة والملفات والمجلدات والأدلة وسلة المحذوفات. إنشاء أيقونة اختصار على سطح المكتب أو اسم بديل لقائمة سطح المكتب .

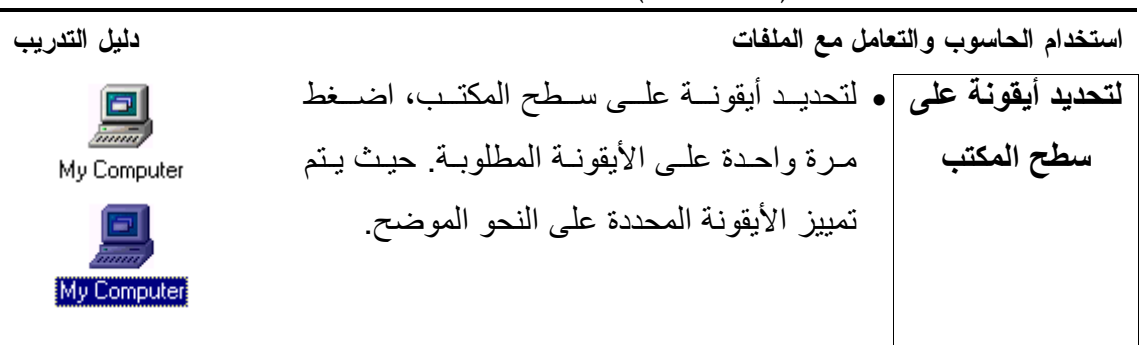

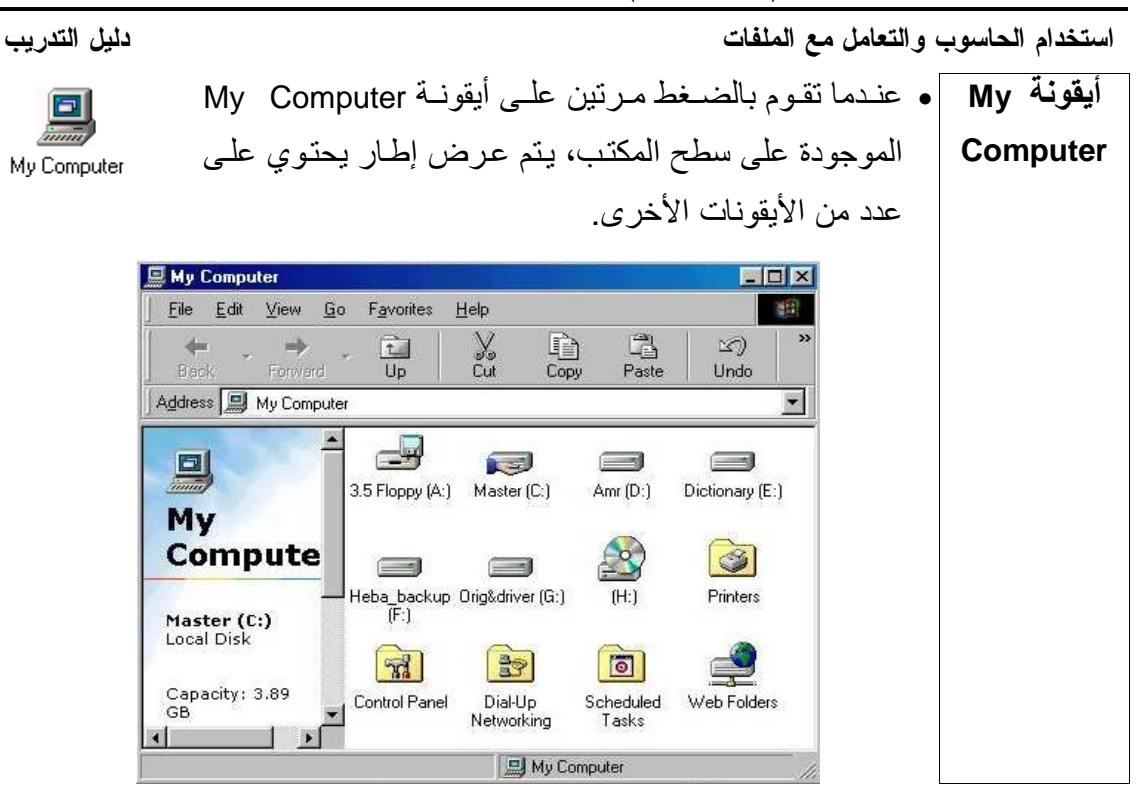

استخدام الحاسوب والتعامل مع الملفات دليل التدريب في الشكل التالي، تظهر أيقونات أقراص التشغيل:  $\equiv$ **County**  $\equiv$ 3.5 Floppy (A:) Master (C:) Amr (D:) عندما تقوم بالضغط مرتين على إحدى أيقونات أقراص التشغيل، يتم عرض الملفات والمجلدات داخل قرص التشغيل، على النحو الموضح في الشكل التالي.|<u>|x||ا |</u>  $=$  Dave  $(C_i)$ File Edit View Go Favorites Help **SR**  $\begin{tabular}{|c|c|} \hline \quad \quad & \quad \quad & \quad \quad \\ \hline \quad \quad & \quad \quad & \quad \\ \hline \quad \quad & \quad \quad & \quad \\ \hline \quad \quad & \quad \quad & \quad \\ \hline \end{tabular}$  $\Leftrightarrow$  $\overrightarrow{z}$  Forward  $\begin{array}{c}\n\boxed{\uparrow} \\
U_{\mathsf{P}}\n\end{array}$ ୁy<br>Cut න .<br>Back Undo Address **@C:\** 회  $\blacktriangle$  $\equiv$ Exams flash4-course holidays host-news **Dave**  $(C)$ This masters My Documents My Music Nodtree Select an item to view its<br>description. outlines 2000 p1-new2000... Program Files Programs ▼ 1.25MB J My Computer يؤدي الضغط مرتين على أي من هذه المجلدات إلى عرض الملفات الموجودة داخله، على النحو الموضح في الشكل التالي: دفاتر العملاء لا  $|x|$ Eile Edit View Go Favorites Help 翻  $\begin{array}{c}\n\leftarrow \\
\leftarrow \\
\text{Back} \\
\longleftarrow \\
\longleftarrow \\
\longleftarrow\n\end{array}$  $\begin{tabular}{|c|} \hline \quad \quad & \quad \quad & \quad \quad \\ \hline \quad \quad & \quad \quad & \quad \quad \\ \hline \quad \quad & \quad \quad & \quad \quad \\ \hline \quad \quad & \quad \quad & \quad \quad \\ \hline \end{tabular}$  $\begin{array}{c}\n\Box \\
\Box\n\end{array}$  Paste  $\underset{\text{Delete}}{\times}$  $\begin{array}{c}\n\begin{array}{c}\n\hline\n\end{array}\n\end{array}$  $\frac{1}{2}$  $\infty$ Undo | Address C:\s<mark>Xaal تا</mark>لعملاء\ 回 回 الطلبيات<br>doc العملاء عناوين<br>doc.العملاء دفاتر العملاء Select an item to<br>view its<br>description. 38.0KB J My Computer مفاء الكرخى sarahprinting@yahoo.com

استخدام الحاسوب والتعامل مع الملفات دليل التدريب • سلة المحذوفات عبار ة عن أيقونـة علـى سطح المكتب تحتوى علـى الملفات سلة التبي تم حذفها مؤخرًا. في الإصدار ات الأولى من نظام التشغيل ويندوز ، المحذو فات عندما كنت تقوم بحذف أحد الملفات، لم تكن هناك طريقة بسيطة تمكنك من استعادة الملف مرة أخرى. ولكن هنا، بما أن الملفات المحذوفة يتم نقلها إلى سلة المحذوفات، يمكن بسهولة استعادة هذه الملفات. **تحذير :** الملفات المحذو فة لن تبقى في سلة المحذو فات للأبد .  $\overline{c}$ ا**ختصار على |.** اضغط على أيقونة Start. سطح المكتب |• حدد Programs. • حدد البرنامج الذي ترغب في إنشاء أيقونـة اختصــار لـه علـى سطح المكتب (أي أيقونــة يمكن مـن خلالهـا تشـغيل البر نــامج دون الـحاجـة إلـى نسـخة فعليـا علي سطح المكتب). في هذا المثال، سوف نختـار Calculator الموجود داخل مجموعة Accessories. M Imaging ¥ Paint 7 Notepad 。<br><sup>厦</sup> Calculator **y** WordPad **Co** Multimedia • اضغط على مفتـاحي Control+Shift معـا، وفـي الوقت نفسـه، اضـغط علـي زر الفأرة الأيسر واسحب الأيقونة باتجاه سطح المكتب. • ارفع يدك عن مفتاحي Control+Shift وأفلت زر الفأرة. • سوف تر ي قائمة منبثقة مماثلة للشكل التالي: Move Here Copy Here Create Shortcut(s) Here Cancel • حدد Create Shortcut(s) Here. • فيتم إنشاء أيقونة الاختصار وتعرض على سطح المكتب. Calculator

sarahprinting@yahoo.com المهندس صفاء الكرخى

استخدام الحاسوب والتعامل مع الملفات

دليل التدريب

(۲-۲-۲) التعامل مع ويندوز

(٢-٢-٢-١) التعرف على الأجزاء المختلفة لإطار سطح المكتب: شريط العنوان وشريط الأدوات وشريط القوائم وشريط الحالة وشريط التمرير وما إلى ذلك.

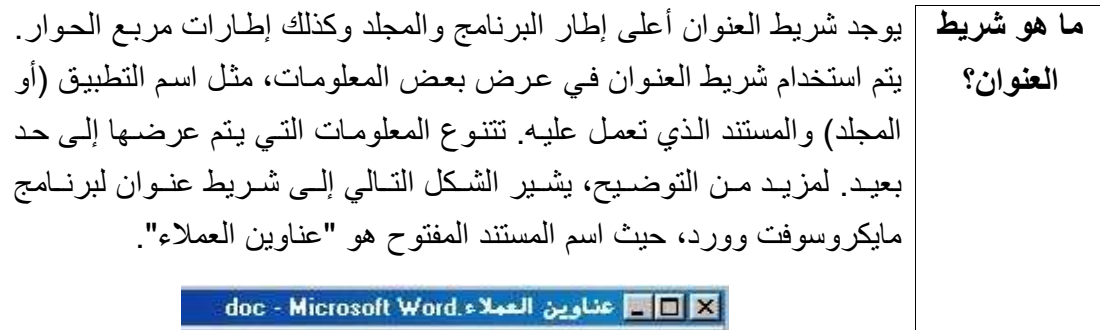

لتكبير أو ويؤدي الضغط مرتين على شريط العنوان إلى تكبير إطار البرنامج أو تصغير استعادة إطار | حجمه قليلاً.

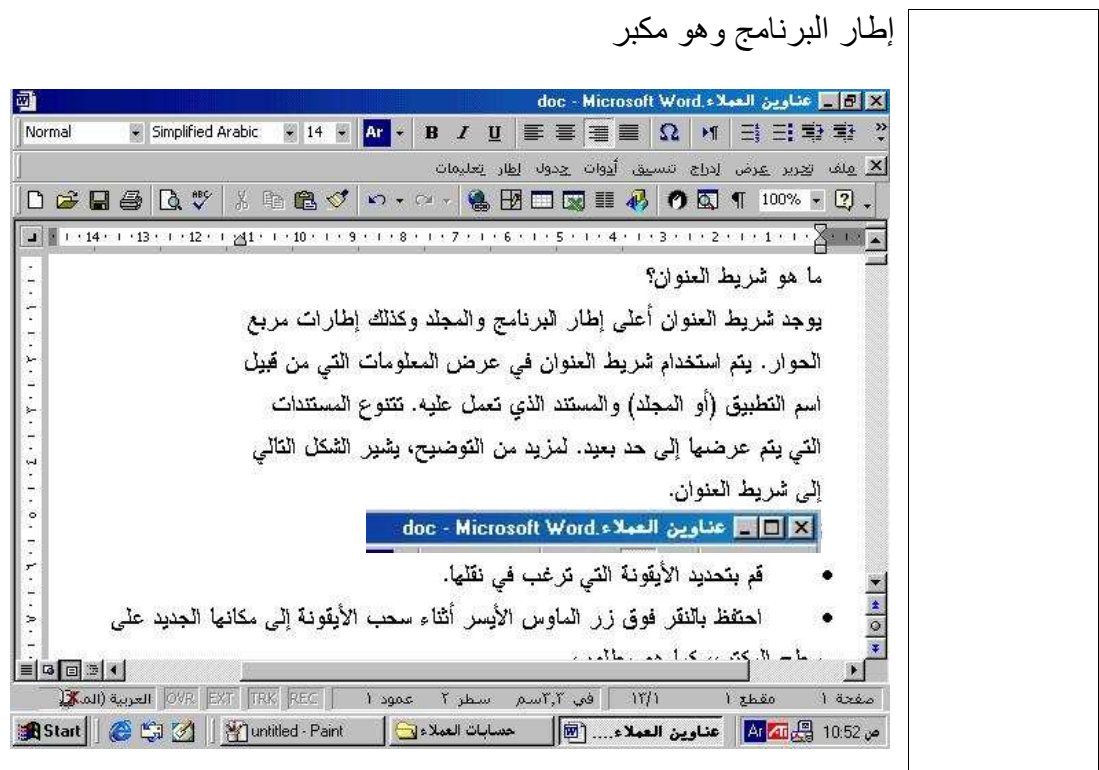

استخدام الحاسوب والتعامل مع الملفات

دليل التدريب

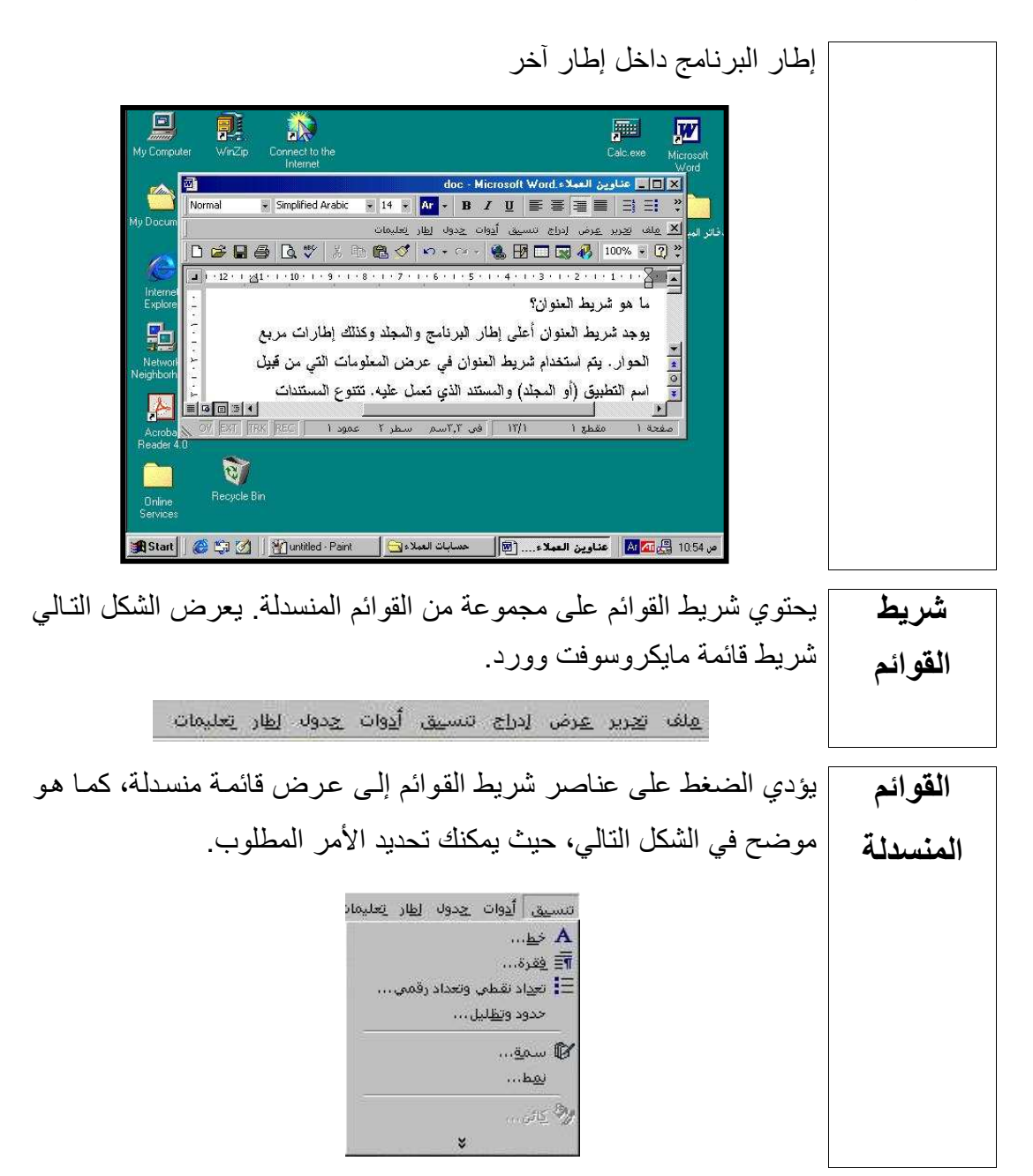

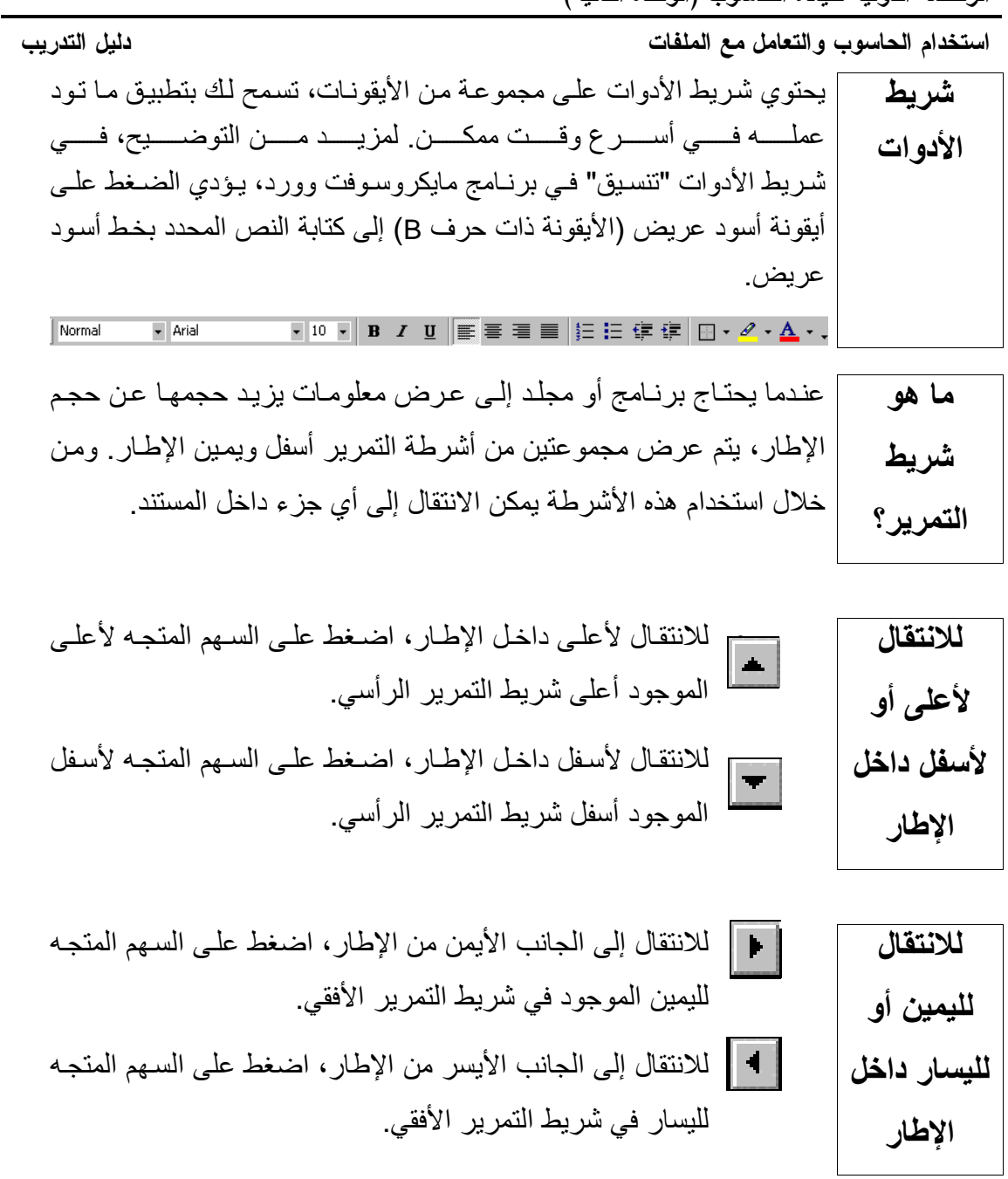

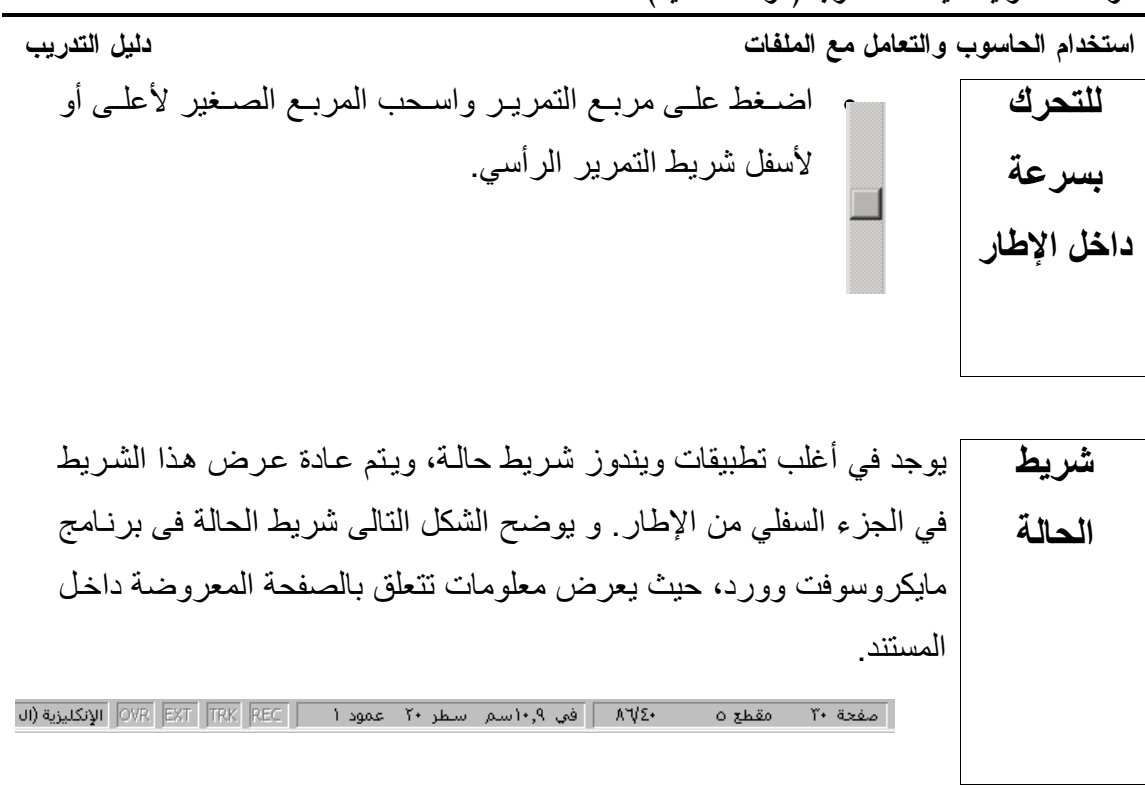

(٢-٢-٢) التعرف على كيفية تصغير وتكبير إطار سطح المكتب وتغيير حجمه وإغلاقه

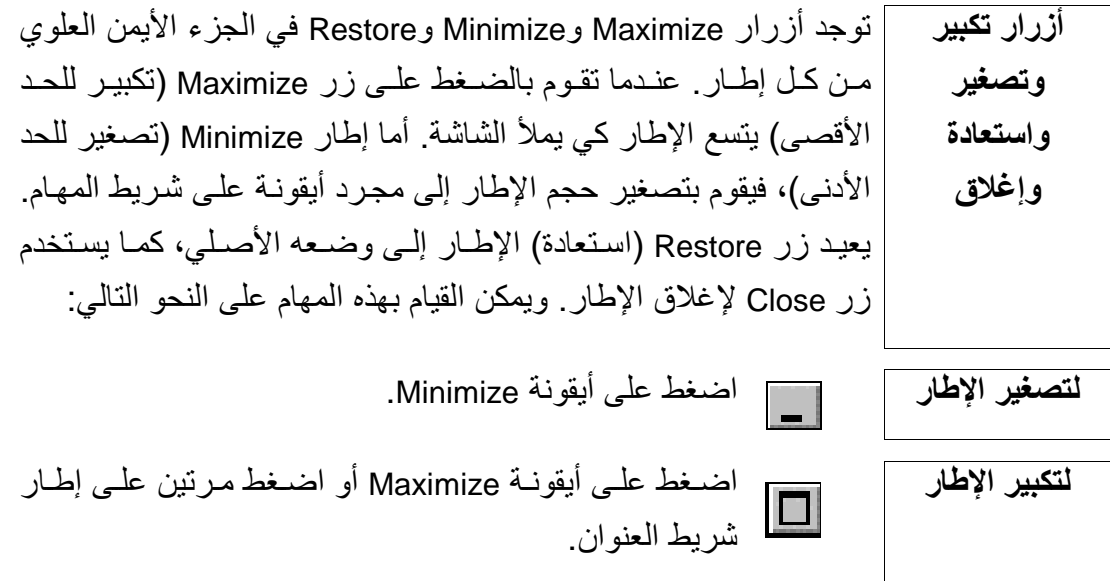
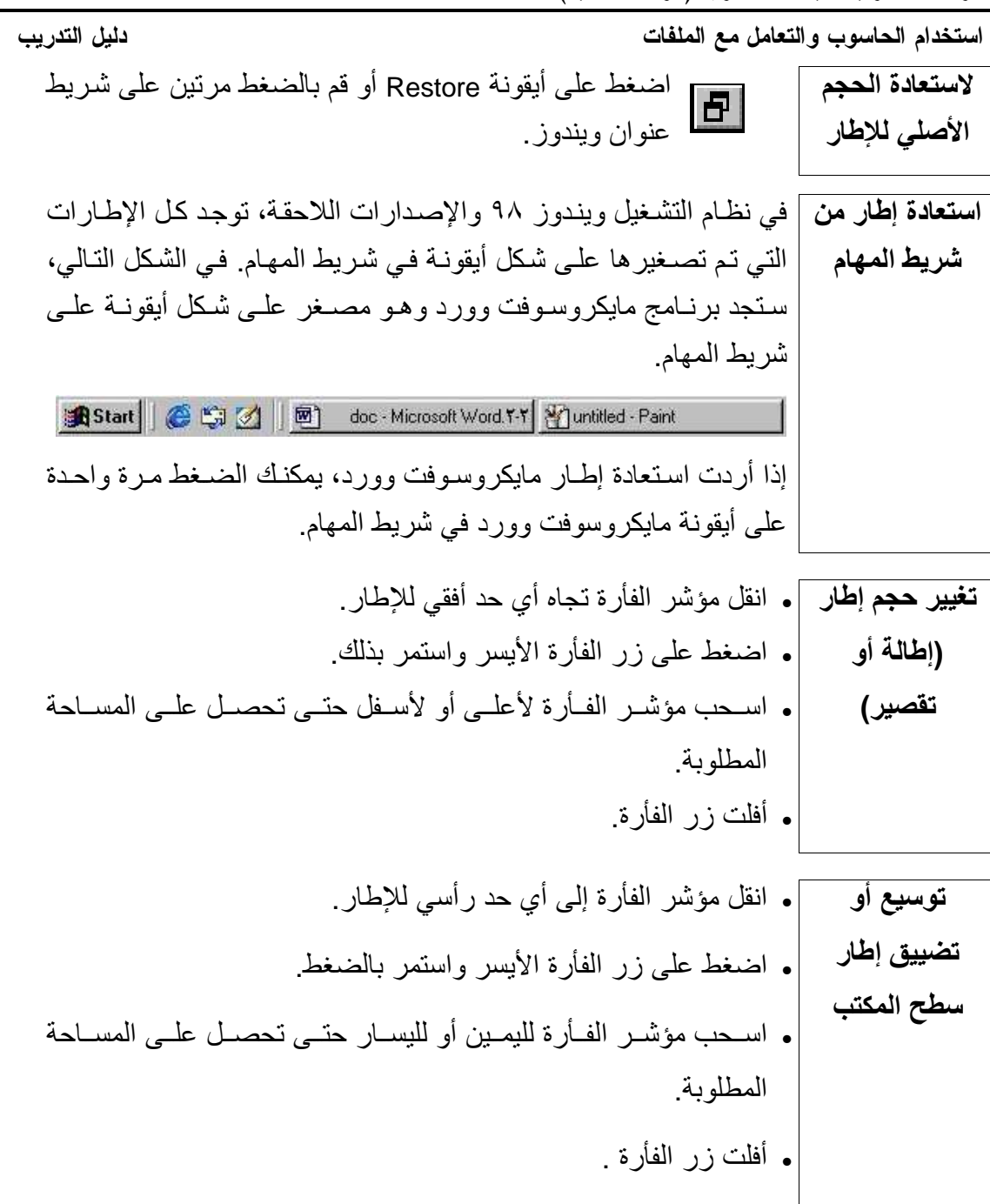

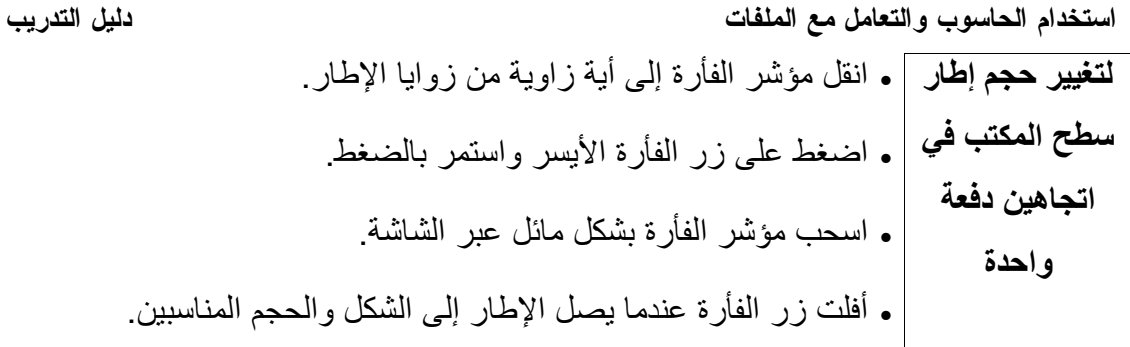

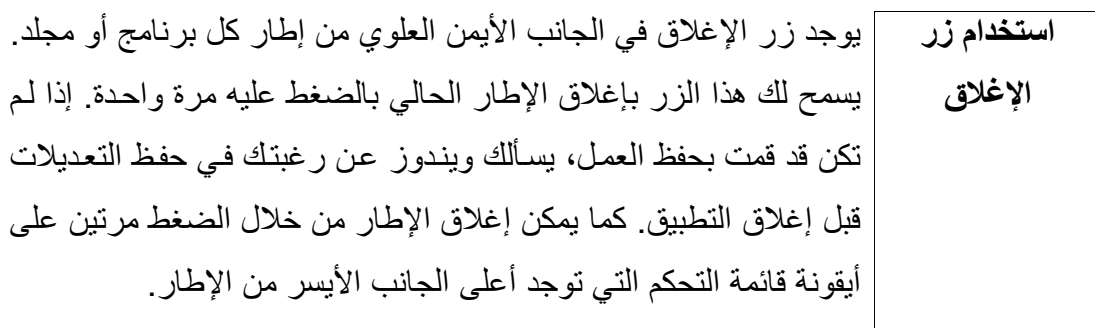

دليل التدريب

.<br>استخدام الحاسوب والتعامل مع الملفات

(٢-٢-٢-٣) التعرف على الأجزاء المختلفة لإطار التطبيقات: شريط العنوان وشريط الأدوات وشريط القوائم وشريط الحالة وشريط التمرير وما إلى ذلك نقل الإطارات على سطح المكتب.

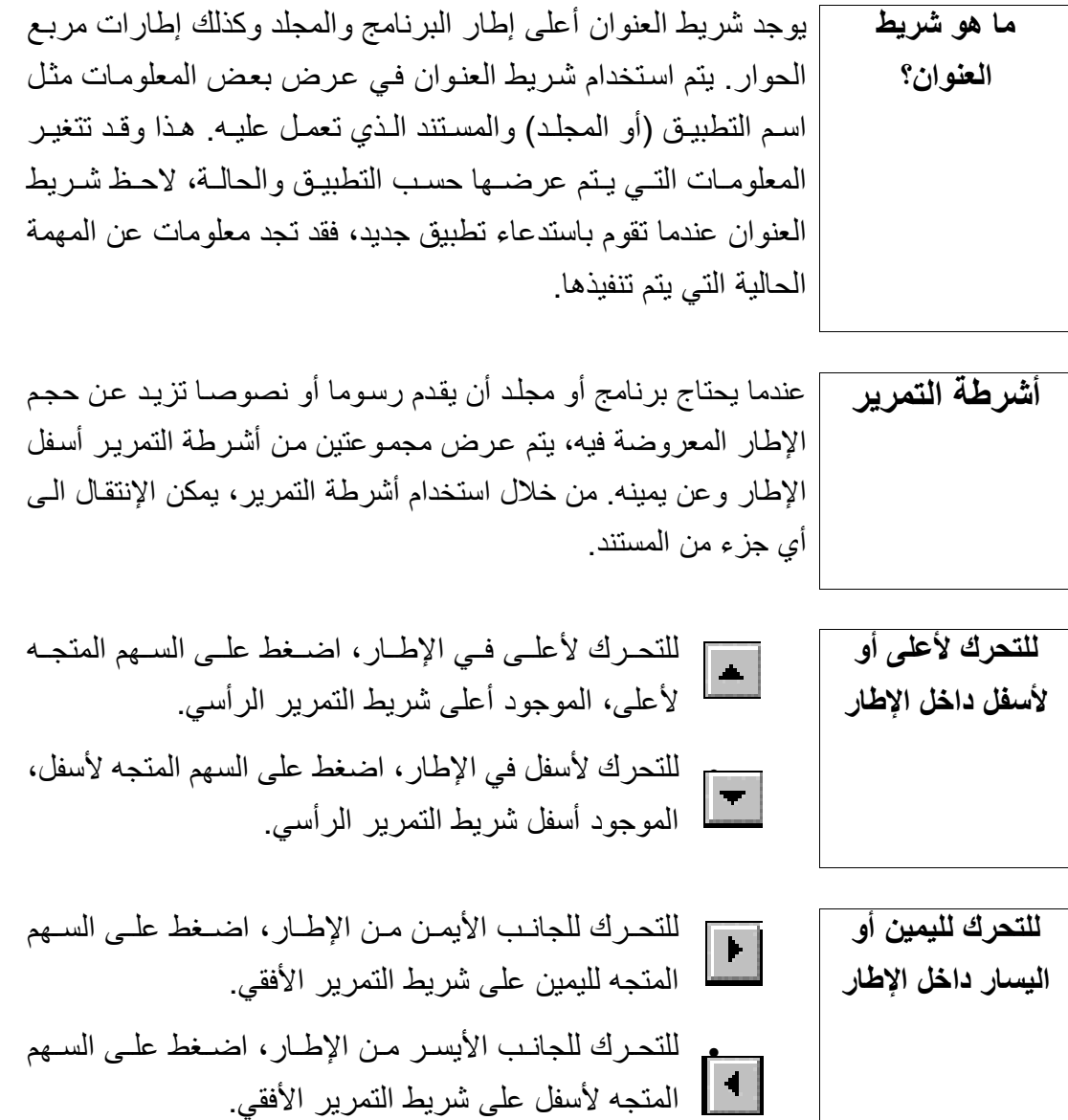

sarahprinting@yahoo.com المهندس صفاء الكرخى

حوار

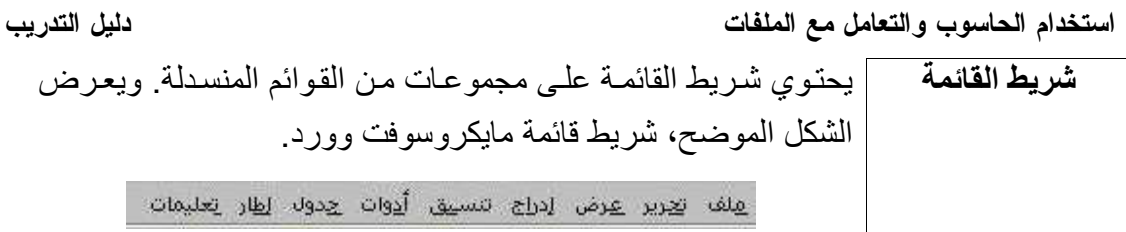

تحيط كل العناصر عندما تكون داخل الإطار حدود صغيرة كذلك، عندما الحدود تعمل مع عدة إطار ات على سطح المكتب، قد تحتـاج إلـى تغيير حجم إطـار معين. ويمكن تغيير حجم الإطار من خلال الضغط على الجوانب الرأسية أو الأفقية أو على إحدى زوايا الإطار بنفس الطريقة المستخدمة لتغيير حجم إطارات سطح المكتب.

مربعات الحوار | يستخدم ويندوز النظام المعروف بمربعات الحوار لتحديد الخيارات بسهولة. فقد يطلب منك مر بـع حـو ار بسبط الإجابـة بـنعم أو لا عند أداء مـهمـة معينـة، كحفظ التعديلات عند إغلاق الملف مثلاً. مع ذلك، عند تحديد أو امر أكثر تعقيدًا مثل اختيار خط أو حجم الخط، يستخدم ويندوز مجموعة من مربعات الحو ار لمساعدتك في الاختيار . يوضح الشكل التالي كيفية فتح مربع الحوار Shut Down Windows. لفتح مربع

• اضغط على زر Start واختر Shut Down لعرض مربع الحوار Shut Down Windows الموضح.

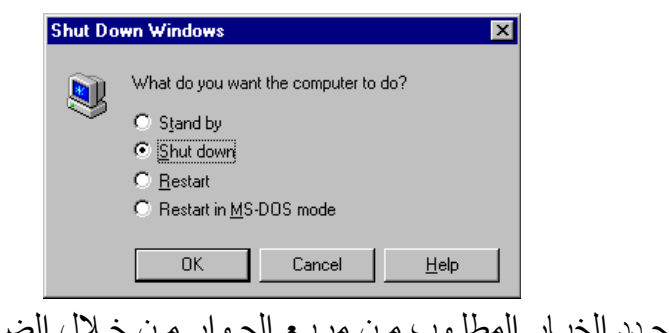

- . حدد الخيار المطلوب من مربع الحوار من خلال الضغط على الزر الدائري يسار كل خيار .
- اضبغط على زر OK لقبول الخيار المحدد أو اضبغط على زر Cancel لتجاهل الخيار المحدد وإغلاق مربع الحوار. اضغط على زر Help لتتعرف على أسلوب استخدام مربع الحوار

. قم بالضغط على العنصر الأول الذي ترغب في تحديده. ثم استمر في الضغط على مفتـاح CTRL، وفي نفس الوقت، اضغط علـى العناصـر الأخرى التي ترغب في تحديدها. سوف يتم تمييز كل العناصر المحددة وعرضها في مربع النص .

sarahprinting@yahoo.com المهندس صفاء الكرخى

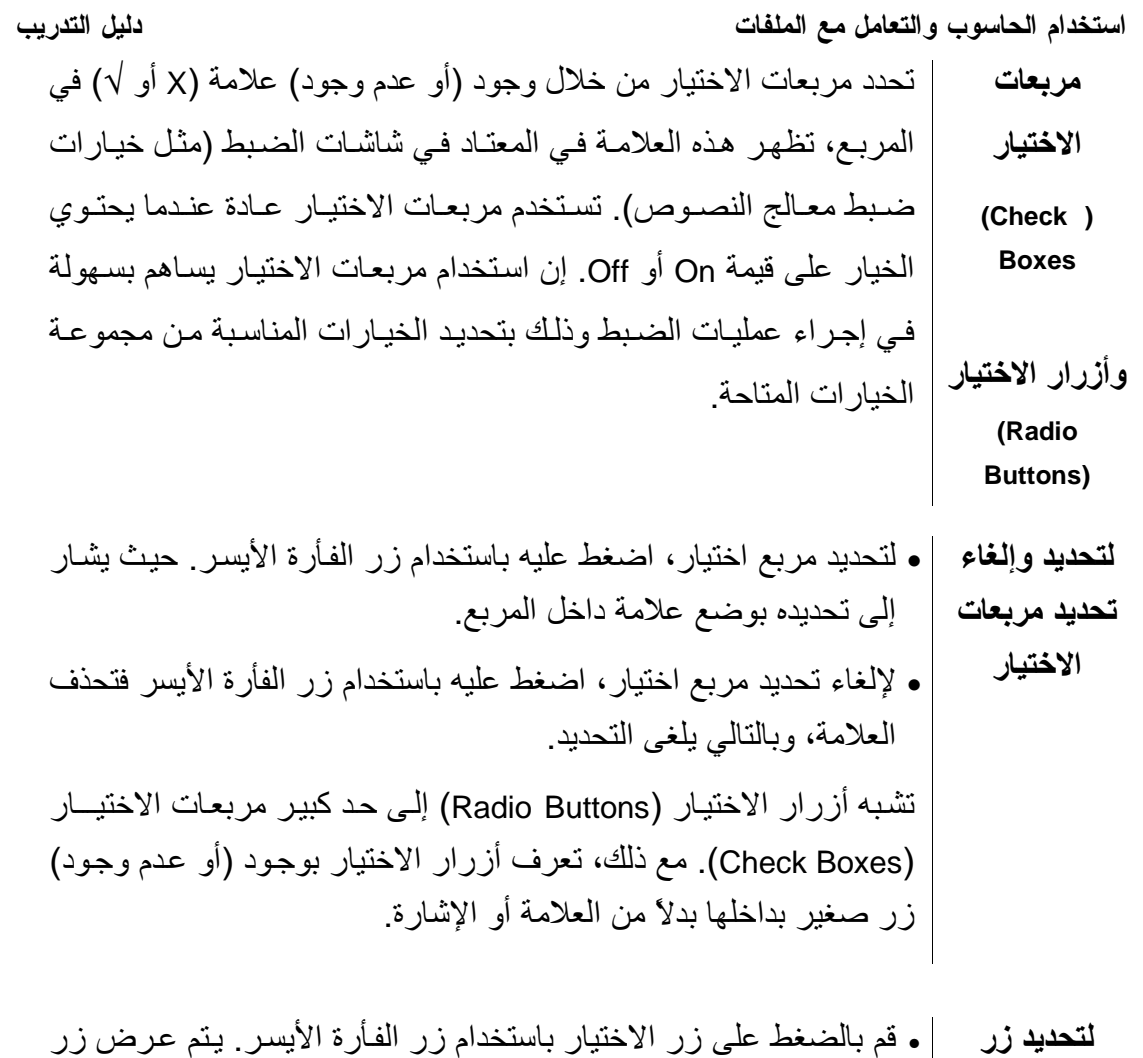

اختيار صغير يشير إلى تحديده.

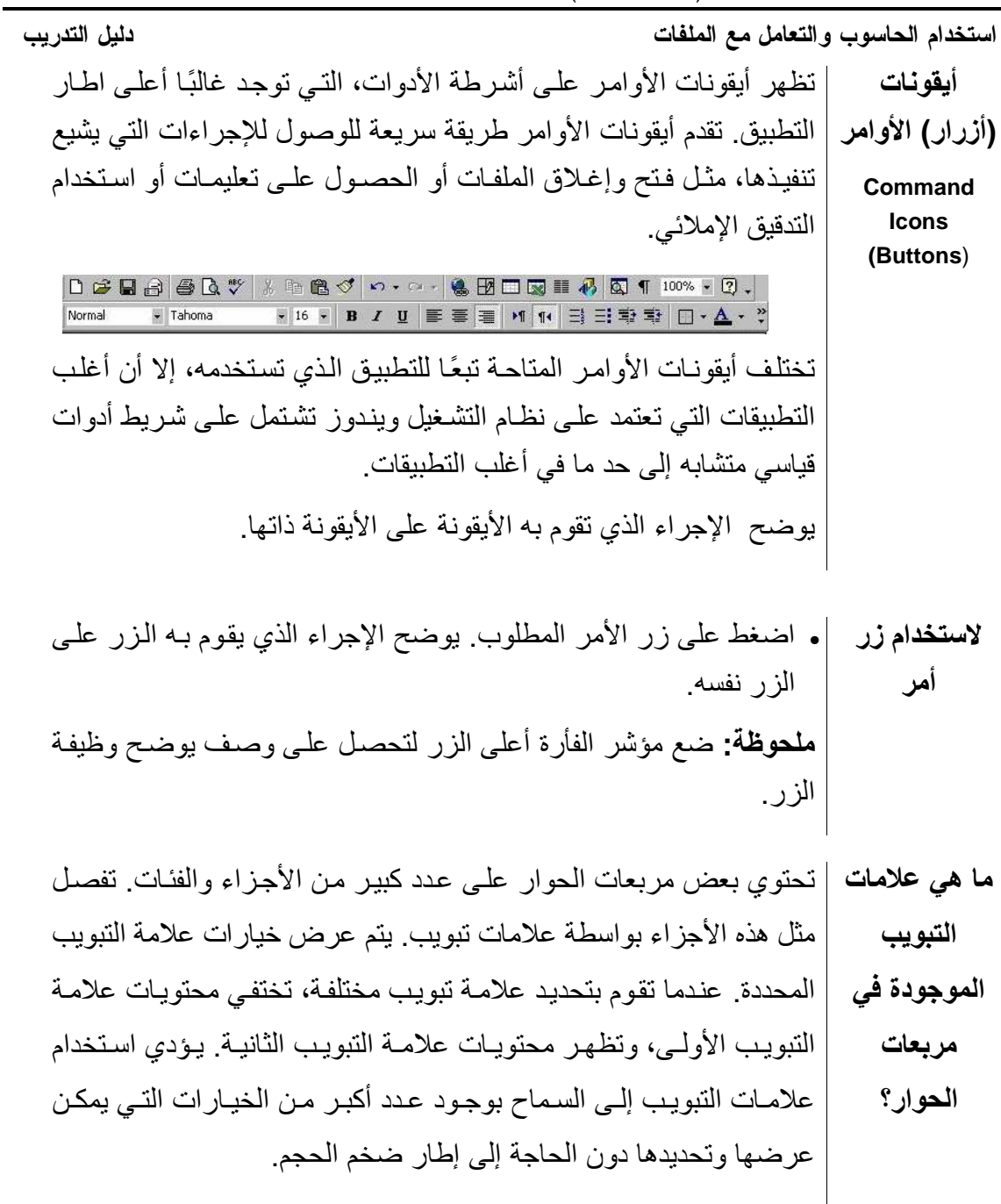

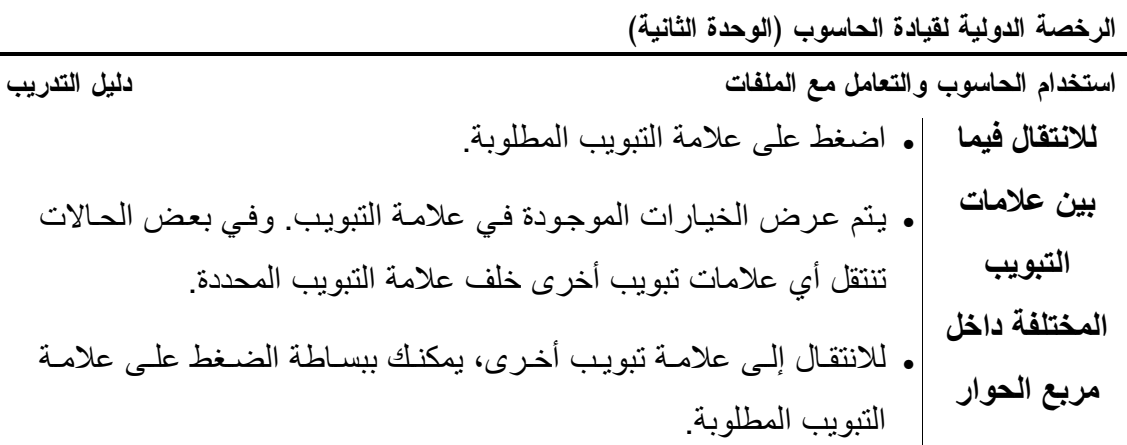

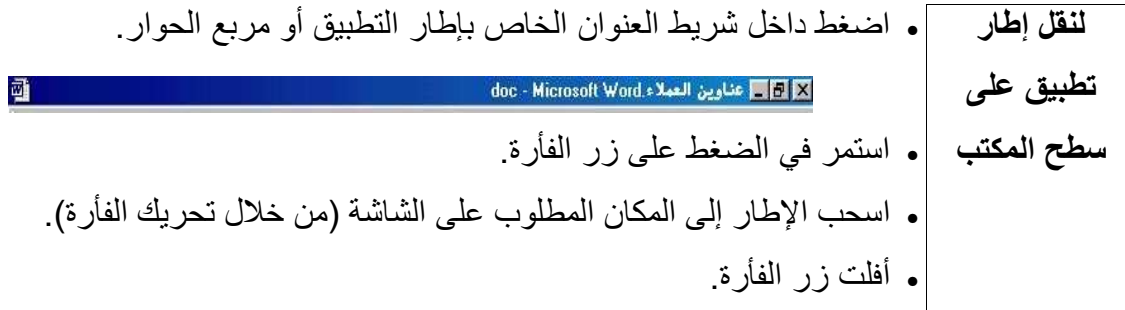

(٢-٢-٢) التعرف على كيفية تصغير وتكبير وتغيير حجم وكذلك إغلاق<br>إطار التطبيقات الانتقال بين الإطارات المفتوحة

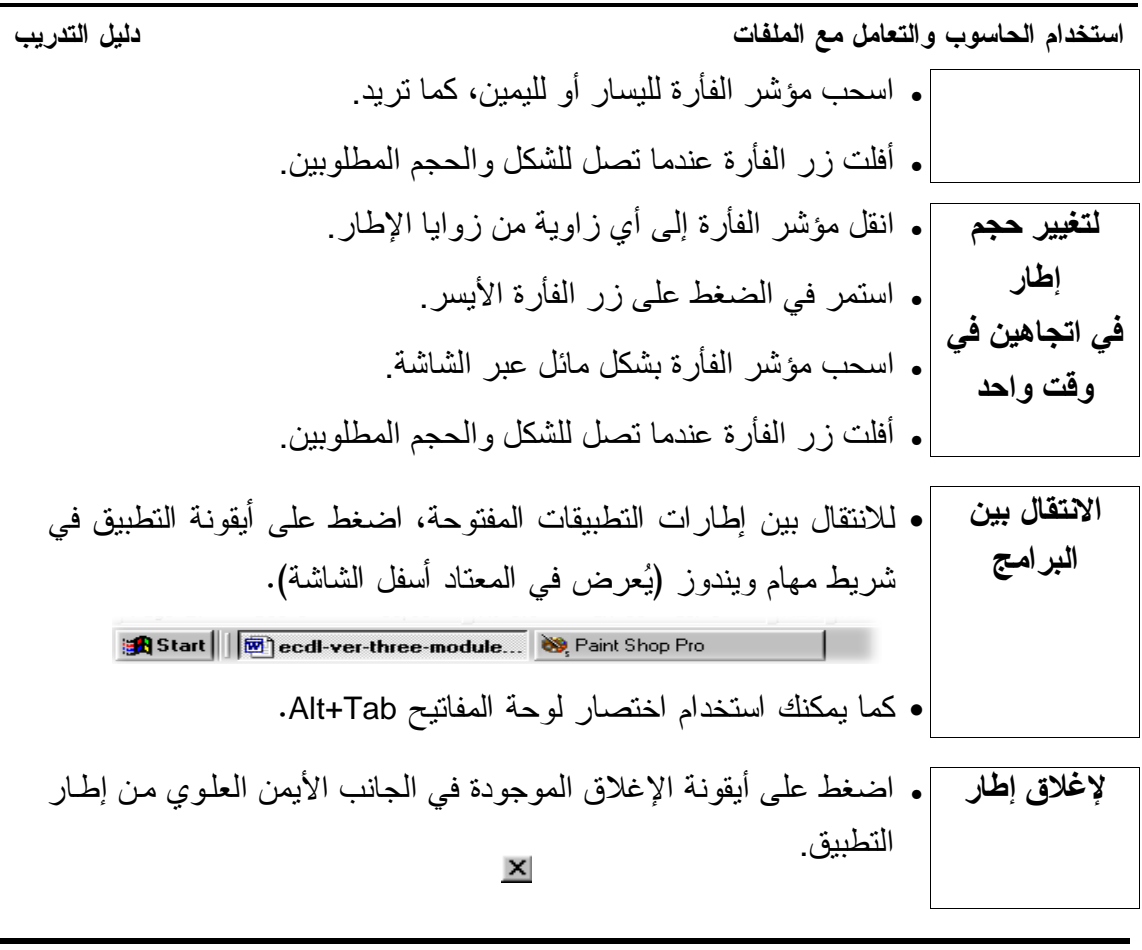

(٢-٢) تنظيم الملفات

(٢-٣-١) الأدلة/المجلدات

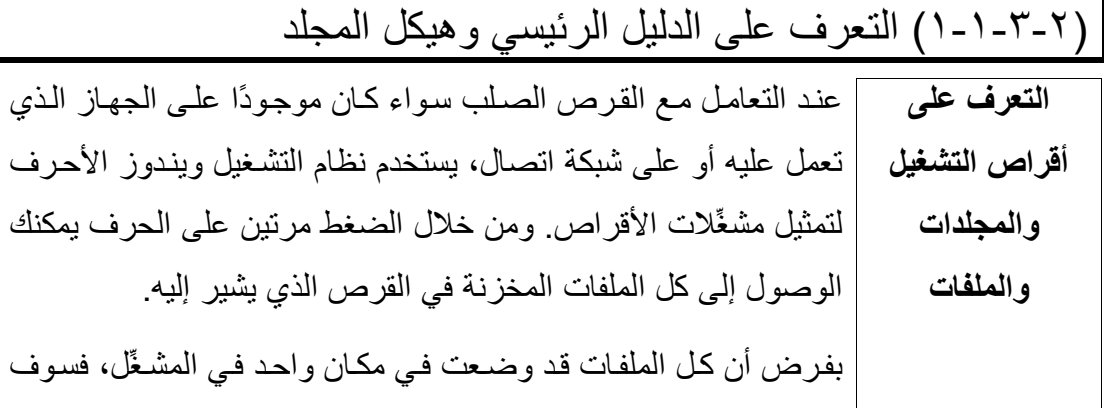

إطار ويندوز

إكسبلورار

استخدام الحاسوب والتعامل مع الملفات دليل التدريب يكون من الصحب التعامل معها بسبب العدد الهائل للملفات ولتنظيم الملفات، يمكنك إنشاء مجلدات (يشار إليها كذلك باسم أدلة) لعمل تقسيمات رِ نِيسِية وفِرِ عِيهَ لِلمِلْفاتِ المخزِينةِ في مشغِّلاتِ الأقرِ اص. حيث يساعدك وجود مجلدات رئيسية ومجلدات فرعية داخلها في العمل على الحاسوب، يعرف هذا الأمر بنظام تفرع المجلدات. ويعرف أعلى جزء من نظام الملف باسم الدليل الرئيسي. ويكون آخر جزء من هذا الهيكل عبارة عن ملفات حيث لا يمكن أن يتفرع من الملفات أي شيء أخر، ويدعم نظام ويندوز وضع أسماء طويلة للملفات، حتى أن اسم الملف قد يصل إلى ٢٥٥ حرفا.

] يسمح لك إطـار Windows Explorer (مستكشف ويندوز) بـالتعرف | على كل جوانب النظام الذي تعمل عليه باستخدام طريقة عرض تسلسلية.

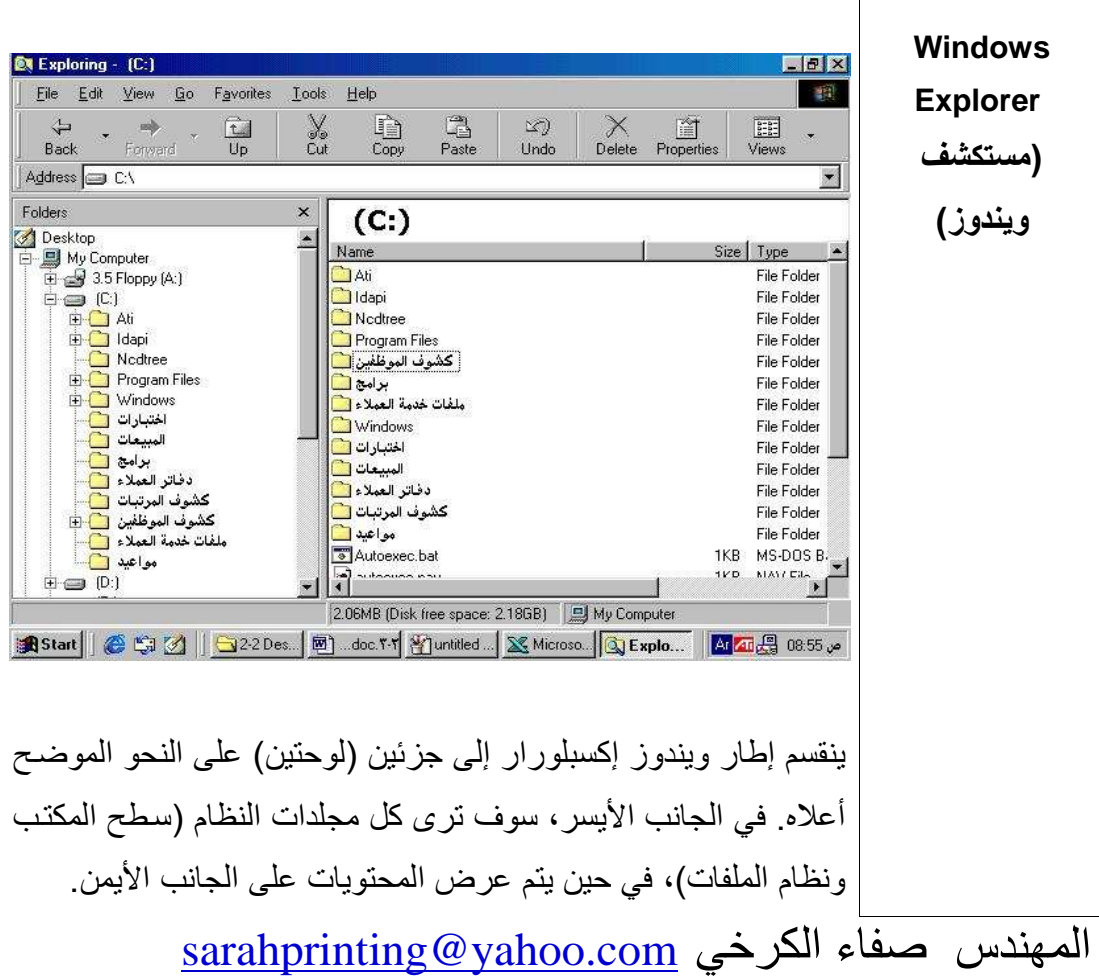

استخدام الحاسوب والتعامل مع الملفات دليل التدريب لاخفاء/اظهار \_ | • اضغط على القائمة المنسدلة View. وصف الأيقونات |• حدد الأمر Toolbars. • حدد الأمر Text labels (العلامات النصية). افتراضيًا، يعرض شريط أدوات العنوان المسار الكامل للمجلد المعروض. شريط أدوات يمكنك أن تضغط على السهم المتجه لأسفل يمين شريط أدوات العنوان العنوان لعرض قائمة منسدلة بمشغّلات الأقراص والمجلدات، يمكنك الاختيار من بينها أو يمكنك كتابة المسار مباشرة في مربع النص. . اضغط على القائمة المنسدلة View. لإخفاء الظهار شريط أدوات ا محدد الأمر Toolbars. ● حدد Address Bar (شريط العنوان) من القائمة الفرعية. العنوان | يمكنك جعل ويندوز إكسبلورار يقوم بعرض شريط أدوات الارتباطات. شريط أدوات حيث يتيح لك ذلك الوصول مباشرة إلى مواقع الويب المفضلة لديك. الارتباطات . اضغط على القائمة المنسدلة View. لإخفاء اإظهار . حدد الأمر Toolbars. شريط أدوات |• حدد Links من القائمة الفر عية. الارتباطات

sarahprinting@yahoo.com المهندس صفاء الكرخى

الرخصة الدولية لقيادة الحاسوب (الوحدة الثانية)

| دليل التدريب                                            | استخدام الحاسوب والتعامل مع الملفات            |
|---------------------------------------------------------|------------------------------------------------|
| • اضغط مرة واحدة على المجلد المطلوب في ويندوز إكسبلورار | $\mathbf{I}% _{0}\left( \mathbf{I}_{1}\right)$ |
|                                                         | ء                                              |
|                                                         | $\backsim$                                     |
|                                                         | ض                                              |
|                                                         |                                                |
|                                                         | $\blacktriangle$<br>$\blacktriangle$           |
|                                                         | $\mathbb{Z}$                                   |
|                                                         | و                                              |
|                                                         | $\hat{\tau}$                                   |
|                                                         | $\overline{1}$                                 |
|                                                         | $\vec{\phantom{a}}$                            |
|                                                         |                                                |
|                                                         | $\blacktriangle$                               |
|                                                         | $\Rightarrow$<br>$\mathfrak{1}$                |
|                                                         | $\Delta$                                       |
|                                                         |                                                |
|                                                         | $\mathcal{E}$                                  |
|                                                         | $\blacktriangle$                               |
|                                                         | $\mathbf{c}$                                   |
|                                                         |                                                |
|                                                         | و<br>ض                                         |
|                                                         |                                                |
|                                                         | $\mathbf{c}$                                   |
|                                                         | $\mathbf{I}$                                   |
|                                                         | $\mathcal{G}$                                  |
|                                                         |                                                |
|                                                         | $\mathbf{I}$<br>$\mathfrak{1}$                 |
|                                                         |                                                |
|                                                         | $\frac{1}{\tau}$<br>$\blacktriangle$           |
|                                                         | $\frac{1}{\sigma}$                             |
|                                                         | $\dot{\cup}$                                   |
|                                                         | $\big($                                        |
|                                                         |                                                |
|                                                         |                                                |
|                                                         |                                                |

استخدام الحاسوب والتعامل مع الملفات دليل التدريب ه قم بالضغط مرتين على المجلد المطلوب في ويندوز إكسبلورار  $\mathbf{I}% _{t}\left| \mathbf{I}_{t}\right| ^{-1}\left| \mathbf{I}_{t}\right| ^{-1}\left| \mathbf{I}_{t}\right| ^{-1}\left| \mathbf{I}_{t}\right| ^{-1}\left| \mathbf{I}_{t}\right| ^{-1}\left| \mathbf{I}_{t}\right| ^{-1}\left| \mathbf{I}_{t}\right| ^{-1}\left| \mathbf{I}_{t}\right| ^{-1}\left| \mathbf{I}_{t}\right| ^{-1}\left| \mathbf{I}_{t}\right| ^{-1}\left| \mathbf{I}_{t}\right| ^{-1}\left| \mathbf{I}_{t}\right| ^{-1}\left| \mathbf{I}_{t}\right| ^{-1}\left|$ أو اضغط لمرة واحدة على علامة زائد بجوار المجلد.  $\mathbf{c}$ دفاتر العملاء [<mark>1</mark>] ر ض  $\sqrt{ }$  $\mathbf{I}$  $\blacktriangle$  $\hat{\phantom{a}}$  $\Delta$ و  $\frac{1}{\sigma}$  $\sqrt{2}$  $\tilde{\omega}$  $\frac{1}{\sqrt{2}}$ صد و  $\mathsf{\cup}$  $\ddot{\delta}$  $\int$  $\leq$  $\tilde{\Delta}$  $\cup$  $\mathbb{I}$  $\mathring{\mathbf{a}}$ صد  $\rightarrow$  $\mathbf{\hat{y}}$ 

sarahprinting@yahoo.com المهندس حدفاء الكرخى

الرخصة الدولية لقيادة الحاسوب (الوحدة الثانية)

| دليل التدريب                                                   | استخدام الحاسوب والتعامل مع الملفات                                                                                                    |
|----------------------------------------------------------------|----------------------------------------------------------------------------------------------------|
| • داخل إطار ويندوز إكسبلورار، اضغط مرة واحدة على اللوحة اليسرى | 7                                                                                                    |
| • أدخل علامة نجمية (*) باستخدام لوحة المفاتيح الرقمية.         | ف                                                                                                    |
|                                                                | $\mathbb{I}$                                                                                                    |
|                                                                | $\zeta$                                                                                                    |
|                                                                | $\leq$                                                                                                    |
|                                                                | ل                                                                                                    |
|                                                                |                                                                                                    |
|                                                                | $\mathcal{L}$                                                                                                    |
|                                                                | $\mathfrak{1}$                                                                                                    |
|                                                                | $\blacktriangle$                                                                                                    |
|                                                                | $\Rightarrow$                                                                                                    |
|                                                                | 1<br>د                                                                                                    |
|                                                                | $\overline{\phantom{a}}$                                                                                                    |
|                                                                | $\vec{\mathbf{c}}$                                                                                                    |
|                                                                |                                                                                                    |
|                                                                | ع                                                                                                    |
|                                                                | $\mathbf{I}% _{t}\left  \mathbf{I}_{t}\right  ^{-1}\left  \mathbf{I}_{t}\right  ^{-1}\left  \mathbf{I}_{t}\right  ^{-1}\left  \mathbf{I}_{t}\right  ^{-1}\left  \mathbf{I}_{t}\right  ^{-1}\left  \mathbf{I}_{t}\right  ^{-1}\left  \mathbf{I}_{t}\right  ^{-1}\left  \mathbf{I}_{t}\right  ^{-1}\left  \mathbf{I}_{t}\right  ^{-1}\left  \mathbf{I}_{t}\right  ^{-1}\left  \mathbf{I}_{t}\right  ^{-1}\left  \mathbf{I}_{t}\right  ^{-1}\left  \mathbf{I}_{t}\right  ^{-1}\left $ |
|                                                                | $\mathcal{S}% _{M_{1},M_{2}}^{\alpha,\beta}(\varepsilon)$                                                                                                    |
|                                                                | $\blacktriangle$                                                                                                    |
|                                                                | شد                                                                                                    |
|                                                                | ۼٞ                                                                                                    |
|                                                                | ل                                                                                                    |
|                                                                |                                                                                                    |
|                                                                | $\mathsf{\acute{y}}$                                                                                                    |
|                                                                | ۉ                                                                                                    |
|                                                                | ر                                                                                                    |
|                                                                | $\overline{\phantom{a}}$                                                                                                    |
|                                                                | ص                                                                                                    |
|                                                                |                                                                                                    |
|                                                                |                                                                                                    |

الرخصة الدولية لقيادة الحاسوب (الوحدة الثانية)

| دليل التدريب                                                   | استخدام الحاسوب والتعامل مع الملفات                   |
|----------------------------------------------------------------|-------------------------------------------------------|
| • داخل إطار ويندوز إكسبلورار، اضغط مرة واحدة على اللوحة اليسرى | ¥                                                     |
| • أدخل علامة ناقص (-) باستخدام لوحة المفاتيح الرقمية.          | غ                                                     |
|                                                                | $\mathsf{Y}$                                          |
|                                                                | ق                                                     |
|                                                                |                                                       |
|                                                                | $\leq$                                                |
|                                                                | $\bigcup$                                             |
|                                                                | $\mathbf{I}$                                          |
|                                                                | Ţ                                                     |
|                                                                | $\blacktriangle$                                      |
|                                                                | $\div$                                                |
|                                                                | $\mathbf 1$                                           |
|                                                                | د                                                     |
|                                                                | $\mathbf{I}$                                          |
|                                                                | $\vec{\mathbf{u}}$                                    |
|                                                                |                                                       |
|                                                                | $\Delta$                                              |
|                                                                | $\mathcal{L}$<br>$\dot{\boldsymbol{\rightharpoonup}}$ |
|                                                                | ل                                                     |
|                                                                |                                                       |
|                                                                | و                                                     |
|                                                                | ÷                                                     |
|                                                                | Ĺ.                                                    |
|                                                                | د                                                     |
|                                                                | و                                                     |
|                                                                | ز                                                     |
|                                                                |                                                       |
|                                                                | $\leq$                                                |
|                                                                | للد                                                   |
|                                                                |                                                       |
| يهندس صفاء الكرخي sarahprinting@yahoo.com                      | ألم                                                   |
|                                                                | و                                                     |
|                                                                | ر                                                     |
|                                                                |                                                       |
|                                                                |                                                       |

استخدام الحاسوب والتعامل مع الملفات دليل التدريب ● يمكن تحديد مشغِّل الأقراص من خلال مربع Address (العنوان) في  $\sqrt{2}$ الجزء العلوي من إطار ويندوز إكسبلورار، حيث يتم عرض الأحرف  $\mathsf{Y}$ الممثلة لمشغِّلات الأقراص بما في ذلك مشغِّلات أقراص الشبكة مباشرة ذ تحت أيقونة My Computer.  $\mathbb{I}$ كلما تم تحديد مشغِّل أقراص تظهر محتوياته في إطار المحتويات. ۉ  $\sqrt{2}$ ل  $\div$  $\frac{1}{\tau^2}$ ن  $\blacktriangle$ ش ۼ  $\mathsf{Y}$  $\tilde{\mathbf{C}}$  $\sqrt{ }$  $\mathbf{\hat{y}}$ ۆ  $\mathcal{L}$  $\overline{\phantom{a}}$ ص

الرخصة الدولية لقيادة الحاسوب (الوحدة الثانية)<br>استخدام الحاسوب والتعامل مع الملفات

دليل التدريب

(٢-٣-١-٢) إنشاء دليل/مجلد ودليل فرعي ومجلد فرعي

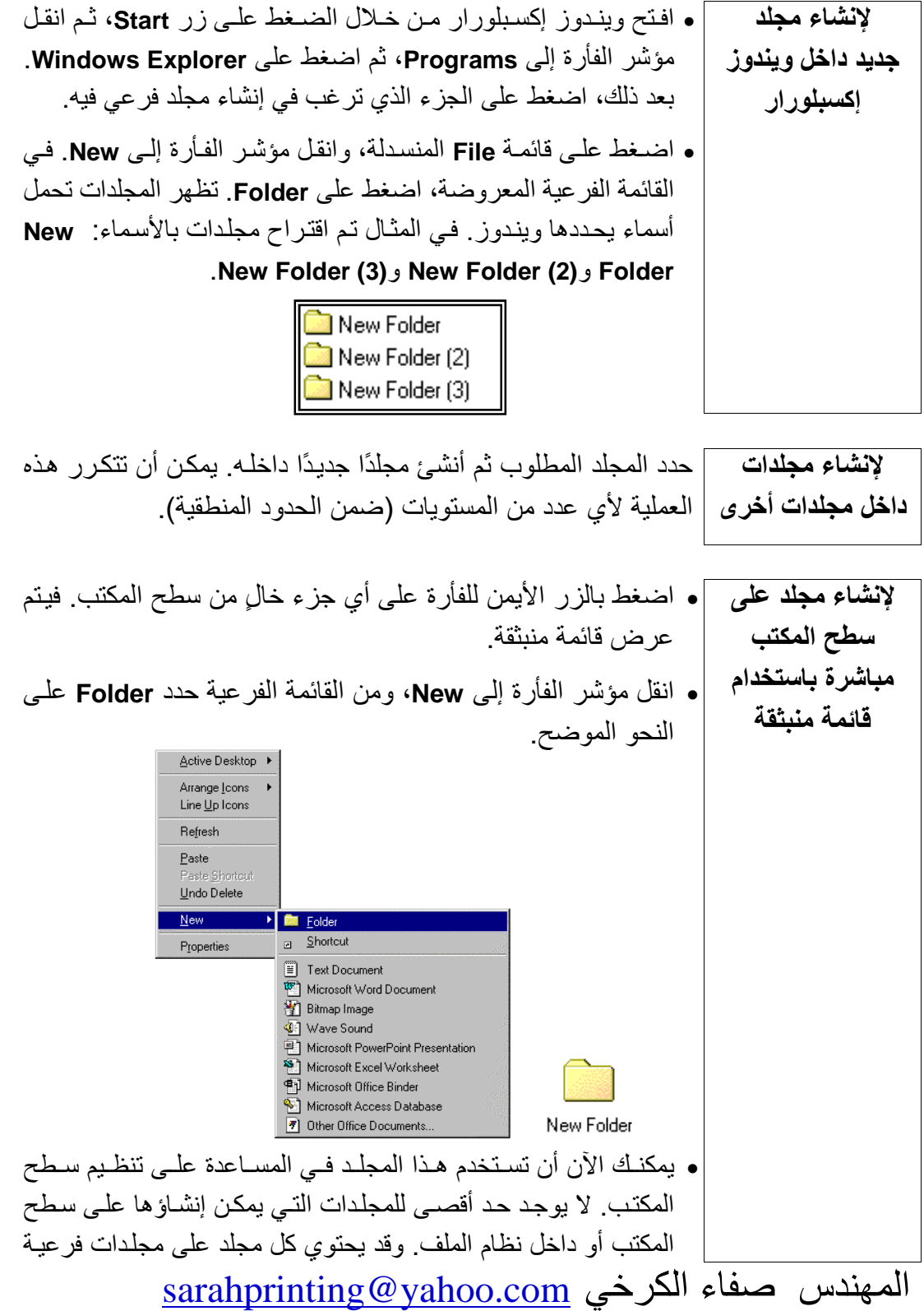

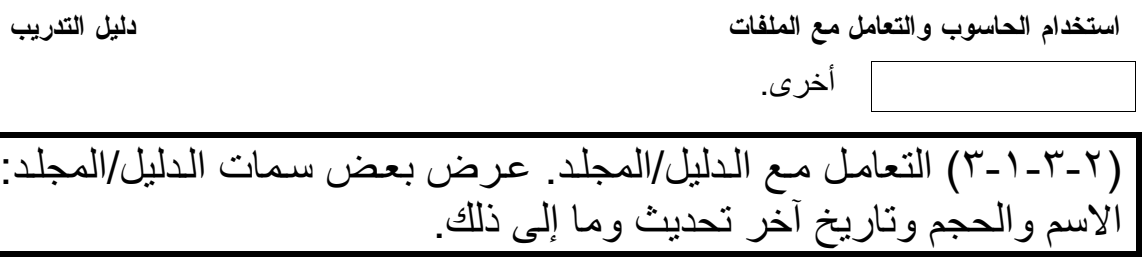

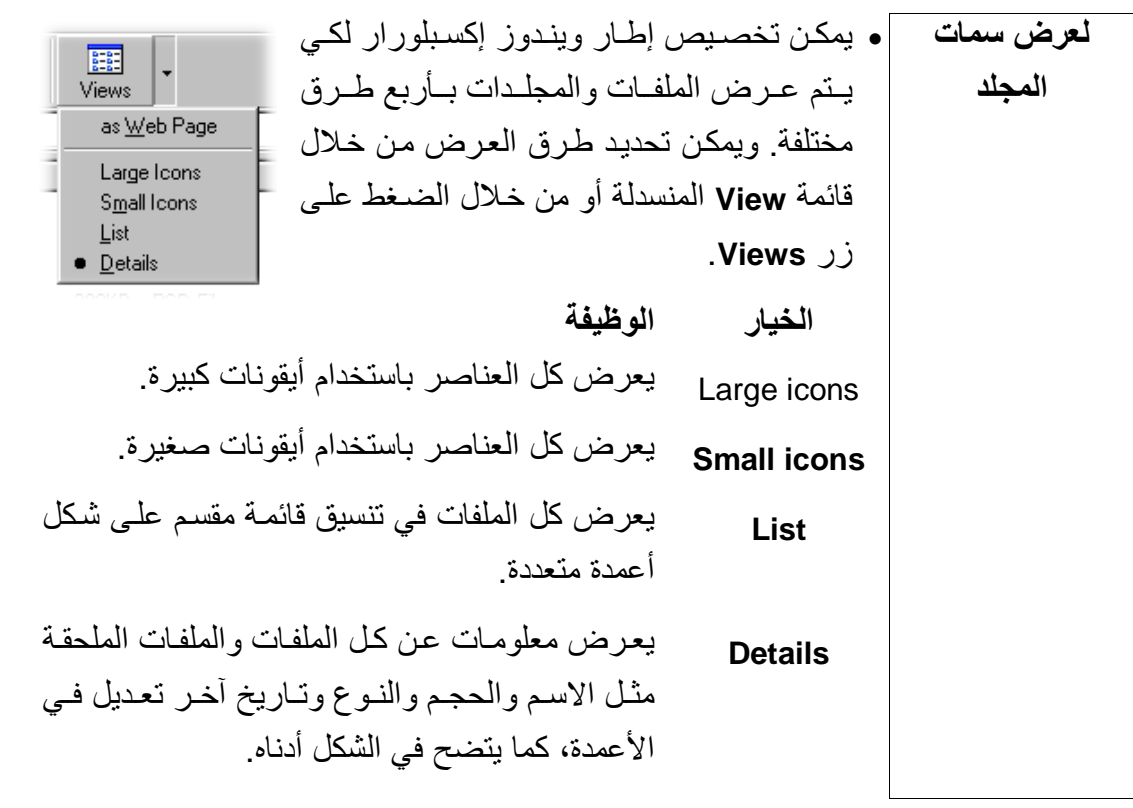

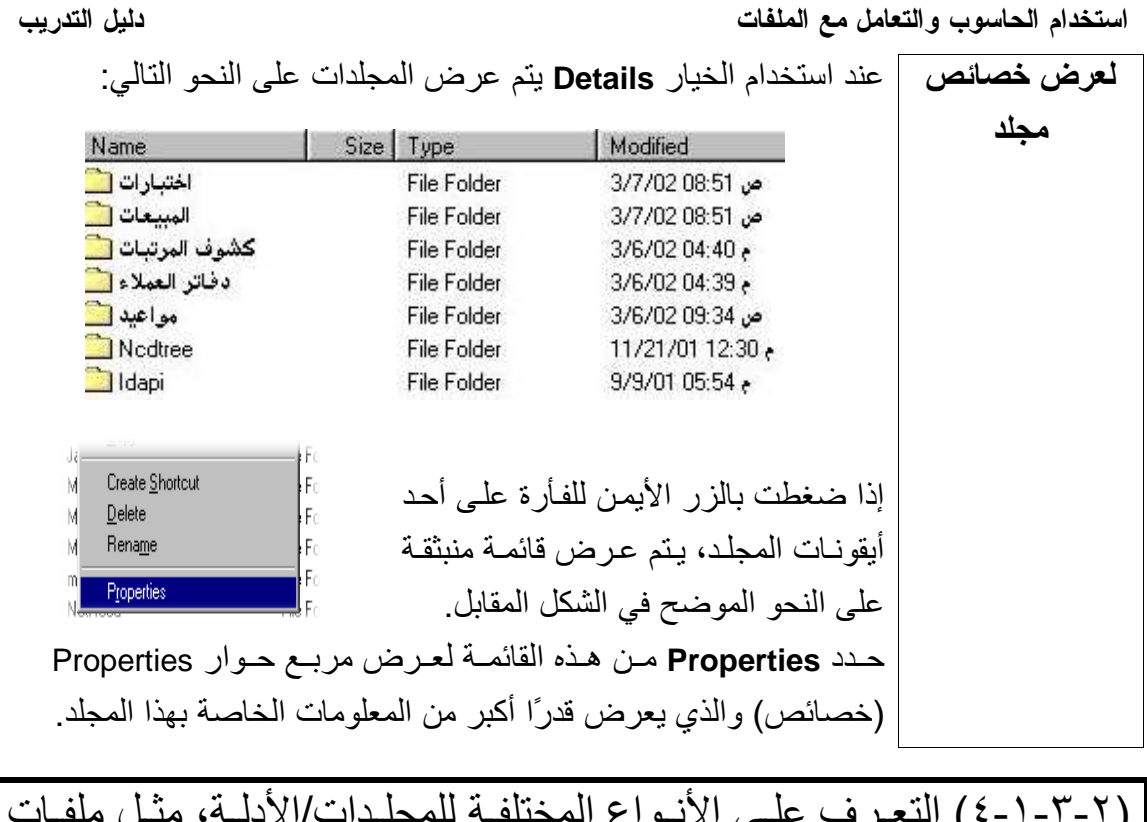

(٢-٣-١-٤) التعرف علـى الأنـواع المختلفـة للمجلـدات/الأدلــة، مثـل ملفـات<br>معــالج النصــوص وملفــات الجـداول الإليكترونيــة وملفــات قواعـد البيانــات،<br>وملفات العروض التقديمية وملفات RTF وملفات الصـور ومـا إلـى ذلك.

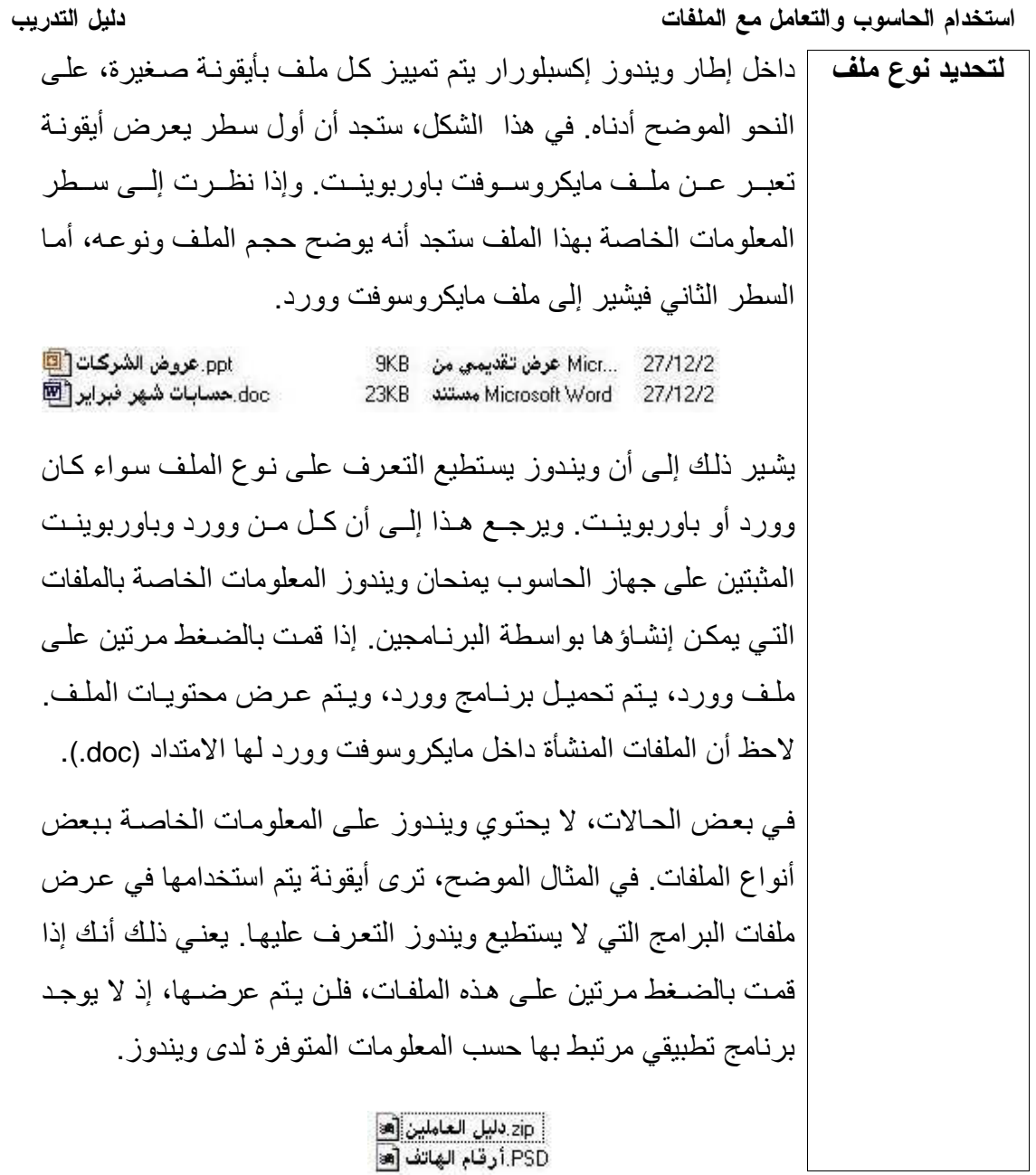

PSD.أرقام الهاتف [æ]

استخدام الحاسوب والتعامل مع الملفات

دليل التدريب

(٢-٣-١-٥) عرض سمات الملف الاسم والحجم ونوع الملف وتاريخ أخر تعديل وما إلى ذلك **لعرض سمات** | يمكن تخصيص شكل إطار محتويات ويندوز إكسبلور ار 龎 Views كي يتم عرض الملفات والمجلدات بـأربع طرق مختلفة. الملف as Web Page ويمكن اختيار طريقة العرض من خلال القائمة المنسدلة Large loons Small loons List View أو من خلال الضغط على زر Views.  $\bullet$  Details الوظيفة الخيار يعرض كل العناصر باستخدام أيقونات كبير ة. Large icons يعرض كل العناصر باستخدام أيقونات صغيرة. **Small icons** يعرض كل الملفات في تنسيق قائمة مقسم على شكل أعمدة List متعددة بعر ض معلومات عن كل الملفات و الملفات الملحقة مثل **Details** الاسم والحجم والنوع وتاريخ أخر تعديل في الأعمدة، كما يتضح في الشكل التالي: Name Size Type Modified اختبارات ا File Folder ص 3/7/02 08:51 المبيعات ال File Folder ص 3/7/02 08:51 كشوف المرتبات ال File Folder - 3/6/02 04:40 دفاتر العملاء **File Folder** 3/6/02 04:39  $\epsilon$ مواعيدك File Folder ص 3/6/02 3/6/02 Nedtree **File Folder** 11/21/01 12:30 dapi File Folder 9/9/01 05:54 e **D**Ati File Folder 9/9/01 02:55  $\epsilon$ Program Files File Folder 9/9/01 02:09 Windows File Folder 9/9/01 02:09

sarahprinting@yahoo.com المهندس صفاء الكرخى

استخدام الحاسوب والتعامل مع الملفات دليل التدريب عند استخدام Details يتم عرض الملفات على النحو التالي. لعرض خصائص doc العملاء الدائمية التا ص 10/9/01 Microsoft W... 10/9/01 09:14 مستند doc. المبيعات [Top] Microsoft W... ص 52:03 11/27/01 الملف doc. عناوين العملاء [@ Microsoft W... ص 11:05/02 3/6 إذا ضــــغطت بـــــالز ر الأيمـــــن للفــــأر ة  $0$ pen Scan with Norton AntiVirus Add to Zip علـى أحـد أيقونــات الملـف، تظهـر فائمــة Add to Command.zip 9 Zip and E-Mail Command.zip منبثقة على النحو الموضح. Send To **ملحوظة:** تسمح القائمة المنبثقة بعدد كبير Cut Copy Paste من خبـار ات معالجـة الملـف، مثـل القـدر ة Create Shortcul على حذف أو تغيير اسم الملف، كما بمكن  $Delete$ Rename إر سال الملف إلى قرص مر ن. Properties حدد Properties من هذه القائمة، يتم عرض مربع حوار يمنحك معلومات مفصلة عن الملف على النحو الموضح. adoc Properties . وفاتر العملاء 1 图区 General Summary Statistics | Contents | Custom |  $W^{\circ}$ doc.دفاتر العملاء ١ Microsoft Word مستند Type: دفاتر العملاء\:C Location: 83.5KB (85,504 bytes), 86,016 bytes used  $Size$ MS-DOS name: DOC.دفاترا~٢ Created: ص 14:36:09 Thursday, March 07, 2002 Modified: ص 14:16 Tuesday, October 09, 2001 09:14:16 Thursday, March 07, 2002 Accessed: Attributes: F Read-only  $\Gamma$  Hidden  $\nabla$  Archive  $\Gamma$  System  $0K$ Cancel **Apply** ويؤدي الضغط على علامة التبويب Statistics إلى عرض معلومات أكثر.<br>مدفاء الكرخي sarahprinting@yahoo.com

استخدام الحاسوب والتعامل مع الملفات

دليل التدريب

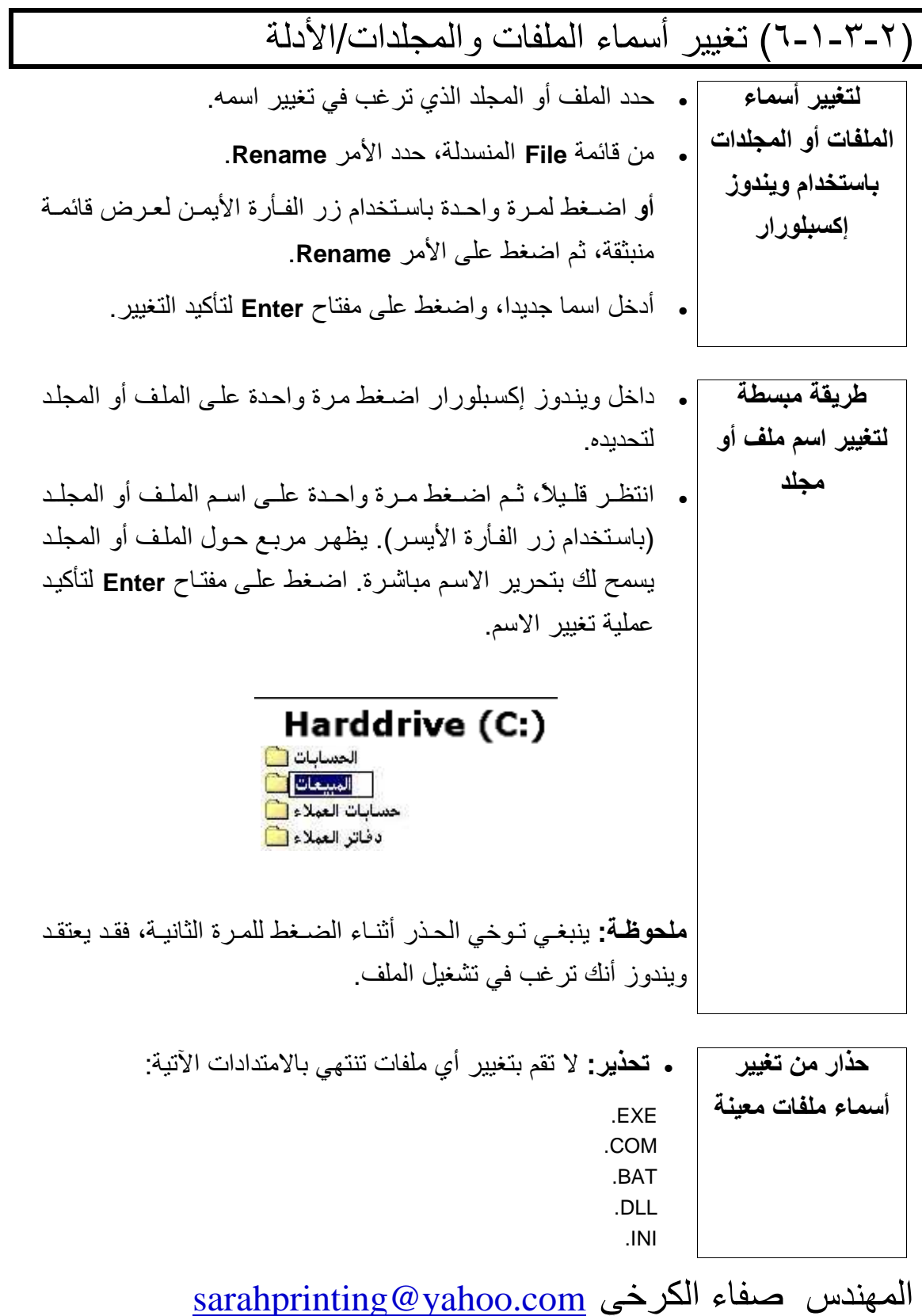

استخدام الحاسوب والتعامل مع الملفات

دليل التدريب .SYS هذه الملفات يتم استخدامها بواسطة جهاز الحاسوب، لذلك يؤدي تغيير اسمها إلى إلحاق ضرر بالغ بالنظام.

## (٢-٣-٢) النسخ والنقل والحذف

(٢-٣-٢-١) تحديد ملف أو عدد من الملفات من مجموعة متجاورة أو غير متجاورة

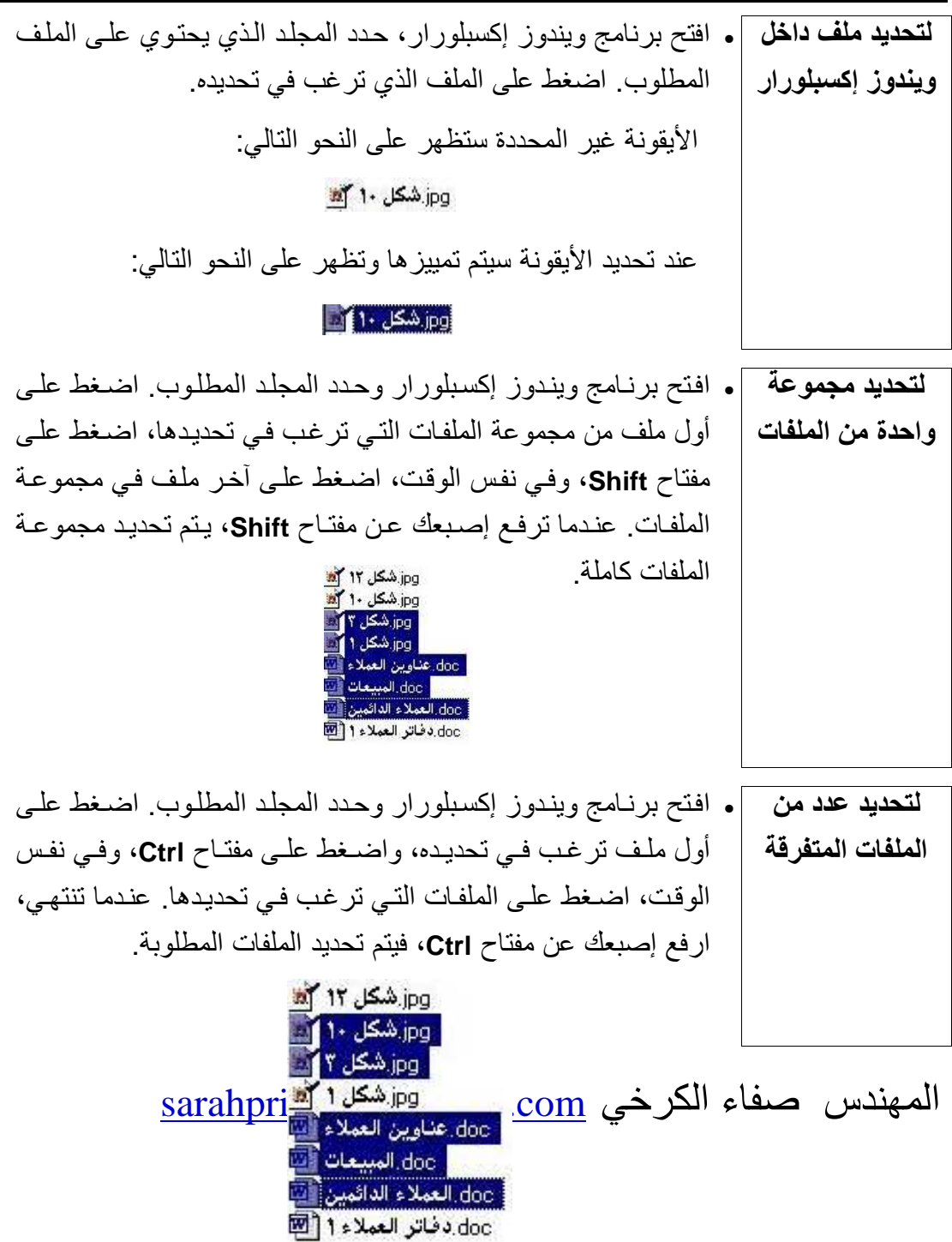

استخدام الحاسوب والتعامل مع الملفات

دليل التدريب

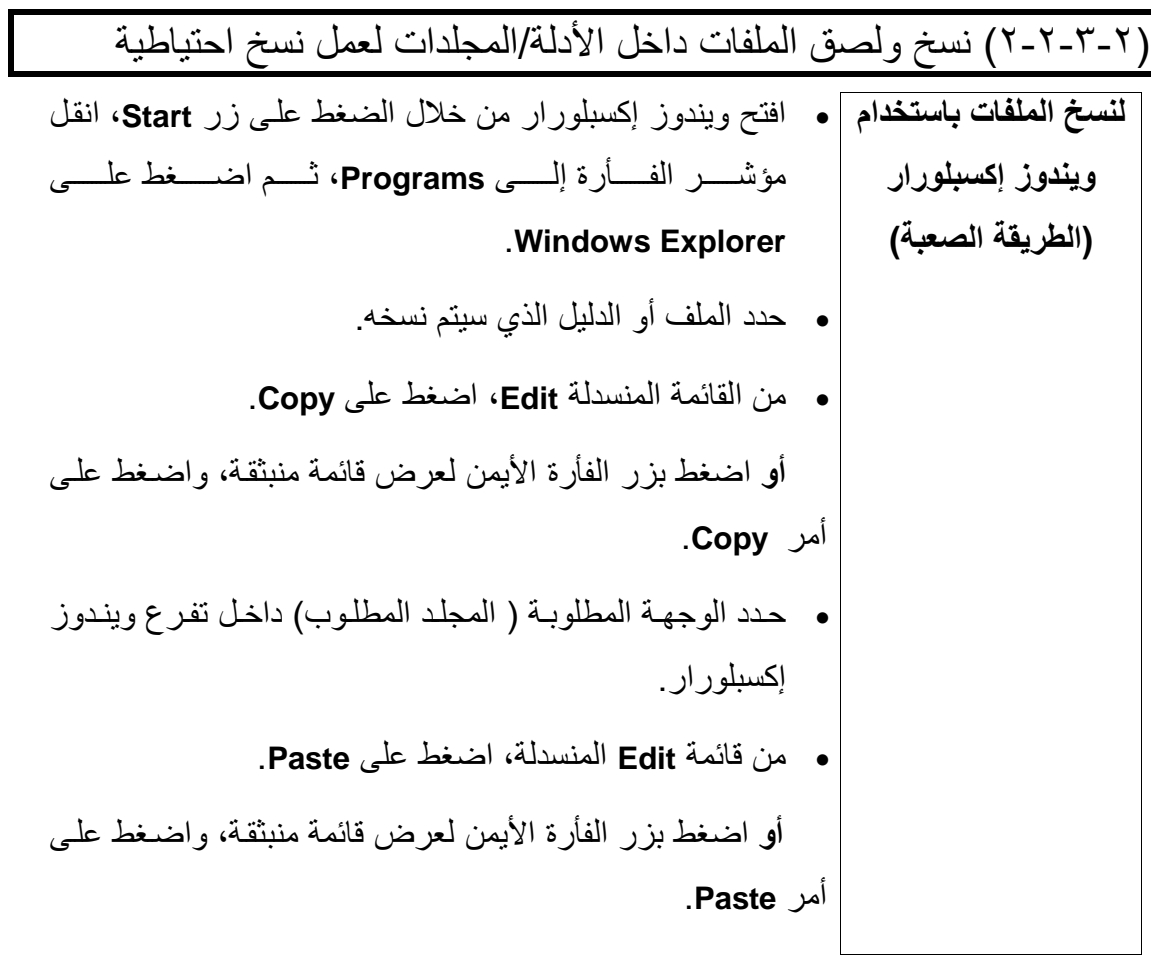

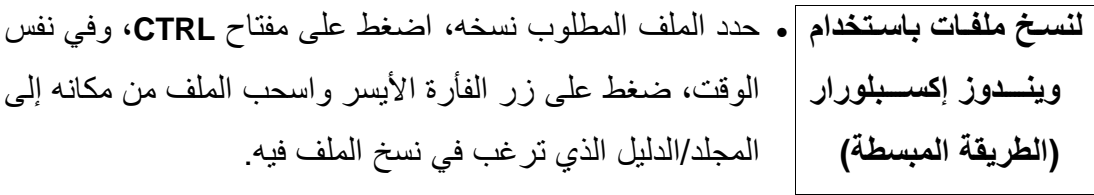

دليل التدريب

استخدام الحاسوب والتعامل مع الملفات

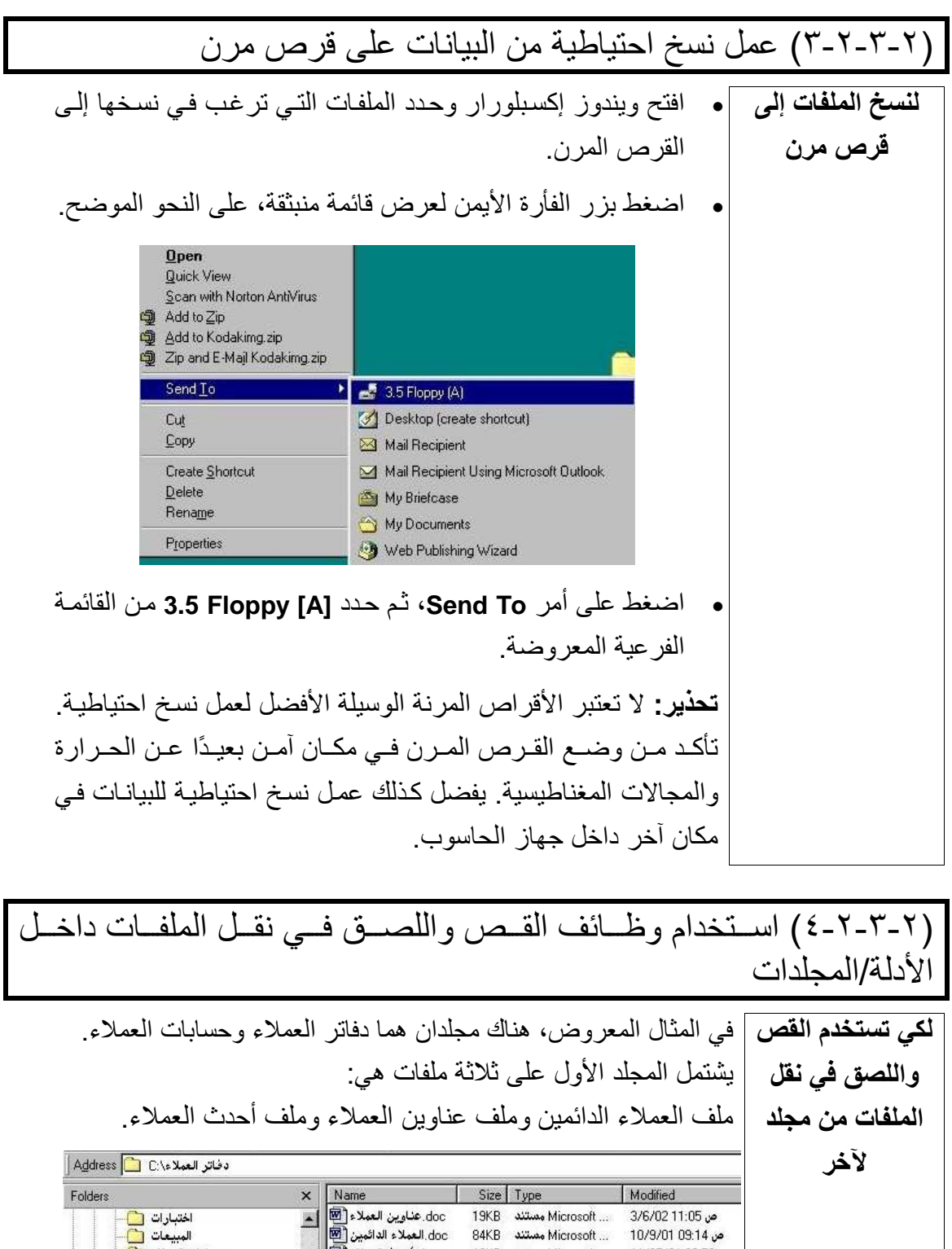

مر Microsoft... 10/9/01 09:14 مستند 1948 المسلمة العالمية العالمية التي تصرف التعليم التي التي التي التي التي<br>المستند المقال، سوف نقوم بنقل الملفات من مجلد دفاتر العملاء إلى مجلد المصنوعة التي يتم التي يتم التي يتم التي<br>ا

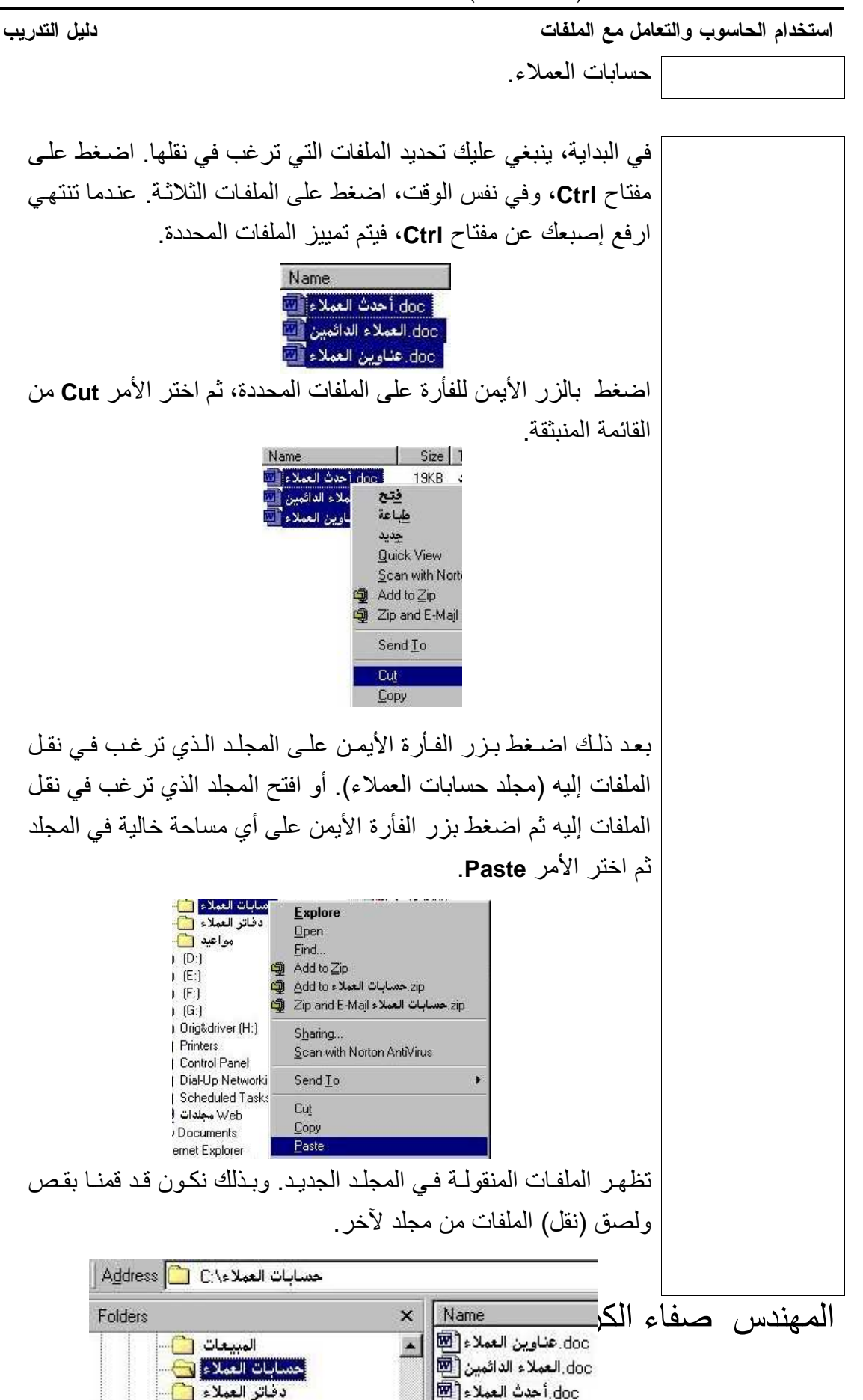

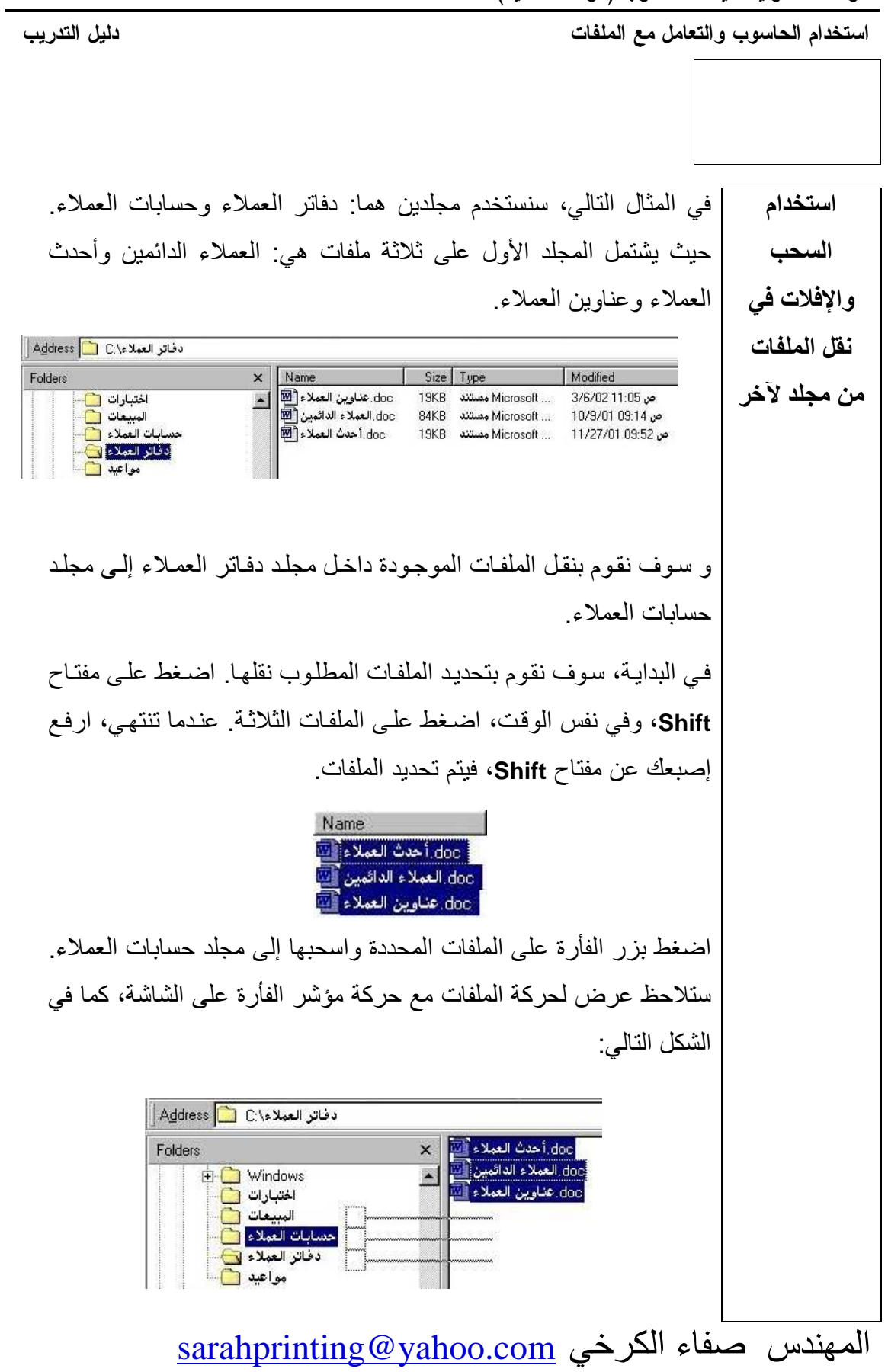

.<br>استخدام الحاسوب والتعامل مع الملفات دليل التدريب ملحوظة: إذا أردت نسخ الملفات بدلاً من نقلها، اضغط على مفتاح Control أثناء السحب والإفلات

## (٢-٣-٢-٥) حذف الملفات من أدلة/مجلدات

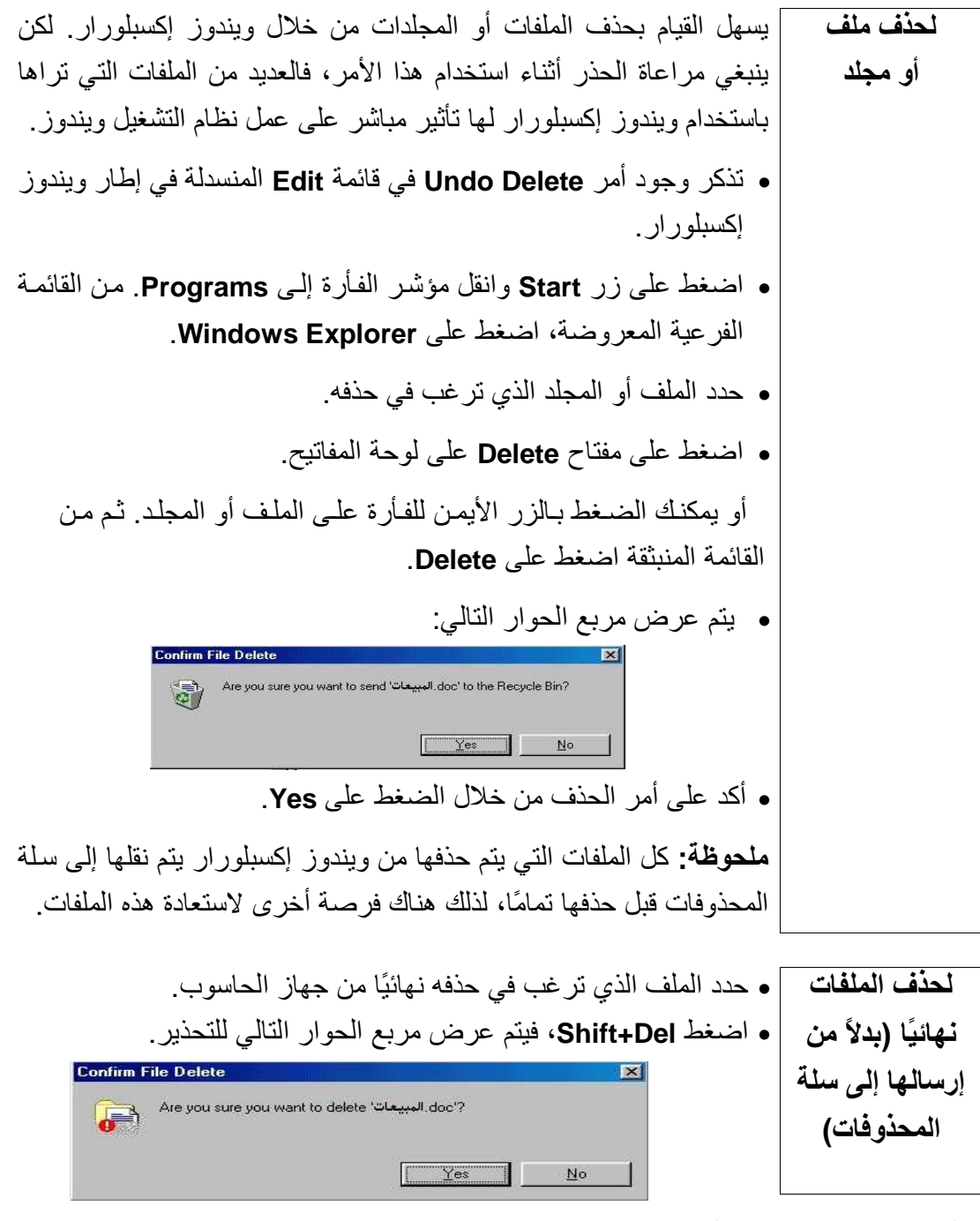

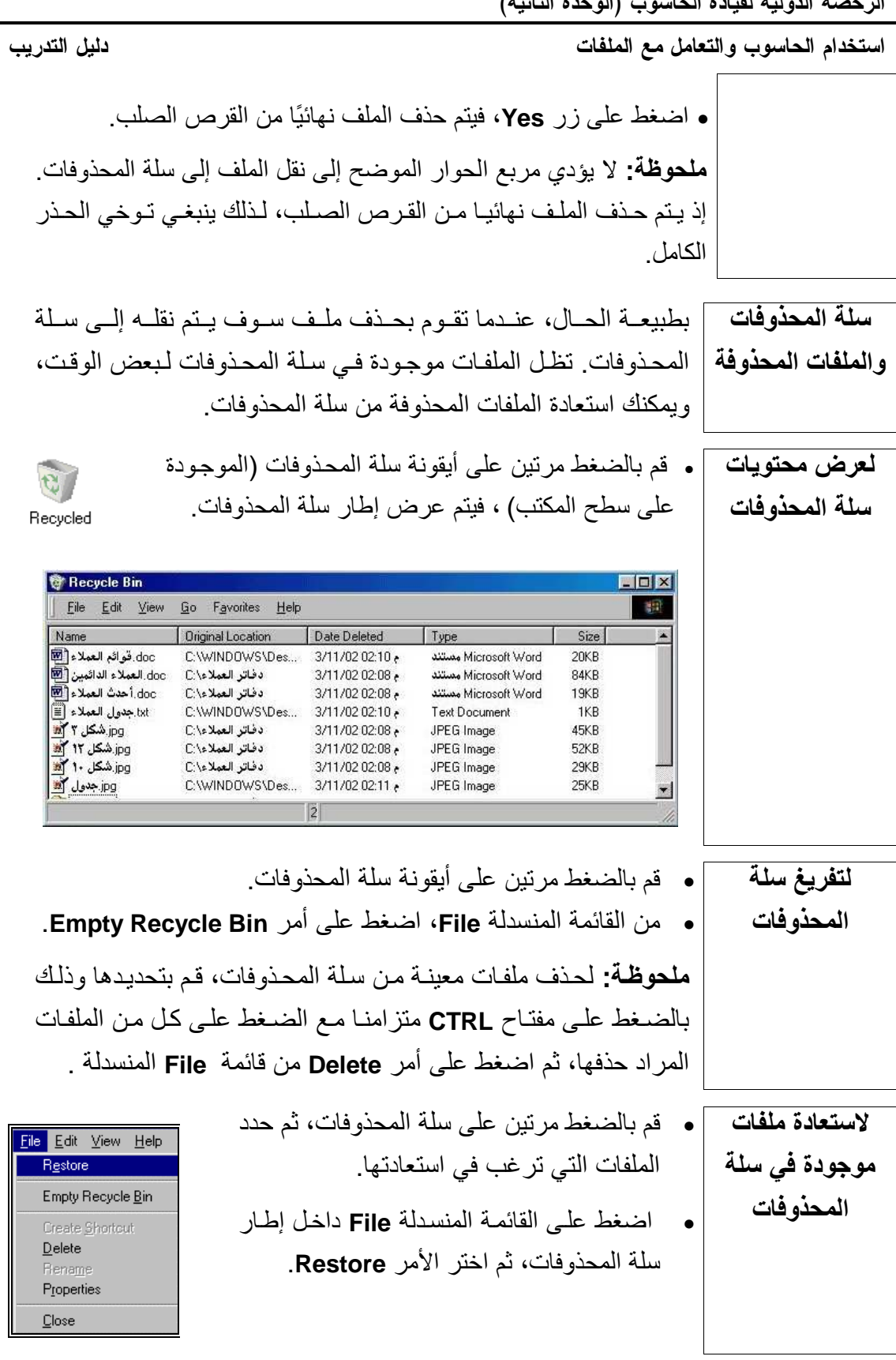

استخدام الحاسوب والتعامل مع الملفات دليل التدريب يؤدي ذلك إلى إعادة كل الملفات تلقائيًا إلى مكانها السابق في القرص. ملحوظة: إذا كان قد تم حذف المجلد الذي يشتمل على الملف، فسوف يقوم ويندوز تلقائيًا باستعادة هذا المجلد

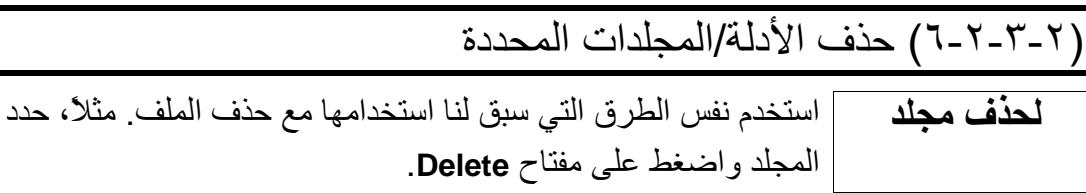

(٢-٣-٣) البحث

(٢-٣-٣-١) استخدام أداة البحث لتحديد مكان ملف أو دليل/مجلد

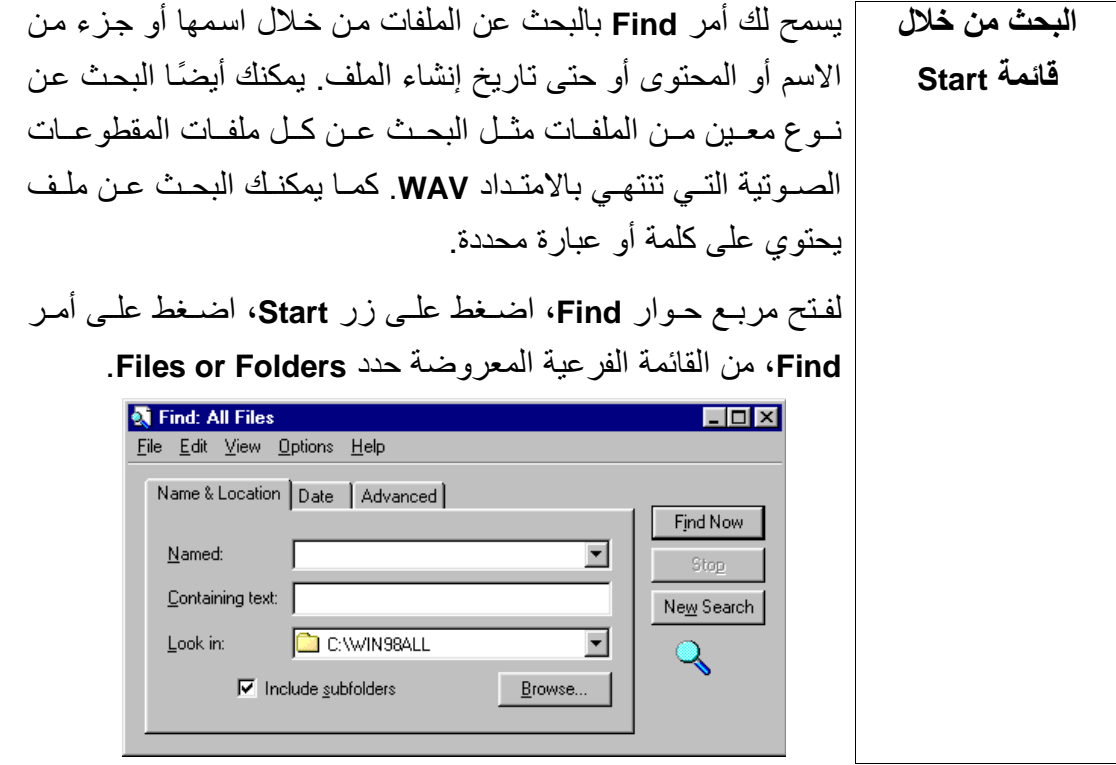

(٢-٣-٣) البحث من خلال الاسم أو تـاريخ الإنشـاء أو الملـف أو نـوع المجلد/الدليل وما إلى ذلك للبحث عن ملف ] . اضغط على زر Start ثم اضغط على أمر Find. من القائمة الفرعية

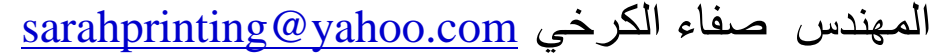

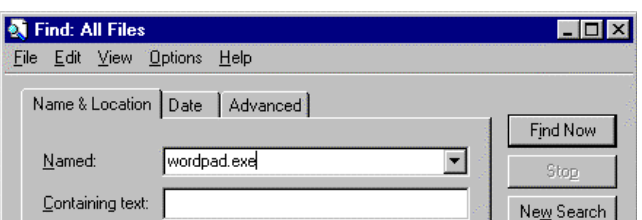

استخدام الحاسوب والتعامل مع الملفات دليل التدريب بواسطة الاسم المعروضة، حدد Files or Folders. يؤدي ذلك إلى عرض مربع الحوار التالي: تأكد من تحديد علامة التبويب Name & Location.  $\bullet$ • في جزء Named، أدخل اسم الملف الذي ترغب في تحديد مكانـه. في هذا المثال، قمنا بإدخال Wordpad.EXE. • تأكد من تحديد مشـعِّل الأقر اص المطلوب البحث فيـه، فـي هذه الحالـة مشغِّل الأقر اص هو C. • للبحث في القرص بأكمله، تأكد من تحديد مربع Include subfolders. • للبدء في البحث، اضغط على زر Find Now. في هذه الحالة، يتم عرض النتائج على النحو الموضح في الشكل التالي: Find: Files named wordpad.exe **The Contract of Street** File Edit View Options Help Name & Location | Date | Advanced | Find Now Named: wordpad.exe  $\overline{\mathbf{r}}$ Containing text: New Search Look in:  $\overline{\blacksquare}$  $\overline{\mathbf{r}}$  $\mathbf{Q}_\mathbf{C}$  $\nabla$  Include subfolders  $B$ rowse... In Folder Name C:\Program Files\Accessories Wordpad.exe  $\blacksquare$  $\vert \cdot \vert$ Monitoring New Items  $\sqrt{1}$  file(s) found لفتح الملف، اضغط مرتين عليه.

sarahprinting@yahoo.com المهندس صفاء الكرخى
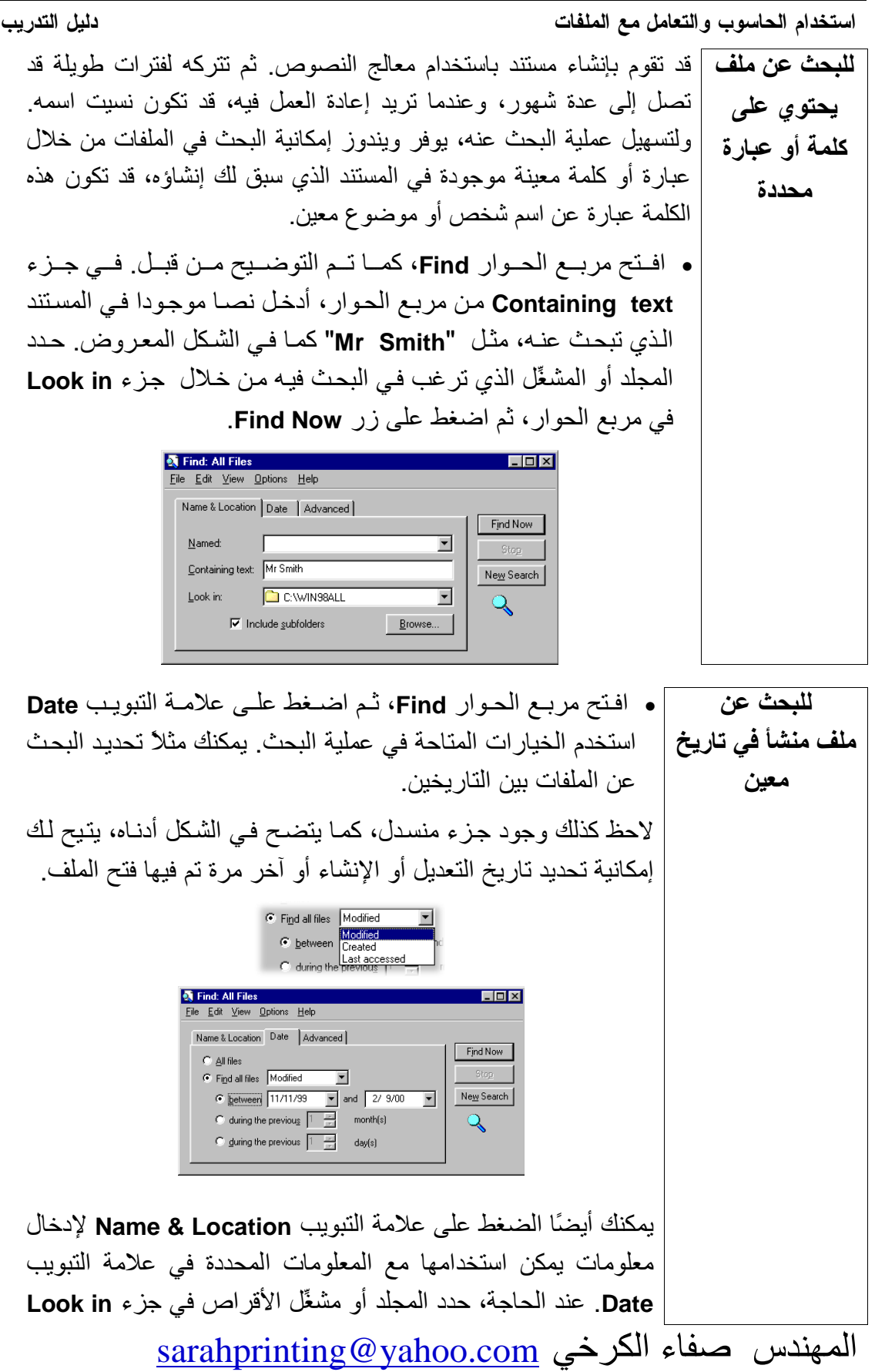

استخدام الحاسوب و التعامل مع الملفات دليل التدريب L في مربع الحوار، ثم اضغط على زر Find Now. **للبحث عن ملفات |م ا**فتح مربع الحوار Find، واضـغط علـي علامـة التبويب Advanced في مربع الحوار . من نوع معين • استخدم عناصر التحكم Of type المنسدلة لتحديد نوع الملف الذي تبحث عنه، على النحو الموضح في الشكل التالي: **All Find: All Files**<br>Eile Edit View Options Help  $\Box$ o $\times$ Name & Location | Date | Advanced | Find Now Of type All Files and Folders MINI S  $New Search$ Size is:  $\overline{\mathsf{Q}}$ s.<br>15-DOS Application<br>15-DOS Batch File Sinfo Document ly Documents<br>Iorton AntiVirus Scar n AntiVirus Scan<br>Search<br>sk Bar Shortcuts<br>sk Express Mail Message<br>sk Express News Message<br>sk Item **.** يمكنك الضغط على علامة التبويب Name & Location لإدخال المعلومـات التـي ستستخدم مـع المعلومـات المحـددة فـي علامـة التبويب Advanced. عند الحاجة، حدد المجلد أو مشغِّل الأقراص في جزء Look in في مربع الحوار، ثم اضغط على زر Find Now. l<br>. • افتح مربع الحـوار Find، واضـخط علــي علامــة التبويــب للبحث عن مجلد (دليل) .**Advanced** • استخدم عناصر التحكم Of type المنسدلة لتحديد نوع Folder. **م** اضـغط علـي علامـة التبويب Name & Location وأدخـل اسـم المجلد الذي ترغب في البحث عنه. عند الحاجة، قم بتغيير جزء Look in في مربع الحوار للبحث في مجلد محدد أو مشغّل أقراص، ثم اضغط على زر Find Now. (٢-٤) تحرير النصوص

دليل التدريب

استخدام الحاسوب والتعامل مع الملفات

(٢-٤-١) استخدام تطبيق لتحرير النص

(٢-٤-١-١) تشغيل تطبيق تحرير أو معالج نصوص وإنشاء ملف

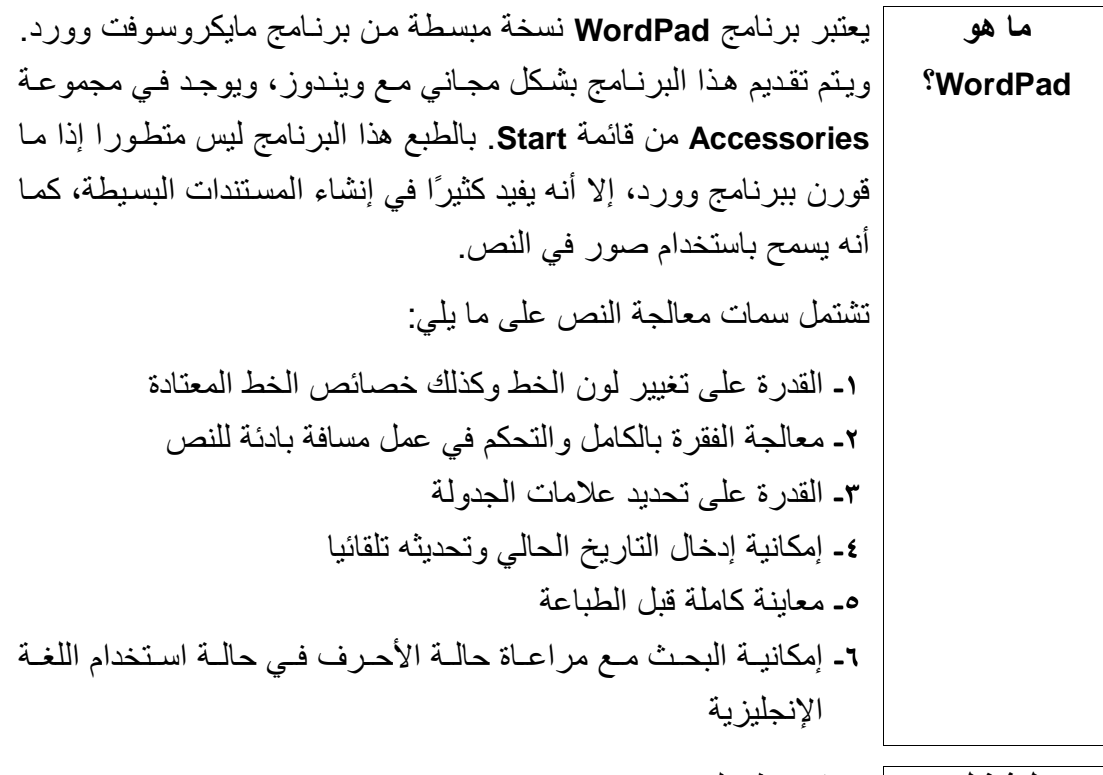

**e** اضغط على زر Start. لتشغيل |• انقل مؤشر الفأرة إلى Programs، ثم Accessories من القائمة WordPad الفر عية. • اضغط على WordPad، على النحو الموضح في الشكل التالي:

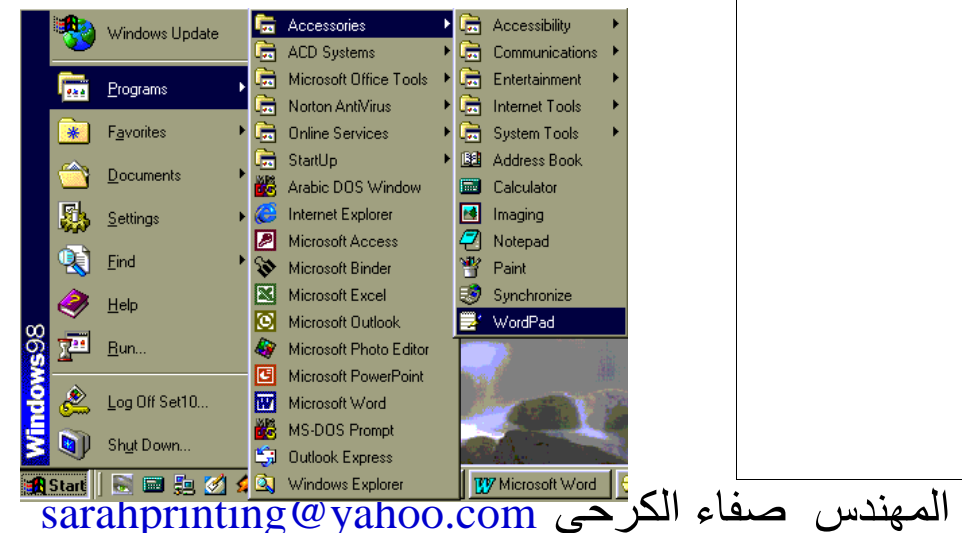

الرخصة الدولية لقيادة الحاسوب (الوحدة الثانية) استخدام الحاسوب والتعامل مع الملفات دليل التدريب ] • ابدأ في كتابة أي نص تريده. تلقائيا، يفتح WordPad مستندا خاليا لإدخال نص في عند بداية تشغيله **WordPad** • من قائمة File المنسدلة، حدد Save، يؤدي ذلك إلى عرض مربع لحفظ ملف الحوار Save As. WordPad  $\overline{\mathbb{R}}$ Save As  $\Box$   $\triangleq$   $\mathbb{E}$   $\mathbb{H}$ Desktop Save in: **图My Computer** Network Neighborhood My Briefcase Shortcut to CD-ROM Disc File name: Document  $Save$ Save as type: Word for Windows 6.0  $\overline{ }$ Cancel أو اضغط على زر Save.  $\blacksquare$ ● في مربع Save In، حدد المكان الذي ترغب في حفظ الملف فيه (على قرص مرن أو القرص الصلب أو قرص شبكة). اضغط على السهم المتجه لأسفل الذي يلي جزء Save In يتم عرض قائمة منسدلة • أدخل اسم الملف المطلوب • افتراضيًا، يتم حفظ الملف في تنسيق Word. إذا أردت حفظ الملف في تنسيق مختلف، اضغط على القائمة المنسدلة بجوار مربع Save as type، فتعرض قائمة منسدلة مشابهة للشكل التالي: Save as type: Word for Windows 6.0 Word for Windows 6.0 Rich Text Format (RTF) For Help, press F Text Document<br>Text Document - MS-DOS Format • اختر النسق الذي تر بده ِ · اضغط على زر Save لحفظ الملف. المهندس صفاء الكرخى sarahprinting@yahoo.com

استخدام الحاسوب و التعامل مع الملفات دليل التدريب l **. م**ن قائمة File المنسدلة حدد الأمر New. لإنشاء مستند جدید فی أو اضغط على أبقونة New. **WordPad** • يتم عرض مربع الحوار New على النحو الموضح في الشكل التالي: **New**  $|?|X|$ New document type: Word 6 Document  $0K$ **Rich Text Document** Text Document Cancel Unicode Text Document حدد التنسيق المطلوب (أو قم باستخدام **Word 6 Document** الذي يعد التنسيق الافتر اضبي)، ثم اضغط على زر OK. **.** من قائمة File المنسدلة، حدد الأمر Open. لفتح ملف أو اضغط على أيقونة Open. <mark>أثن</mark> **WordPad** موجود يتم عرض مربع الحوار Open على النحو الموضح. **Open 78** Look in: **Desktop** ▼ ■ <del>び</del> 霊而 **图My Computer** Network Neighborhood My Briefcase <mark>zer</mark>]junk Shortcut to CD-ROM Disc File name:  $Qpen$ Files of type: Word for Windows 6.0 (\*.doc)  $\overline{\phantom{a}}$ Cancel •كما هو الحال عند حفظ ملف، حدد المكان الصحيح، وأدخل اسم للملف أو حدد الملف ثم اضغط على زر Open. المهندس صفاء الكرخي sarahprinting@yahoo.com

دليل التدريب

استخدام الحاسوب والتعامل مع الملفات

'٢-٤-١-٢) حفظ ملف في دليل/مجلد

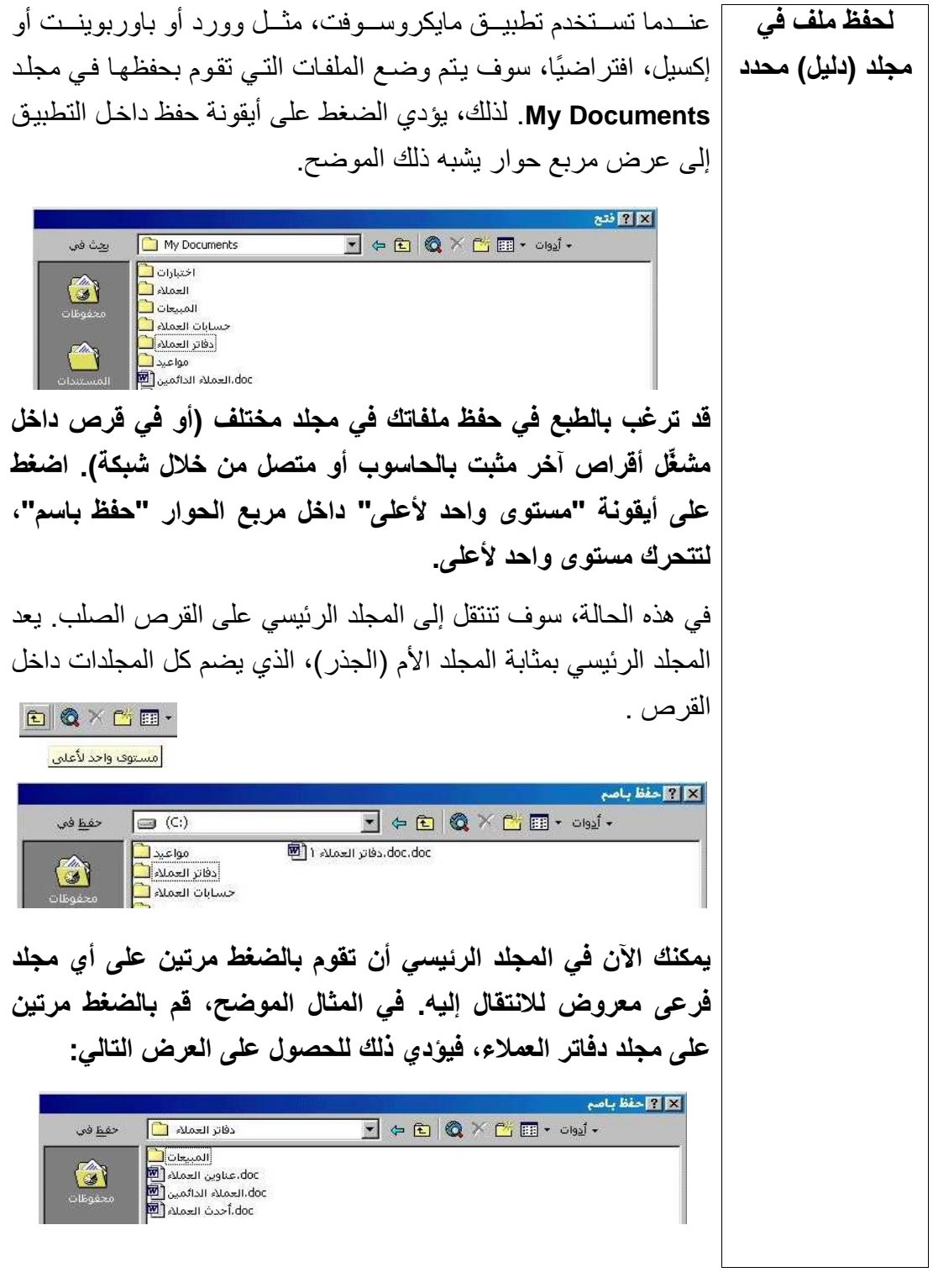

sarahprinting@yahoo.com المهندس صفاء الكرخى

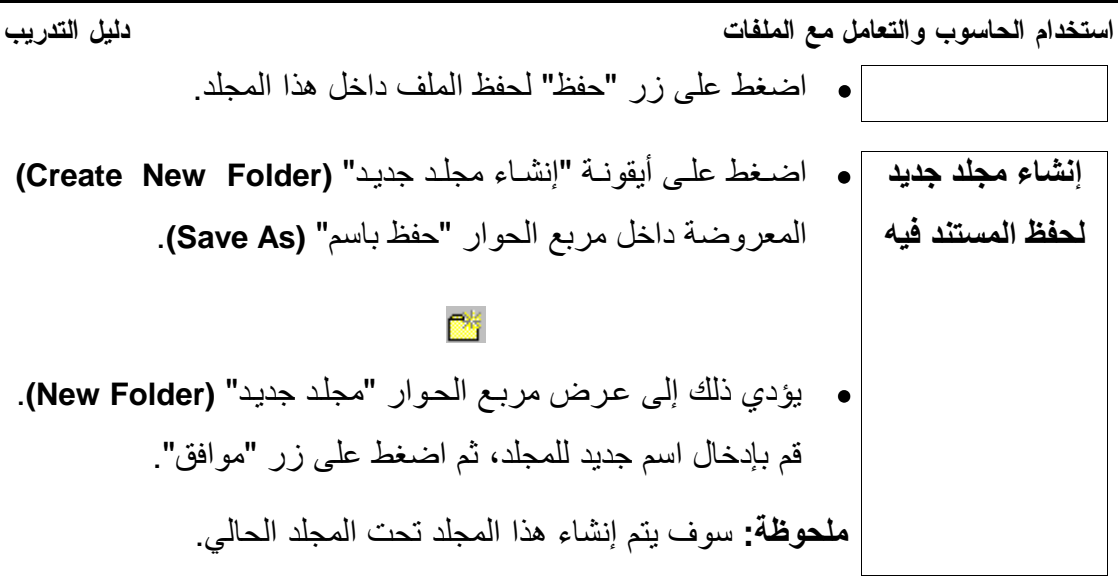

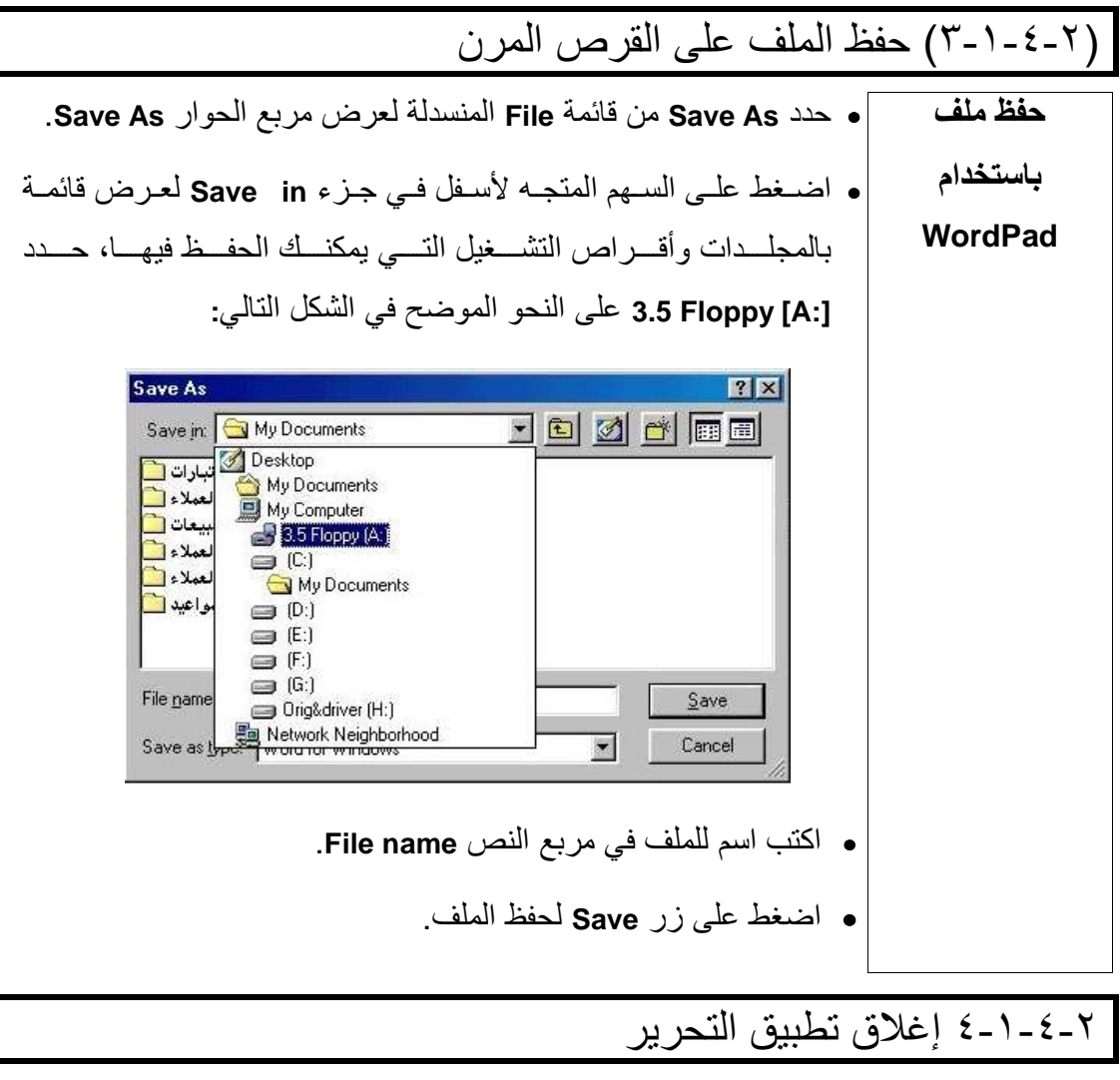

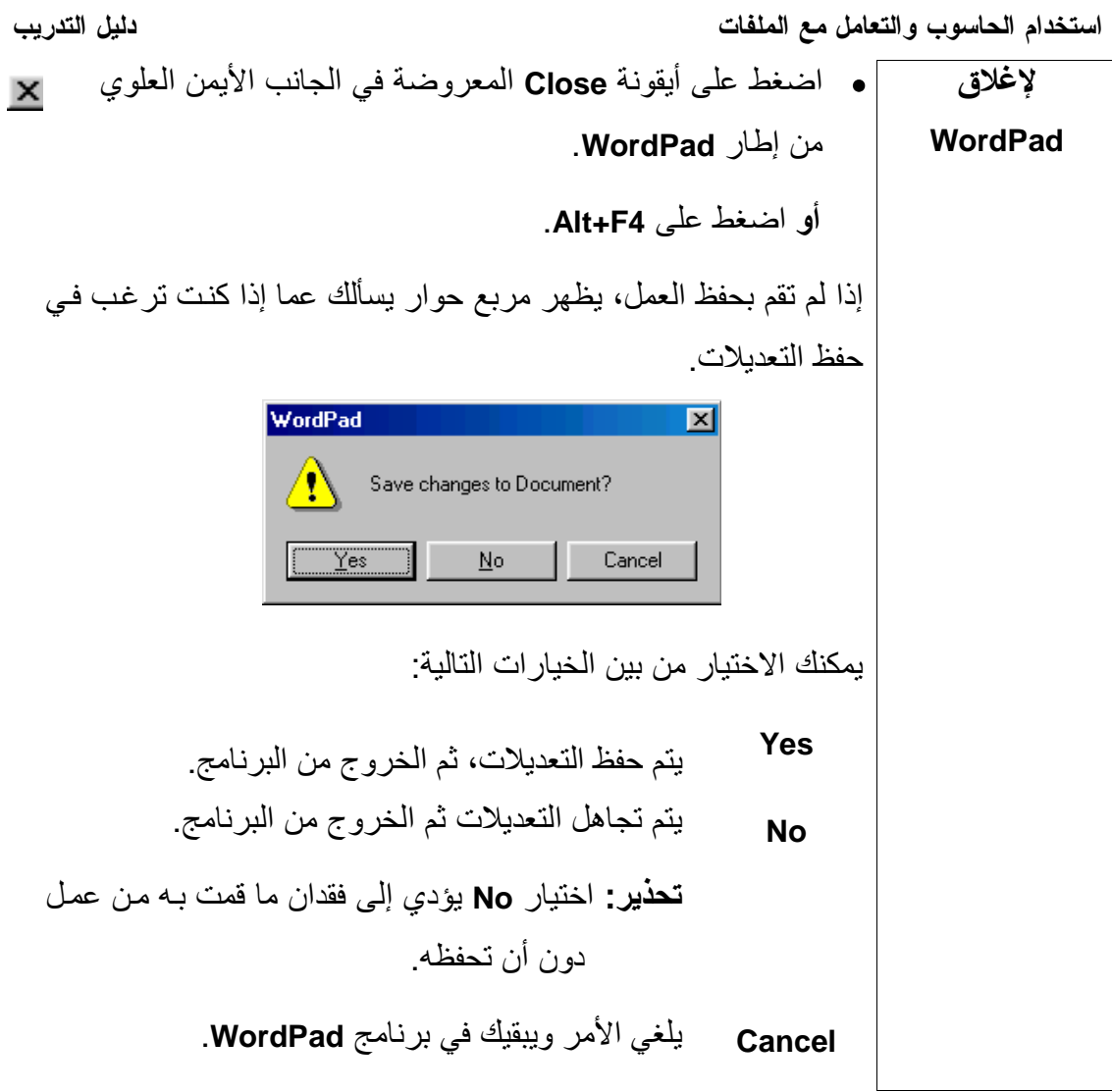

(٢-٥) إدارة الطباعة

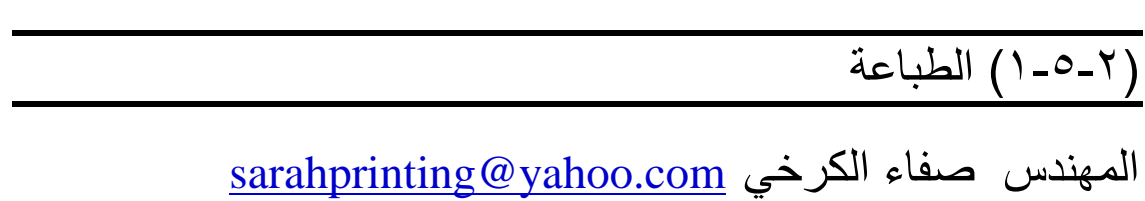

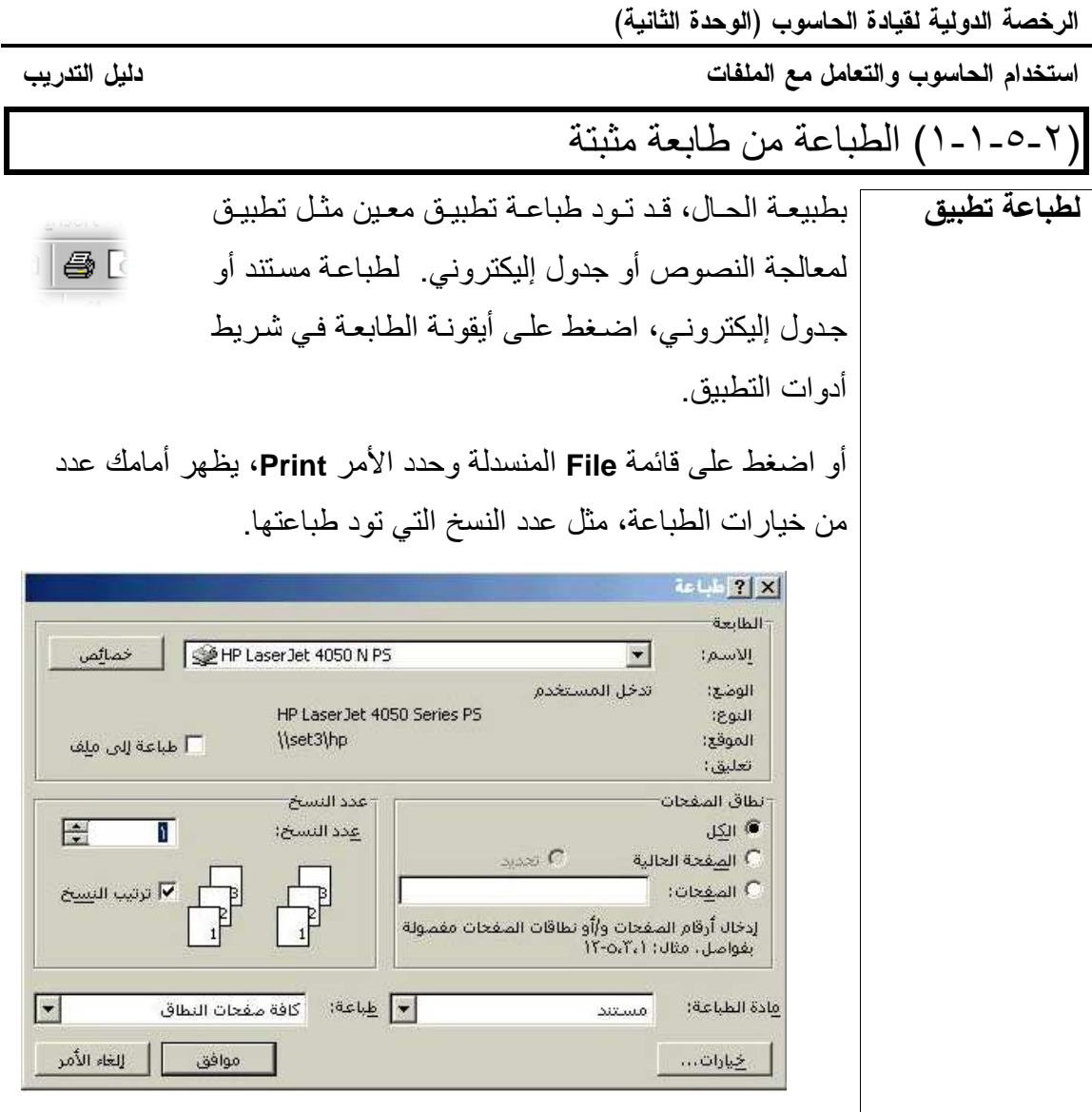

دليل التدريب

استخدام الحاسوب والتعامل مع الملفات

## ٢-٥-٢-٢) تغيير الطابعة الافتراضية

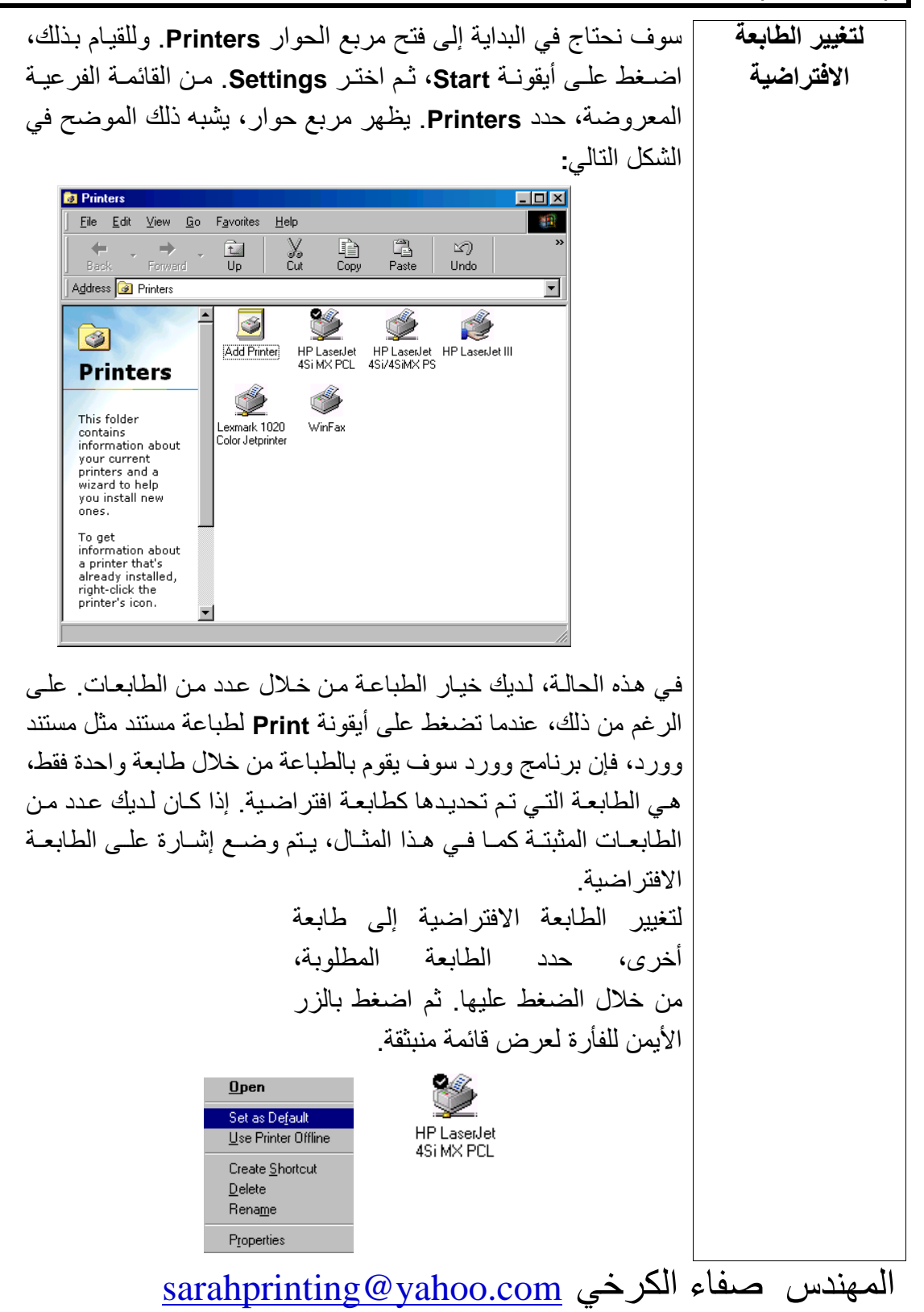

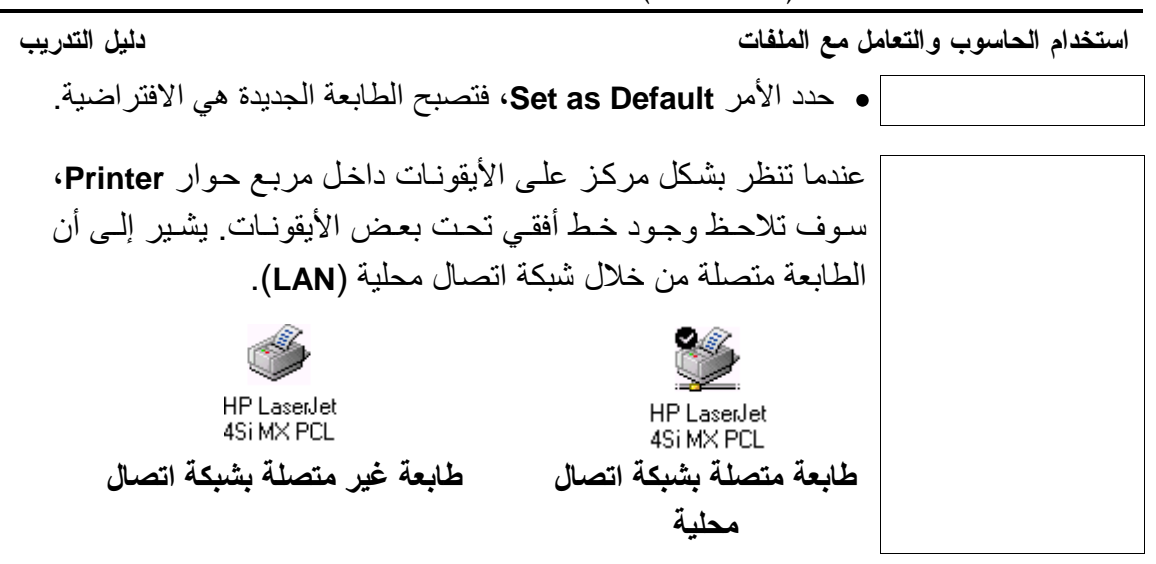

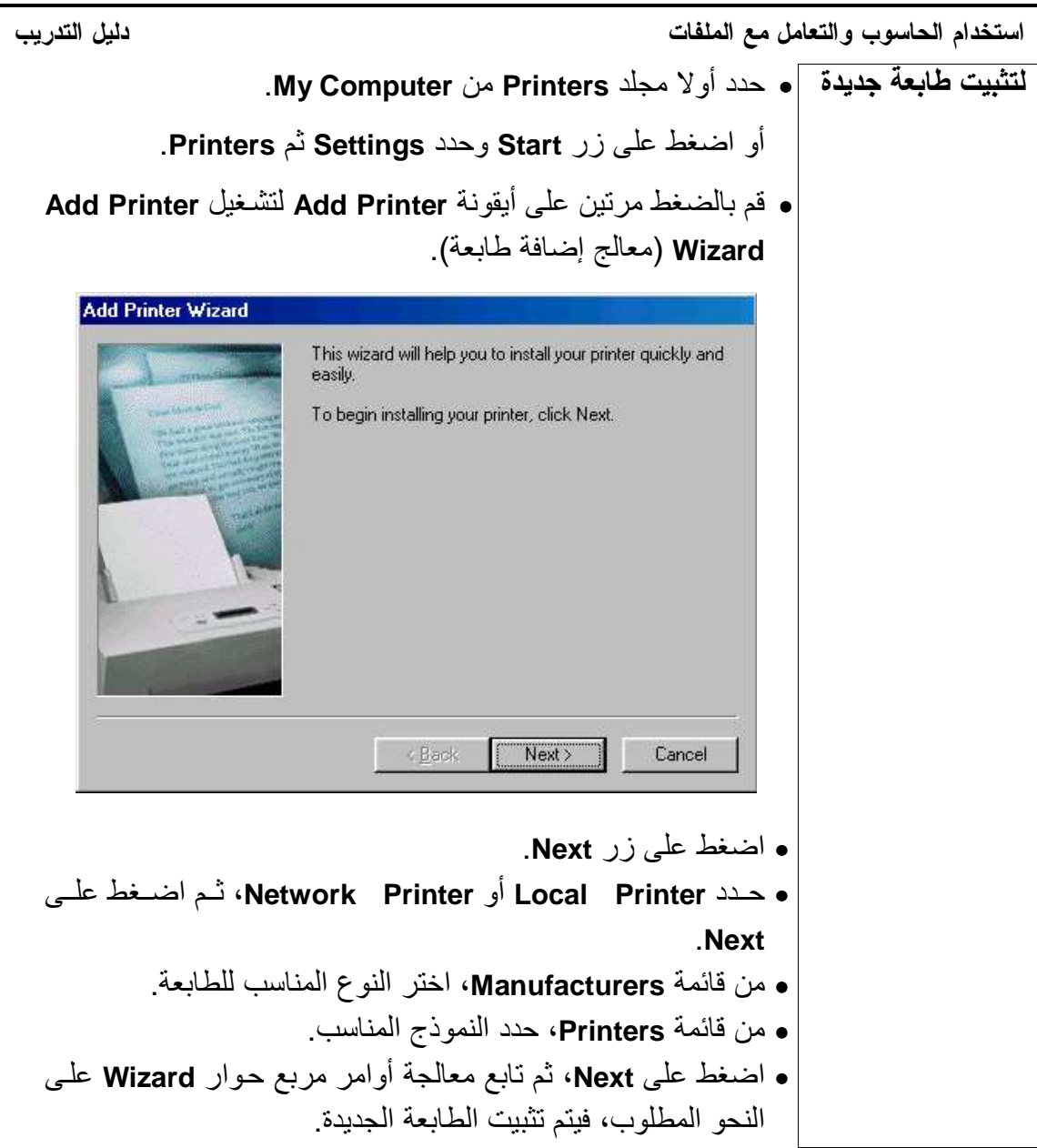

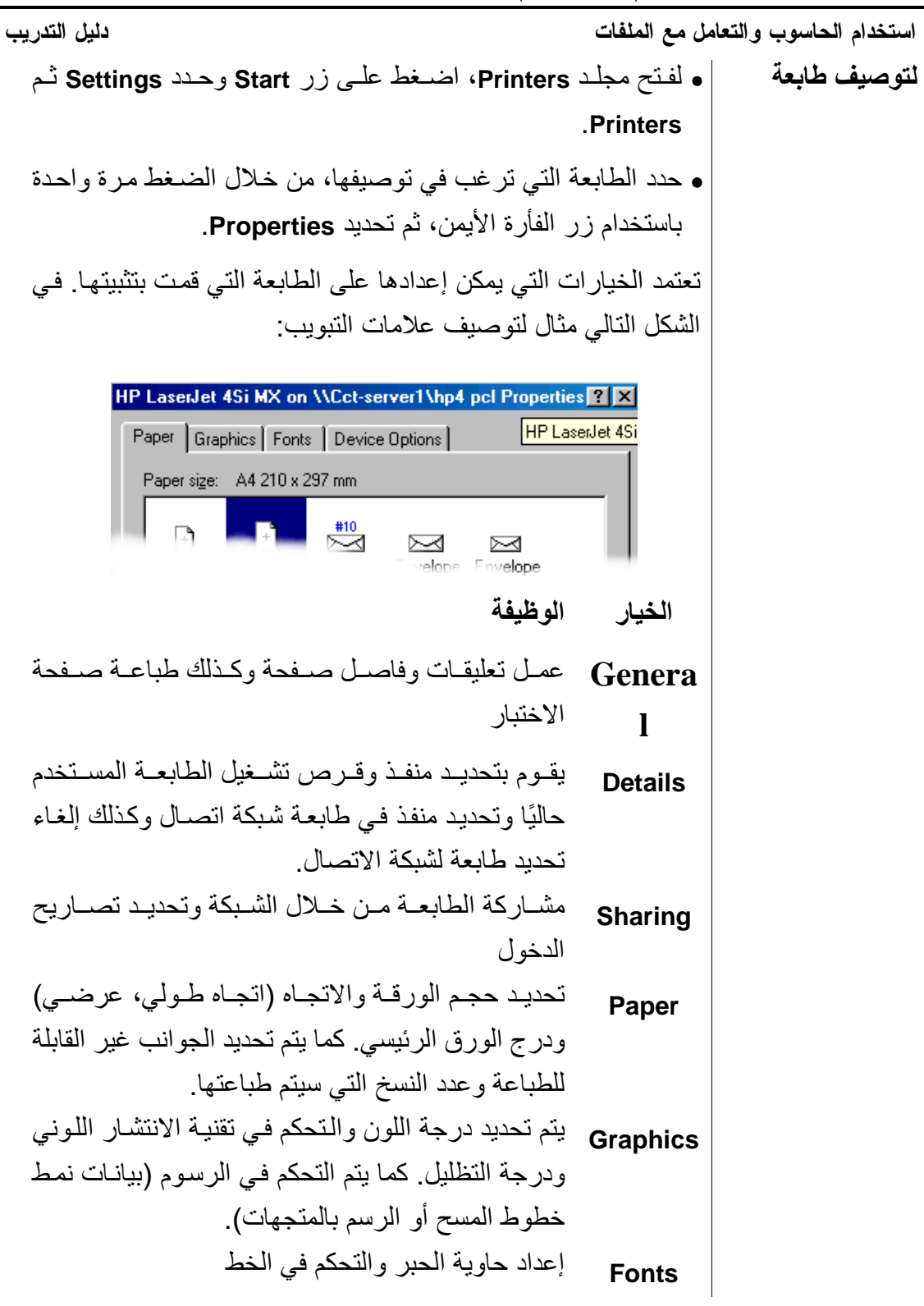

sarahprinting@yahoo.com المهندس صفاء الكرخى

استخدام الحاسوب والتعامل مع الملفات دليل التدريب التحكم في خيارات درجة جودة الطباعة والذاكرة المثبتة **Device** والتحكم في ذاكرة الطابعة (حساب العدد الأقصىي **Options** للمستندات الذي يمكن للطابعة التعامل معه).

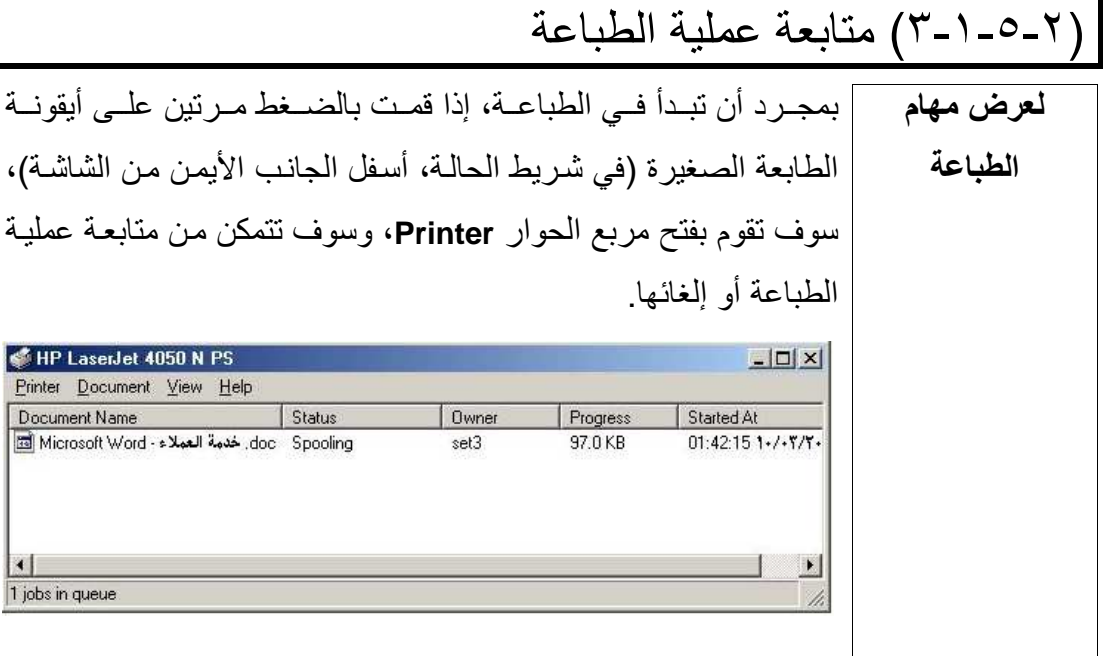

الملحق الأول: إرشادات مهمة

لتعطيل التشغيل التلقائي للقرص المدمج

• قم بإدخال قرص مدمج و استمر بالضـــغط علـــي مفتـــاح Shift حتـــي يختفـــي ضــــوء محرك الأقراص المدمجة.

طريقة سريعة لتشغيل ويندوز إكسبلورار

• انقر بالزر الأيمن للفأرة فوق زر Start، وحدد Explore من القائمة المنبثقة.

لإعادة ضبط الوقت أو التاريخ

• قم بالنقر المزدوج فوق الساعة المعروضة على شريط مهام ويندوز وعدِّل الخيارات علــــي النحو المطلوب.

sarahprinting@yahoo.com المهندس صفاء الكرخى

استخدام الحاسوب و التعامل مع الملفات دليل التدريب

- للتعرف على الفترة الزمنية التي تقضيها على الإنترنت
- قم بالنقر المزدوج فوق أيقونة الاتصال في شريط مهام ويندوز، فتعرض قائمة منبثقة مـدة الاتصال الحالي.

لإنشاء مجلد على سطح المكتب

- انقر بالزر الأيمن للفأرة فوق جزء خالي من سطح المكتب، من القائمة المنبثقة المعروضة حدد New، ومن القائمة الفرعية، اختر Folder.
	- أدخل اسم المجلد واضغط Enter.

## لحذف عنصر دون إرساله إلى سلة المحذوفات

• اضغط على زر Shift في أثناء الضغط على مفتاح Delete.

لإعادة تسمية ملف أو مجلد في ويندوز إكسبلورار

- حدد الملف الذي ترغب في إعادة تسميته.
	- اضغط على مفتاح 2F.
- ادخل الاسم الجديد للملف واضغط على مفتا ح Enter.

لعرض التاريخ

• ضع مؤشر الفأرة فوق الساعة (معروضة على شريط مهام ويندوز).

للعرض السريع لقائمة **Start**

• اضغط على Esc+Control.

#### لحذف محتويات مجلد **Documents** على قائمة **Start**

- ا نقر بالزر الأيمن للفأرة فوق شريط مهام ويندوز، ثم حدد Properties من القائمة المنبثقة.
	- انقر فوق علامة التبويب Programs Menu Start.
		- انقر فوق زر Clear.

استخدام الحاسوب و التعامل مع الملفات دليل التدريب

لتحديث محتويات إطار ويندوز إكسبلورار **(Refresh(**

• اضغط على مفتاح 5F

لنسخ ملف إلى القرص المرن باستخدام ويندوز إكسبلورار

• انقر بالزر الأيمن للفأرة فوق الملف ثم اختر To Send من القائمة المنبثقة ثم حدد Floppy 3.5 من القائمة الفرعية التالية.

لعرض خصائص أيقونة

• احتفظ بالضغط على مفتاح Alt وانقر نقرا مزدوجا على الأيقونة.

للتنقل بين إطارات البرامج المفتوحة

• اضغط على Tab+Alt.

لإخلاء مساحة على القرص

• افرغ محتويات سلة المحذوفات.

لإنشاء اختصار على سطح المكتب لعنصر معروض في ويندوز إكسبلورار

- شغل ويندوز إكسبلورار.
- حدد العنصر الذي ترغب في إنشاء اختصار سطح مكتب له.
- قم بالسحب والإفلات للعنصر إلى سطح المكتب مع الضغط المستمر على مفتـاحي Ctrl وShift.

لنسخ عنصر من مجلد إلى آخر داخل إطار ويندوز إكسبلورار

• افتراضيا، عند استخدام ويندوز إكسبلورار يؤدي سحب ملف من مجلد لآخر، على نفـس القرص، إلى نقله. إذا أردت نسخ ملف، اضغط على مفتاح Ctrl أثناء السحب.

لنقل ملف من قرص لآخر

• افتراضيا، عند استخدام ويندوز إكسبلورار، يؤدي سحب ملف من قرص لآخر إلى نسخه. إذا أردت نقل ملف، اضغط على مفتاح Shift أثناء السحب.

استخدام الحاسوب و التعامل مع الملفات دليل التدريب لعرض محتويات كل المجلدات الفرعية بصورة أكثر تفصيلاً في ويندوز إكسبلورار • انقر فوق المجلد الذي ترغب في عرض محتوياته بصورة تفصيلية واضغط على مفتـاح العلامة النجمية (\*) على لوحة المفاتيح الرقمية. لإعداد قرص مرن في ويندوز إكسبلورار • انقر بالزر الأيمن للفأرة فوق أيقونة مشغِّل الأقراص المرنة، واختر الأمر Format.

- لتحديد أكثر من ملف داخل ويندوز إكسبلورار
- استمر بالضغط على مفتاح Ctrl وانقر فوق الملفات التي ترغب في تحديدها.

لتحديد مجموعة ملفات في ويندوز إكسبلورار

- حدد أول ملف في مجموعة الملفات.
- استمر بالضغط على مفتاح Shift وانقر فوق آخر ملف في مجموعة الملفات.

لتحديد المكان الأصلي للملف الموجود كاختصار على سطح المكتب

- انقر بالزر الأيمن للفأرة فوق أيقونة الاختصار واختر Properties من القائمة المنبثقة.
	- انقر فوق علامة التبويب Shortcut.
		- انقر فوق زر Target Find.

#### لتغيير الأيقونة المستخدمة كاختصار

- انقر بالزر الأيمن للفأرة فوق أيقونة الاختصار وحدد Properties من القائمة المنبثقة.
	- حدد علامة التبويب Shortcut.
	- انقر فوق زر Icon Change وتصفح للبحث عن الأيقونة الجديدة.

#### لتحديد أكثر من أيقونة على سطح المكتب

- اضغط على زر الفأرة الأيمن و استمر بالضغط.
- اسحب المؤشر، مع استمرار الضغط على زر الفأرة، حتى تحصل على مستطيل يحـيط بالأيقونات المطلوب تحديدها.

- استخدام الحاسوب و التعامل مع الملفات دليل التدريب
	- أفلت زر الفأرة، فيتم تمييز الأيقونات المحددة.

#### لتحديد كل العناصر الموجودة في مجلد

• اضغط على A+Ctrl.

لعرض امتدادات اسم الملف في ويندوز إكسبلورار

- انقر فوق القائمة المنسدلة View، وحدد Options.
- قم بعرض علامة التبويب View. تأكد من الضغط على مفتاح files all Show، ومن عدم .Hide MS-DOS file extensions الزر تحديد

#### لطباعة أكثر من ملف مباشرة من ويندوز إكسبلورار

- ملحوظة: ينبغي عليك تحديد ملفات يمكن طباعتها، مثل مستندات وورد و ملفات الرسـوم ... و هكذا، وليس الملفات النتفيذية أوملفات النظام.
- انقر فوق أول ملف ترغب في طباعته، ثم استمر بالضغط على مفتاح Ctrl، وحدد الملفات الأخرى التي ترغب في طباعتها.
- انقر بالزر الأيمن للفأرة فوق أحد الملفات المحددة، ومن القائمة المنبثقة المعروضة حـدد .Print

#### للبحث عن ملف من خلال كلمة أو عبارة موجودة به

- انقر بالزر الأيمن للفأرة فوق زر Start وحدد الأمر File من القائمة المنبثقة.
- للبحث في قرص بالكامل، حدد علامة التبويب Location & Name، ثـم أدخـل الـدليل الرئيسي في جزء in Look من مربع الحوار.
	- تأكد من تحديد مربع الاختيار folders-sub Include.
		- حدد علامة التبويب Advanced.
	- في جزء Text Containing من مربع الحوار، ادخل النص الذي تبحث عنه.
		- انقر فوق زر Now Find.

## المهندس صفاء الكرخي sarahprinting@yahoo.com لوضع برنامجين أو أكثر بشكل متجاور على الشاشة

استخدام الحاسوب و التعامل مع الملفات دليل التدريب

- انقر بالزر الأيمن للفأرة فوق شريط مهام ويندوز، وحدد إما horizontally Tile أو Tile .vertically
- ملحوظة: لا يشمل ذلك الإطارات المصغرة حيث يتم ترتيب البرامج المعروضة فى إطار أو ملء الشاشة.

لتصغير كل البرامج في إطار

• انقر بالزر الأيمن للفأرة فوق شريط مهام ويندوز وحدد Windows All Minimize.

### لعرض شريط مهام ويندوز أعلى الشاشة أو إلى جانبها

• قم بسحب وإفلات شريط المهام أعلى الشاشة أو جانبها كما هو مطلوب.

#### لتشغيل الإ" خفاء التلقائي" **"Autohide "**لشريط المهام

- انقر بالزر الأيمن للفأرة فوق شريط المهام وحدد Properties.
	- تأكد من تحديد علامة التبويب Options Taskbar.
		- حدد Autohide وانقر فوق زر OK.

<u>ملحوظة:</u> يؤدى تشغيل ميزة "الإخفاء التلقائي" إلى إخفاء شريط المهام عند إبعاد مؤشر الفأرة عنه، و يعود للظهور عند وضع المؤشر اتجاه الشريط (عادة أسفل الشاشة).

لضبط صفحة افتراضية لبرنامج إنترنت إكسبلورار

- انقر بالزر الأيمن للفأرة فوق أيقونة إنترنت إكسبلورار وحدد Properties.
- حدد علامة التبويب General وفي page Home، أدخل عنوان موقع الويب الذي ترغب في عرضه عند تشغيل إنترنت إكسبلورار.